# **СОДЕРЖАНИЕ**

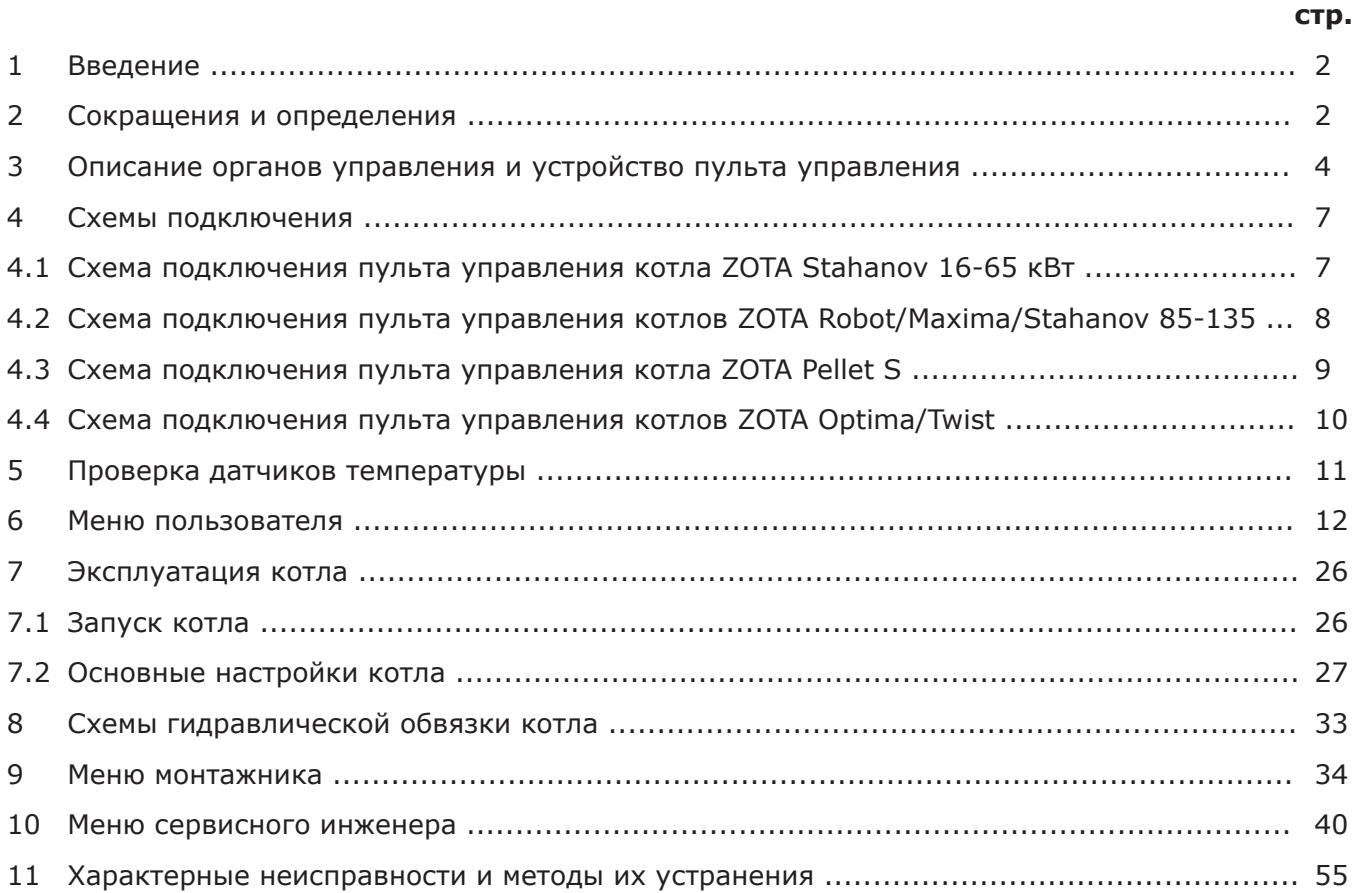

# **1. ВВЕДЕНИЕ.**

1.1. Настоящая инструкция является приложением к паспорту приобретённого котла и предназначена для ознакомления с управлением котла и настройке котла.

1.2. Настоятельно рекомендуем ознакомиться с паспортом и инструкцией по эксплуатации котла перед началом работы.

# **2. СОКРАЩЕНИЯ И ОПРЕДЕЛЕНИЯ.**

2.1. В таблице №1 представлены сокращения и определения, используемые при описании гидравлических схем, настройки котла и программного обеспечения.

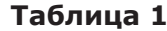

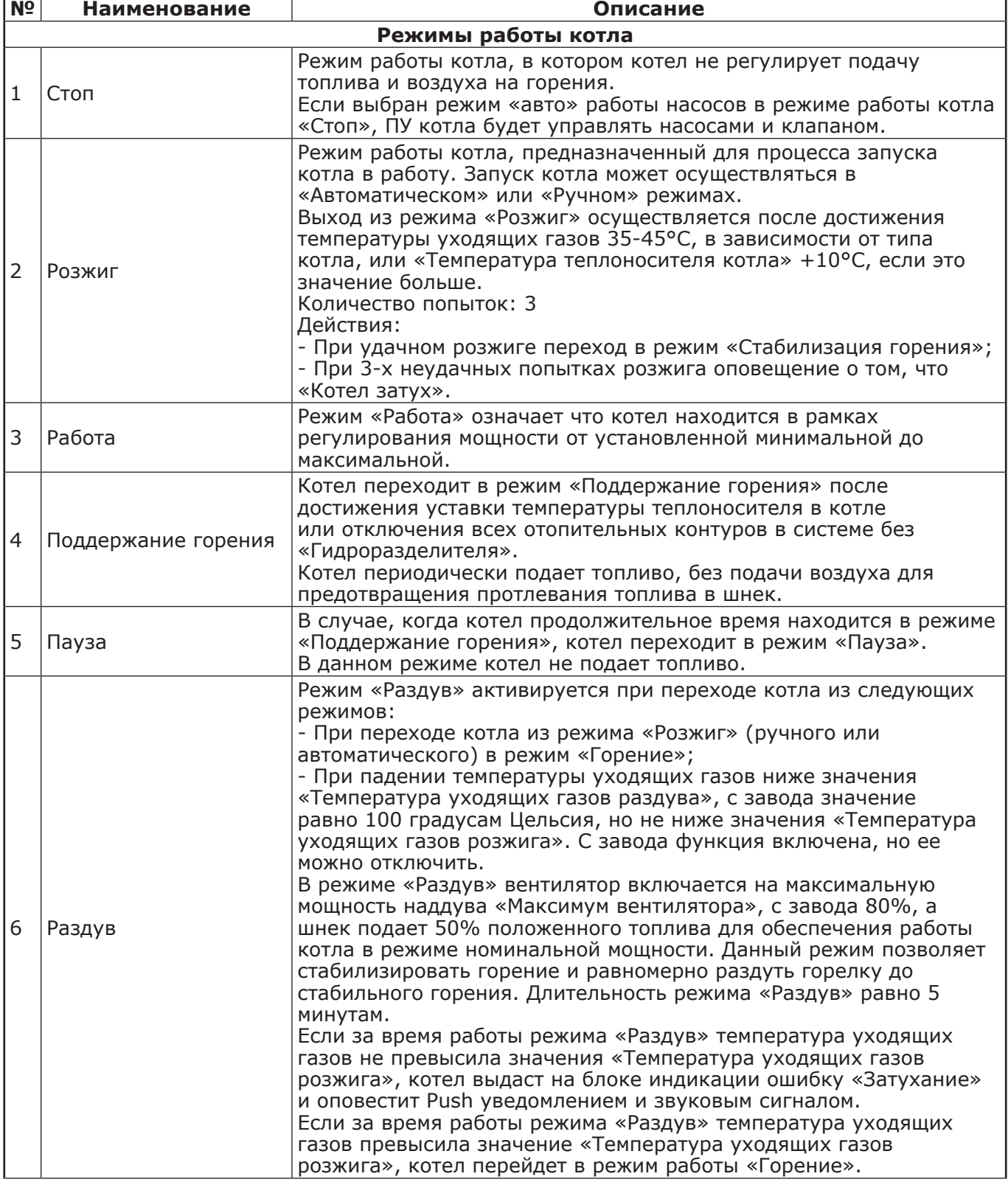

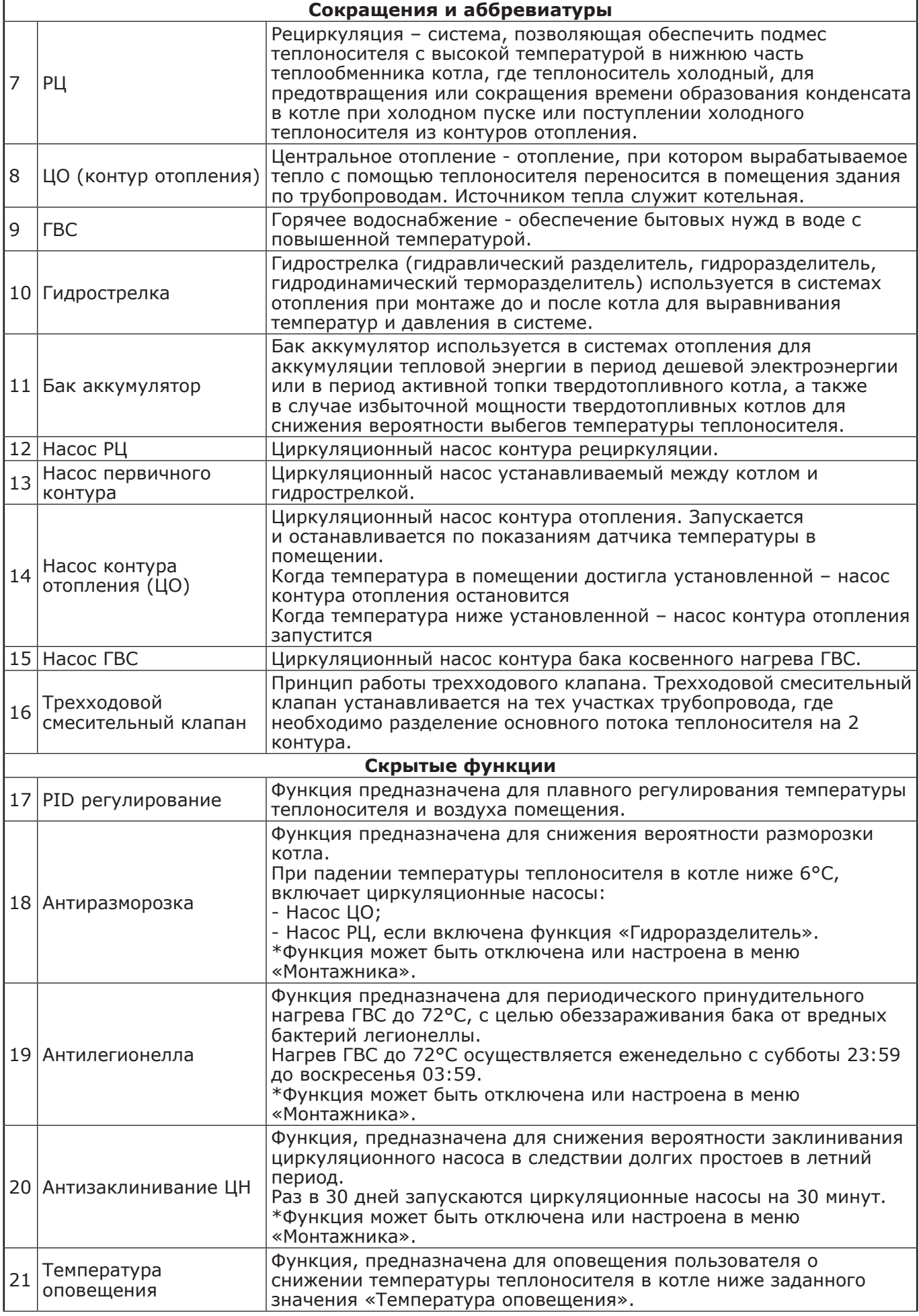

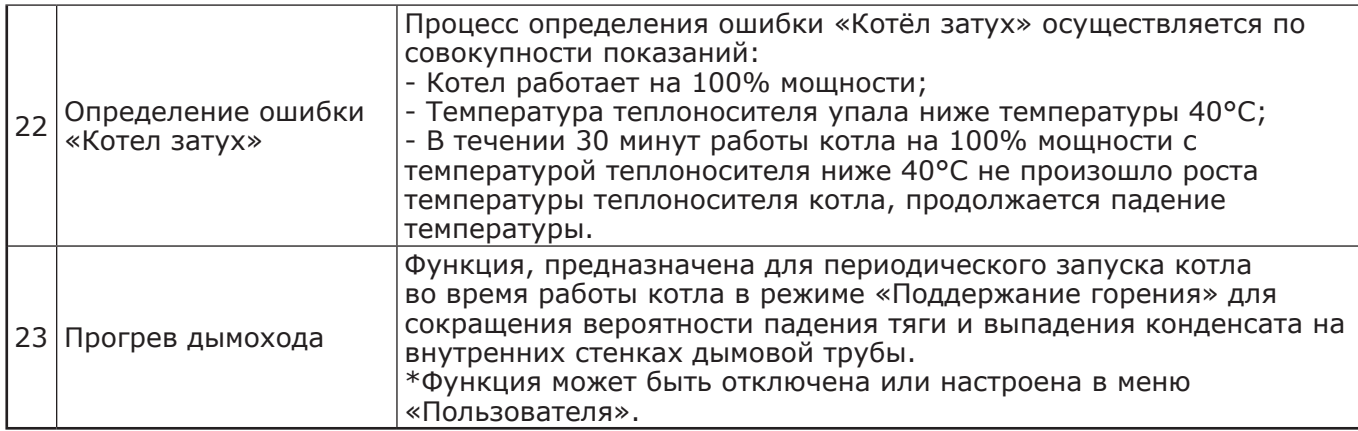

# **3. ОПИСАНИЕ ОРГАНОВ УПРАВЛЕНИЯ И УСТРОЙСТВО ПУЛЬТА УПРАВЛЕНИЯ.**

3.1. Котел снабжен пультом управления (Рис.1). С расположением органов управления и индикации пульта управления можно ознакомиться на Рис.1 и Рис.2.

3.1.1. Режимы работы котла устанавливаются на панели пульта управления (Рис.1) пользователем. Заводские настройки пульта управления обеспечивают эффективное сгорание топлива. Панель управления позволяет вносить корректировки в процесс горения уменьшая или увеличивая подачу топлива и воздуха. При необходимости дополнительной регулировки режимов горения необходимо вызвать сервисного инженера.

3.1.2. На боковой части пульта управления котлов ZOTA Stahanov 16-65/Twist/Optima (Рис.2) расположен выключатель питания котла (Рис.2 поз.1), аварийный термовыключатель (Рис.2 поз.3), колодка предохранителя (Рис.2 поз.6).

На задней части пульта управления расположены сальники для ввода проводов (Рис.2 поз.5) для ввода проводов от датчиков температуры, внешнего термостата и кабеля модуля GSM, место для ввода сальника от механизма подачи (Рис.2 поз.4) и разъём для подключения сетевого кабеля (Рис.2 поз.2).

3.1.3. На задней части пульта управления котла ZOTA Pellet S (Рис.2.1) расположен выключатель питания (Рис.2.1 поз.1), колодка предохранителя (Рис.2.1 поз.8), аварийный термовыключатель (Рис.2.1 поз.9), разъем для подключения сетевого кабеля (Рис.2.1 поз.2), разъем насоса рециркуляции (Рис.2.1 поз.3), разъем насоса отопления (Рис.2.1 поз.4) и разъем насоса ГВС (Рис.2.1 поз.5).

Для вывода проводов на задней части пульта управления предусмотрены сальники для вывода проводов от датчика температуры (Рис.2.1 поз.7) и сальники для ввода кабеля от пеллетной горелки (Рис.2.1 поз.6).

3.1.4. На передней части щита управления котлов ZOTA Robot/Maxima/Stahanov 85-135 (Рис.2.2) расположен аварийный термовыключатель (Рис.2.2 поз.1), выключатель питания (Рис.2.2 поз.2), колодка предохранителя (Рис.2.2 поз.3) и заглушка провода индикации (Рис.2.2 поз.4).

На задней части пульта управления для вывода проводов расположены сальники для вывода гофротрубы (Рис.2.2 поз.5), сальник золоудаления (Рис.2.2 поз.6) и дополнительные сальники (Рис.2.2 поз.7).

3.2. В котле имеется возможность установить дополнительный модуль управления Zota GSM, который позволит контролировать режим горения, изменять текущую температуру теплоносителя, воздуха в помещении, получать информацию об отключении электроэнергии, перегреве теплоносителя, высокой температуре уходящих газов с помощью мобильного телефона. Модуль GSM не входит в комплект поставки и приобретается отдельно. С подробным описанием модуля можно ознакомиться в паспорте на модуль управления Zota GSM.

3.2.1. В котле также предусмотрена возможность контроля и управления всеми режимами котла через локальную сеть и интернет при помощи устройства с операционной системой Android и iOS с установленным приложением ZotaNet.

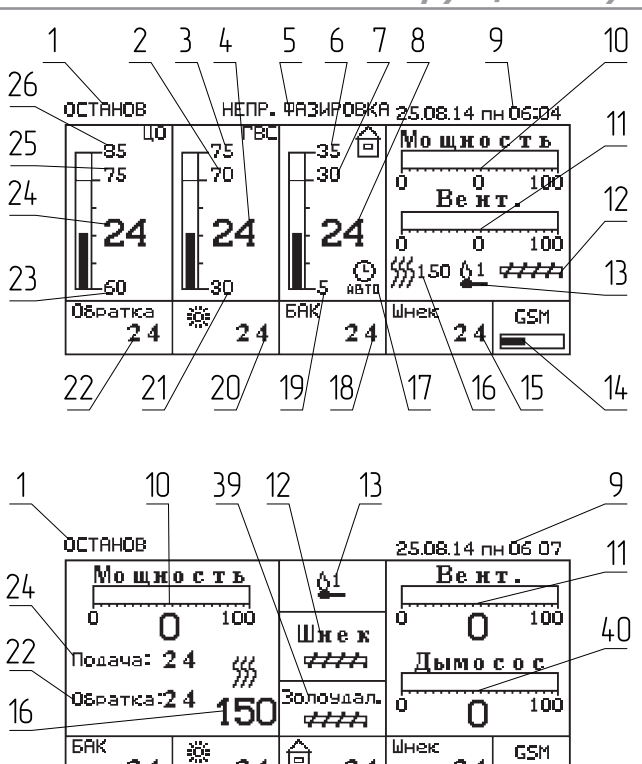

1 - Текущий режим работы котла

 $\overline{2}$ 

2 - Уставка температуры ГВС

 $20$ 

3 - Максимальная уставка температуры ГВС

नि

8

 $24$ 

 $24$ 

 $\frac{1}{4}$ 

15

- 4 Фактическая температура ГВС
- 5 Предупреждения и ошибки
- 6 Максимальная уставка температуры
- в помещении

 $\overline{2}$ 

18

- 7 Уставка температуры в помещении
- 8 Фактическая температура в помещении
- 9 Дата/время
- 10 -Текущая мощность котла в % от номинальной 11 - Текущая мощность работы вентилятора
- наддува в % от максимальной
- 12 Индикация работы шнека подачи топлива
- 13 Индикация работы системы авторозжига

с отображением номера попытки

(Опция, доступна для котлов Pellet S,

Stahanov 85-135, Robot, Maxima)

14 - Состояние GSM, GPRS, LAN, Wi-Fi подключения к серверу control.zota.ru

- 15 Фактическая температура механизма подачи
- 16 Фактическая температура дымовых газов
- 17 Индикация работы встроенного и
- внешнего термостатов
- 18 Фактическая температура
- в гидроразделителе или баке аккумуляторе
- 19 Минимальная уставка температуры
- в помещении
- 20 Фактическая температура на улице 21 - Минимальная уставка температуры ГВС
- 22 Фактическая температура обратного

теплоносителя, поступающего в котел из системы отопления

- 23 Минимальная уставка температуры теплоносителя в котле
- 24 Фактическая температура теплоносителя в котле

-7 9 1 2 3 4 6 8 27 28 29 30 26 OCTAHOB ⊔ n∕⊧ n nel  $31$ Iτ 25 Dг ᄐ 叵 向 70 ลท 75 32 Ġ. 24  $\overline{2}$ 25 25 25 33  $\frac{C}{4810}$ 23 25 25 έū  $\widetilde{\mathfrak{u}}$ o $\top$  Pu **FBC**  $\sum_{\alpha \in \mathbb{Z}}$ 38 ⊙ Æ 'n 21 19 17 37 35 36 34

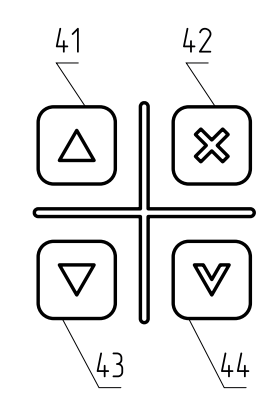

- 25 Уставка температуры теплоносителя в котле
- 26 Максимальная уставка температуры теплоносителя в котле

27 - Максимальная уставка температуры теплоносителя в контуре клапана

28 - Уставка температуры теплоносителя в контуре клапана

29 - Фактическая температура теплоносителя в контуре клапана

30 - Максимальная уставка температуры воздуха в контуре клапана

31 - Уставка температуры воздуха в контуре клапана

32 - Фактическая температура воздуха в контуре клапана

33 - Минимальная уставка температуры

воздуха в контуре клапана

34 - Минимальная уставка температуры

теплоносителя в контуре клапана

35 - Индикация работы, открытия (on) и закрытия (off) клапана

- 
- 36 Индикация работы насоса ГВС 37 - Индикация работы насоса рециркуляции

(РЦ), первичного контура или бака аккумулятора

38 - Индикация работы насоса контура

отопления (ЦО) или насоса котла.

39 - Индикация работы шнека золоудаления (опция)

40 - Текущая мощность работы дымососа

(вытяжного вентилятора) в % от максимально установленной

- 41 Кнопка перемещения по меню вверх
- 42 Кнопка отмены действия
- 43 Кнопка перемещения по меню вниз
- 44 Кнопка ввода режимов работы

#### **Рис.1 Расположение органов управления и индикации на передней панели пульта**

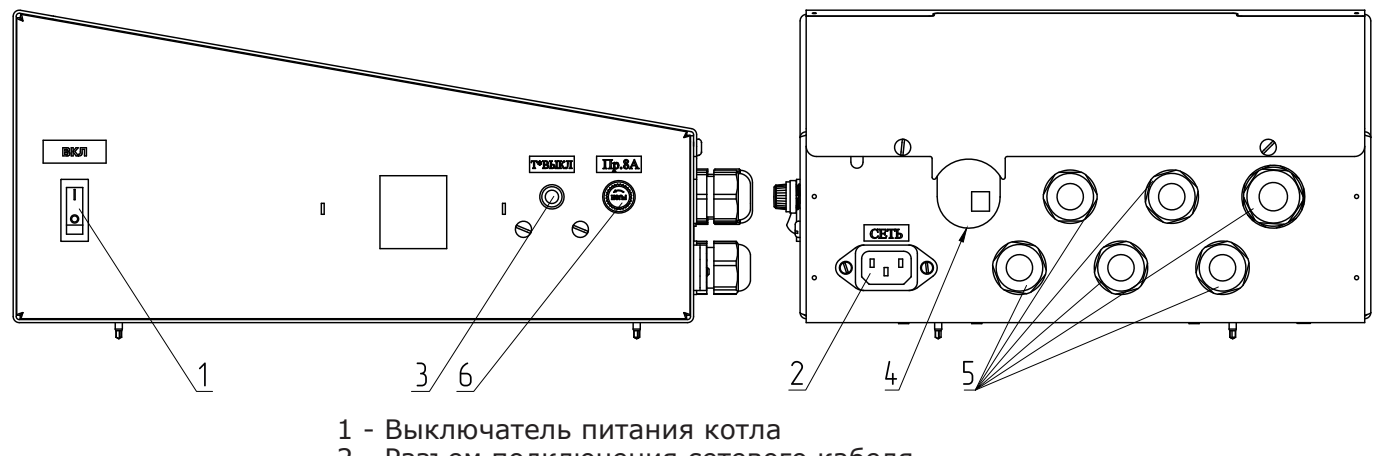

- 2 Разъем подключения сетевого кабеля
- 3 Аварийный термовыключатель
- 4 Место для ввода сальника от механизма подачи
- 5 Сальник для ввода проводов
- 6 Колодка предохранителя

**Рис.2 Расположение разъемов подключения на задней и боковой панелях пульта управления котлов ZOTA Stahanov 16-65/Twist/Optima**

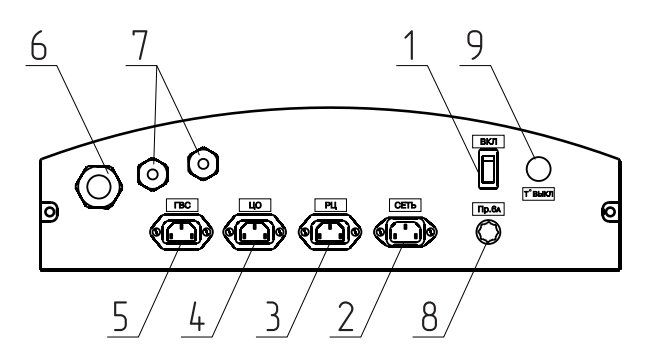

- 1 Выключатель питания котла
- 2 Разъем подключения сетевого кабеля
- 3 Разъем насоса рециркуляции
- 4 Разъем насоса отопления
- 5 Разъем насоса ГВС

6 - Сальник для ввода кабеля от пеллетной горелки

7 - Сальник для ввода проводов от

датчиков температуры

8 - Колодка предохранителя

9 - Аварийный термовыключатель

**Рис.2.1 Расположение органов управления и разъемов подключения на задней панели пульта управления котла ZOTA Pellet S**

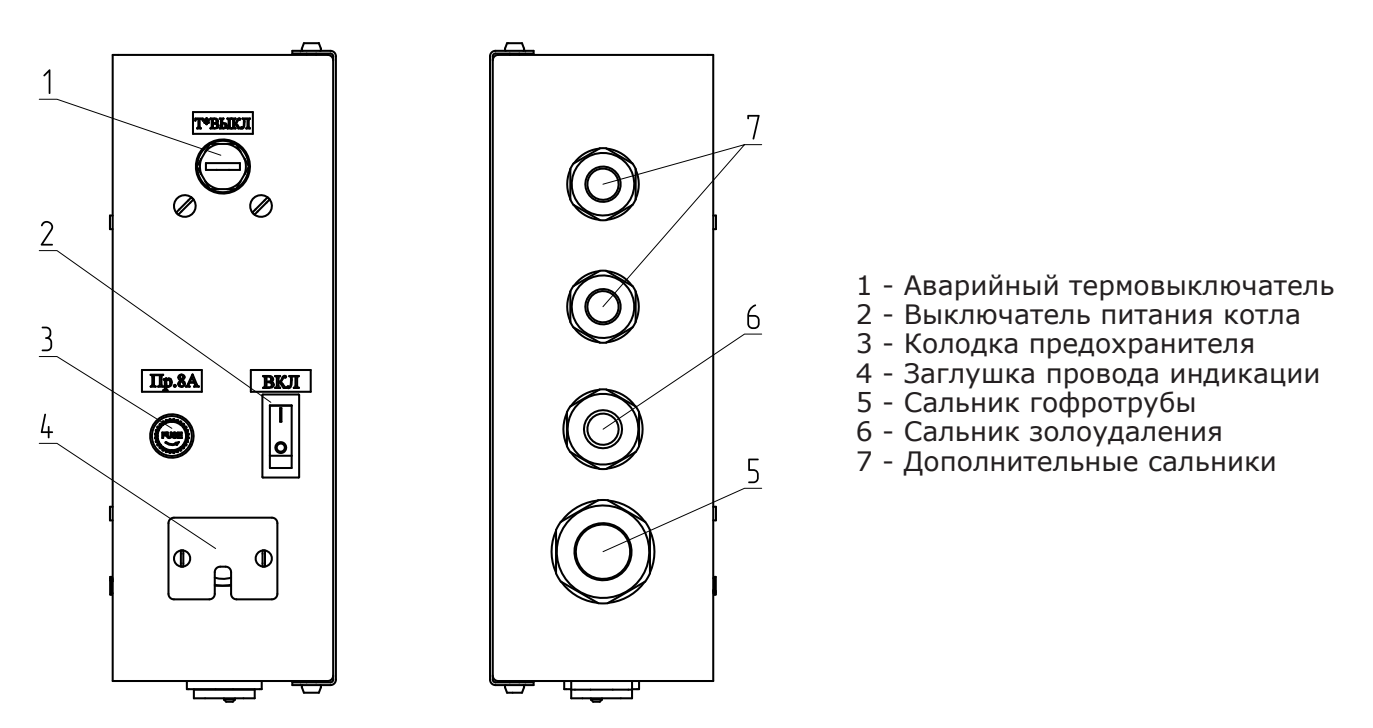

**Рис.2.2 Расположение органов управления и разъемов подключения щита управления котлов ZOTA Robot/Maxima/Stahanov 85-135**

# **4. СХЕМЫ ПОДКЛЮЧЕНИЯ.**

#### **4.1. Схема подключения пульта управления котла ZOTA Stahanov 16-65 кВт.**

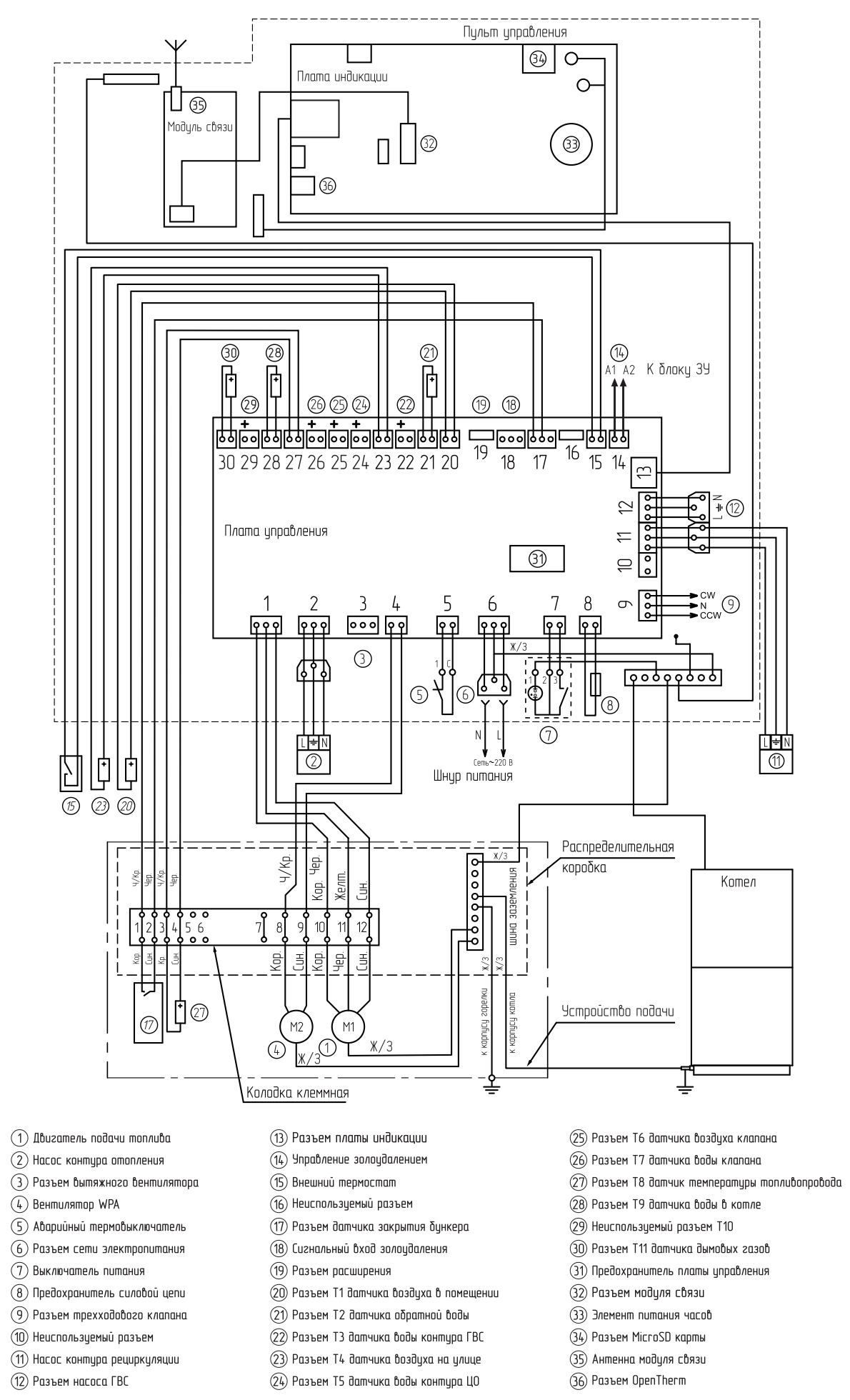

#### **4.2. Схема подключения пульта управления котлов ZOTA Robot/Maxima/Stahanov 85-135.**

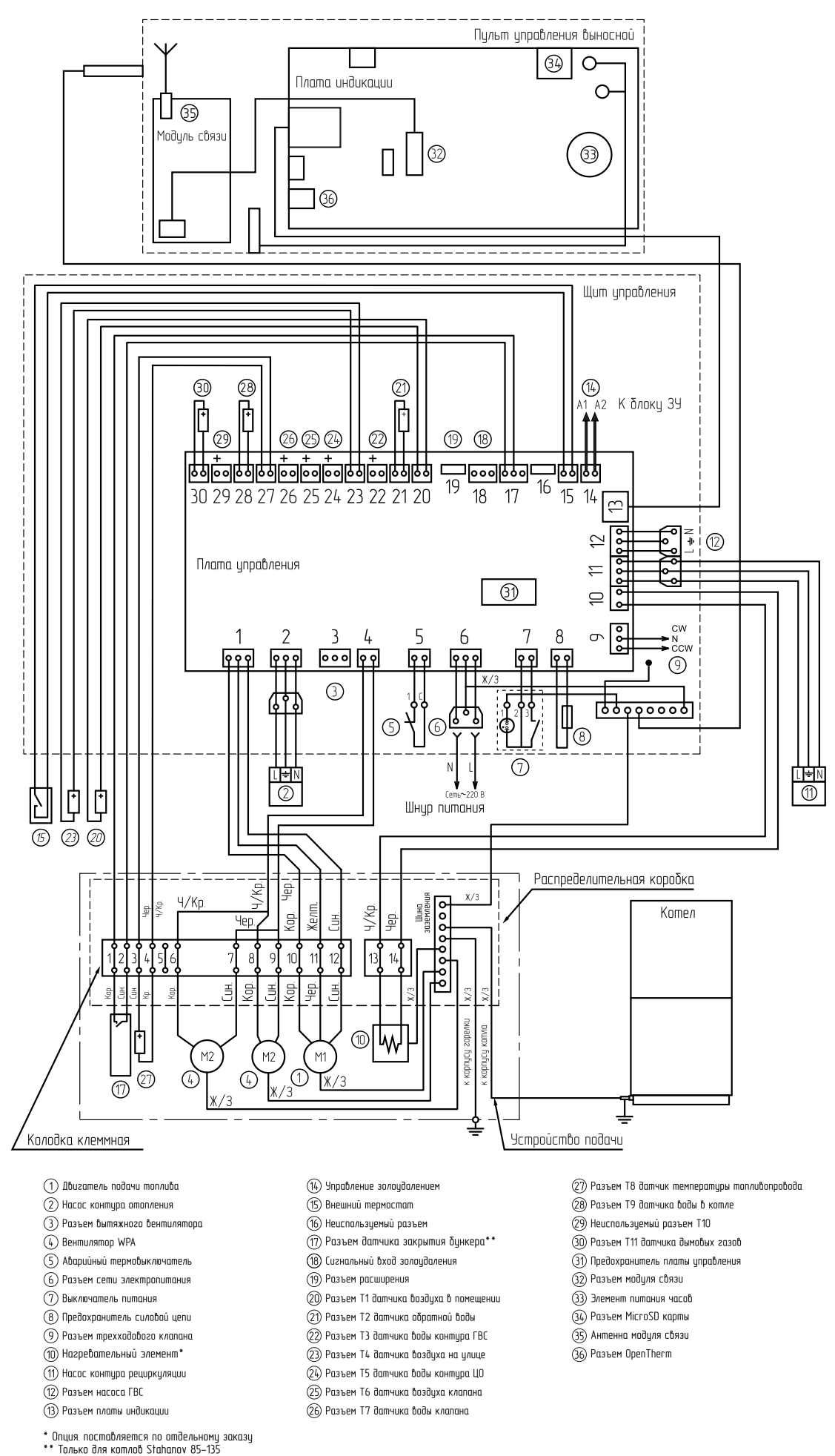

#### **4.3. Схема подключения пульта управления котла ZOTA Pellet S.**

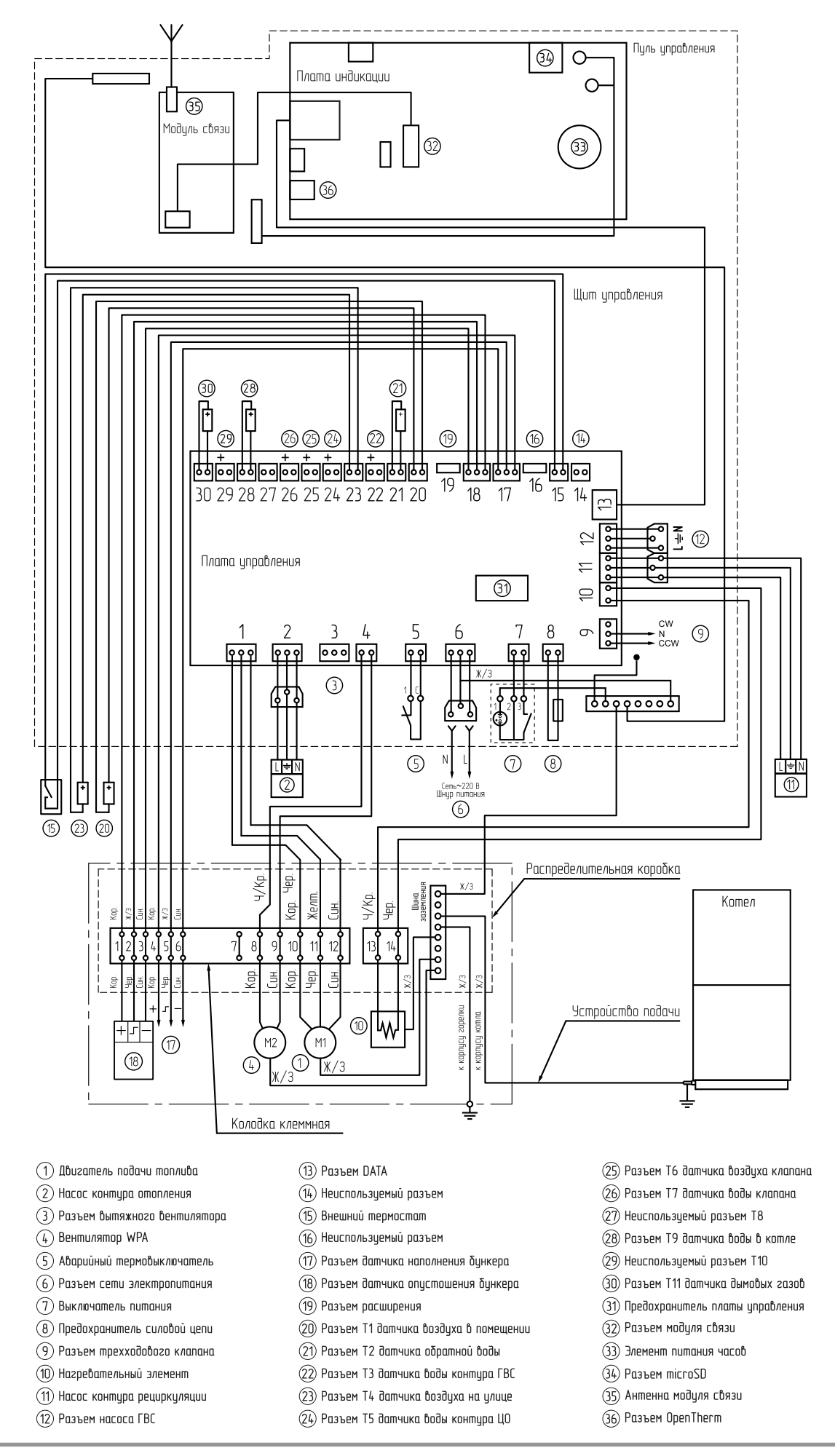

### **4.4. Схема подключения пульта управления котлов ZOTA Optima/Twist.**

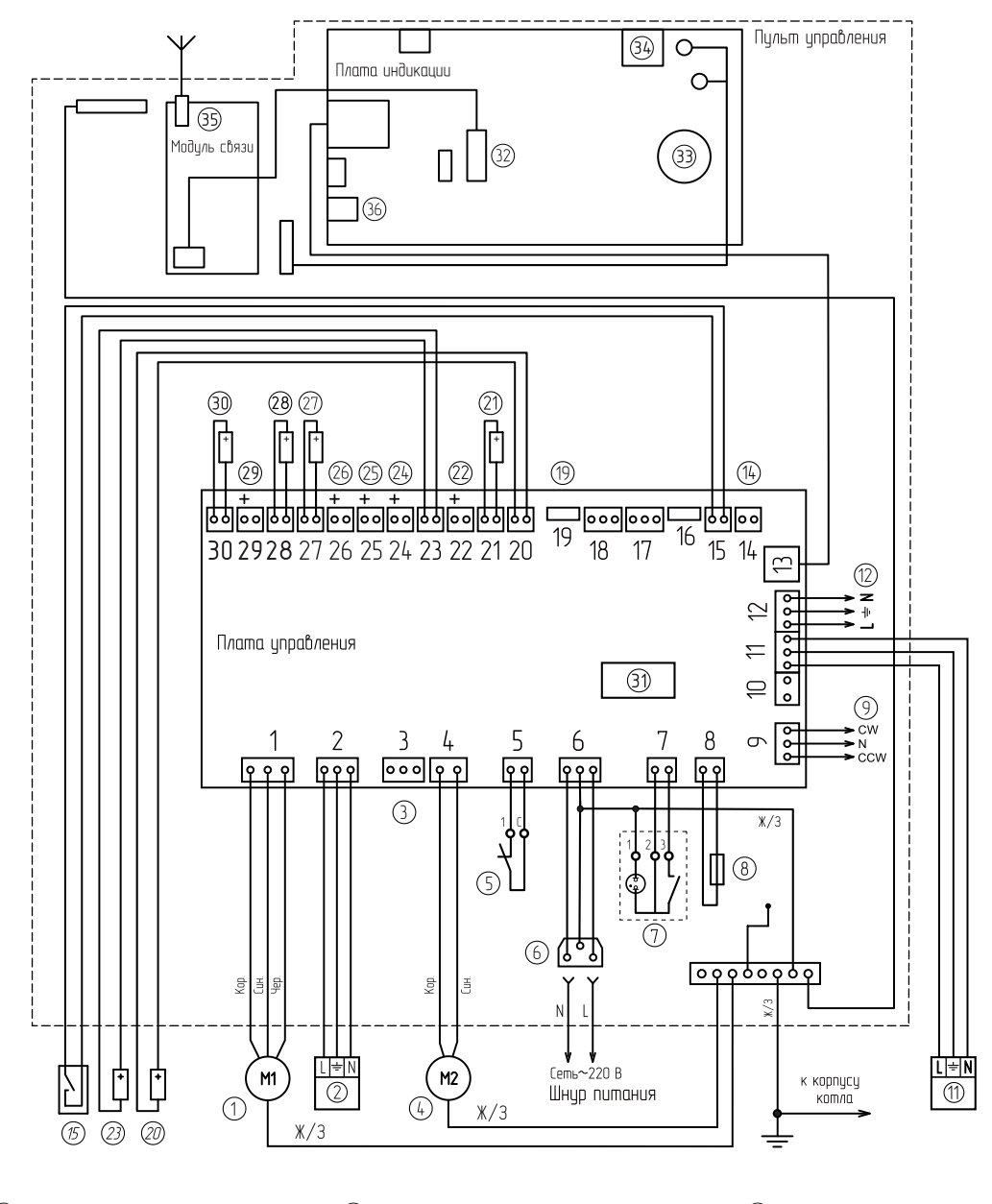

- $\odot$  Двигатель подачи топлива
- (2) Насос контура отопления
- (3) Разъем бытяжного бентилятора
- $\left(\widehat{4}\right)$  Вентилятор WPA
- (5) Аварийный термовыключатель
- (6) Разъем сети электропитания
- (7) Выключатель питания
- $\textcircled{\textsc{8}}$ Предохранитель силовой цепи (9) Разъем прехходового клапана
- 
- (10) Неиспользуемый разъем
- (11) Насос контура рециркуляции
- (12) Разъем насоса ГВС
- (13) Разъем DATA
- (14) Неиспользуемый разъем
- (15) Внешний термостат
- (16) Разъем платы индикации
- (17) Неиспользуемый разъем
- (18) Неиспользуемый разъем
- (19) Разъем расширения
- (20) Разъем Т1 датчика воздуха в помещении
- (21) Разъем Т2 датчика обратной воды
- 22) Разъем Т3 датчика воды контура ГВС
- (23) Разъем Т4 датчика воздуха на улице
- (24) Разъем Т5 датчика воды контура ЦО
- (25) Разъем Т6 датчика воздуха клапана
- (26) Разъем Т7 датчика воды клапана
- (27) Разъем Т8 датчика механизма
- (28) Разъем Т9 датчика воды в котле
- (29) Неиспользуемый разъем Т10
- (30) Разъем Т11 датчика дымовых газов
- (31) Предохранитель платы управления
- (32) Разъем модуля связи
- (33) Элемент питания часов
- 34) Разъем MicroSD карты
- (35) Антенна модуля связи
- (36) Разъем OpenTherm

# **5. ПРОВЕРКА ДАТЧИКОВ ТЕМПЕРАТУРЫ.**

5.1. Датчики температуры можно проверить путем измерения напряжения на них, зависящего от температуры окружающей среды (см. Рис.3).

5.2. Если появляется значительная разница между измеренными величинам их напряжения и величинами графика, следует:

- Откорректировать показания датчиков в меню «Общие настройки» подменю «Коррекция датчиков»;

- Если коррекция не помогла, необходимо заменить датчик на исправный.

**Внимание!** При проведении проверки необходимо использовать только исправные и поверенные измерительные приборы.

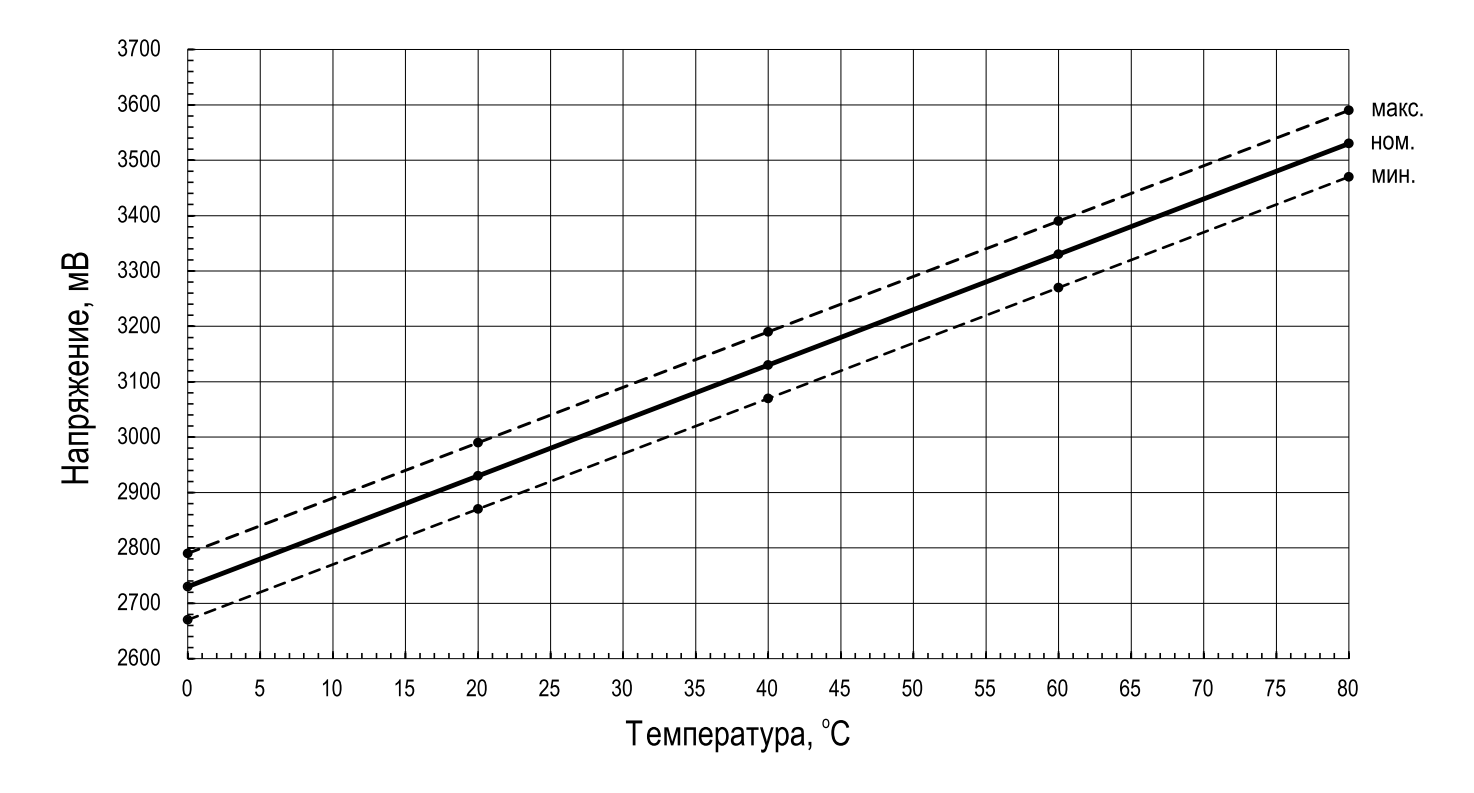

**Рис.3 Напряжение на датчике в зависимости от температуры**

# **6. МЕНЮ ПОЛЬЗОВАТЕЛЯ.**

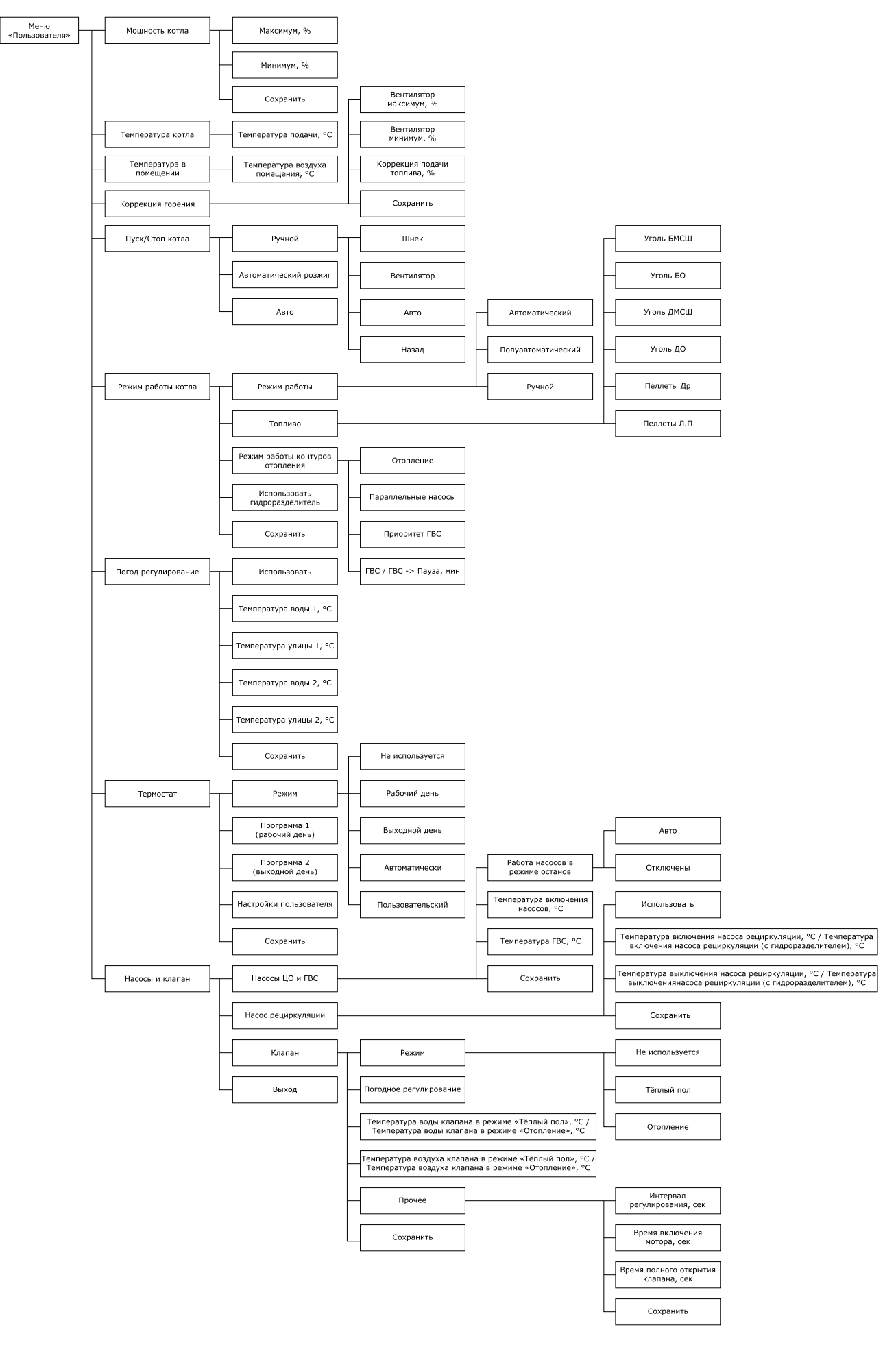

**Рис.4 Блок-Схема меню пользователя.**

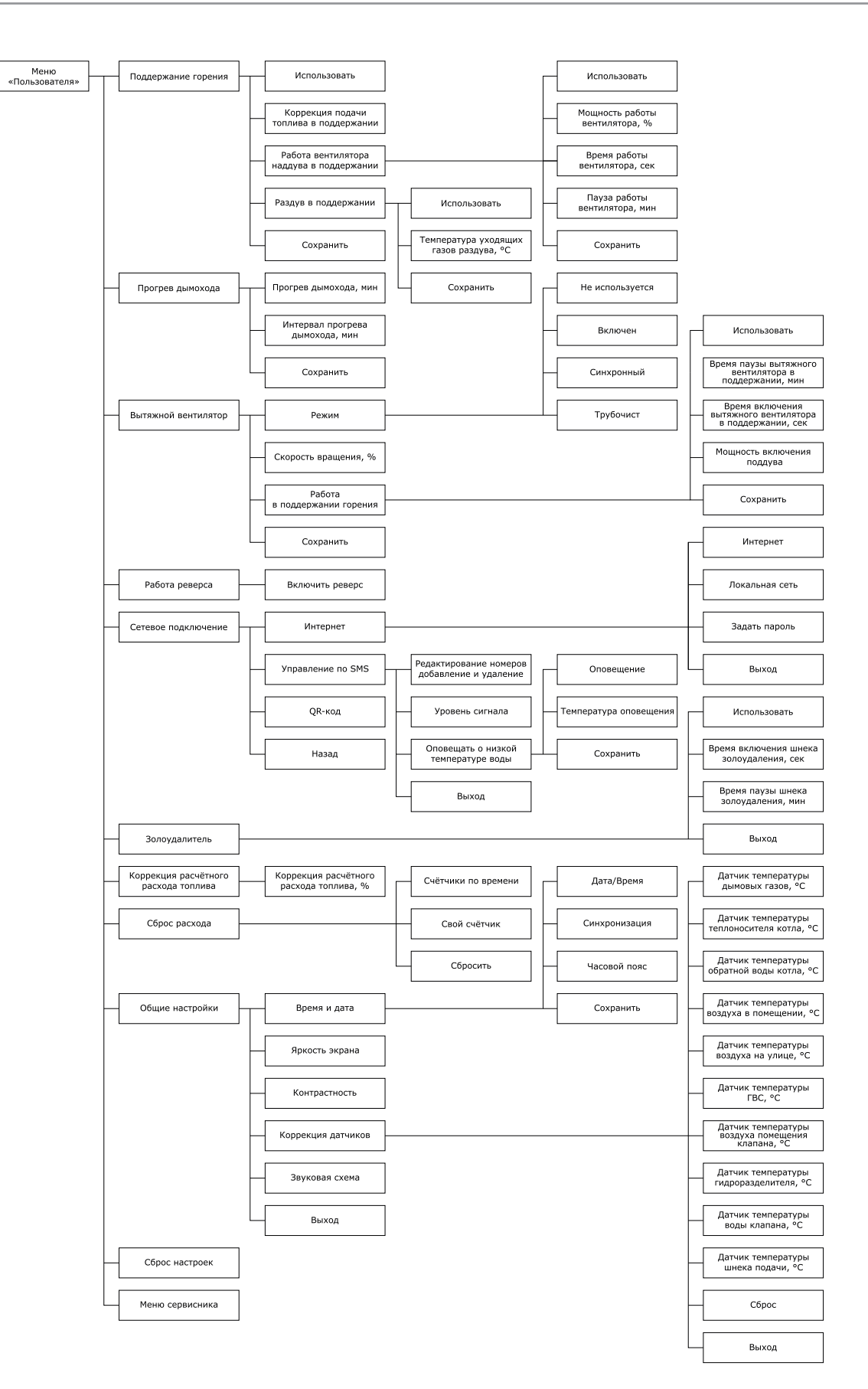

**Рис.4.1 Блок-Схема меню пользователя.**

# 6.1. В таблице 2 приведены настройки и описание меню пользователя.

**Таблица 2**

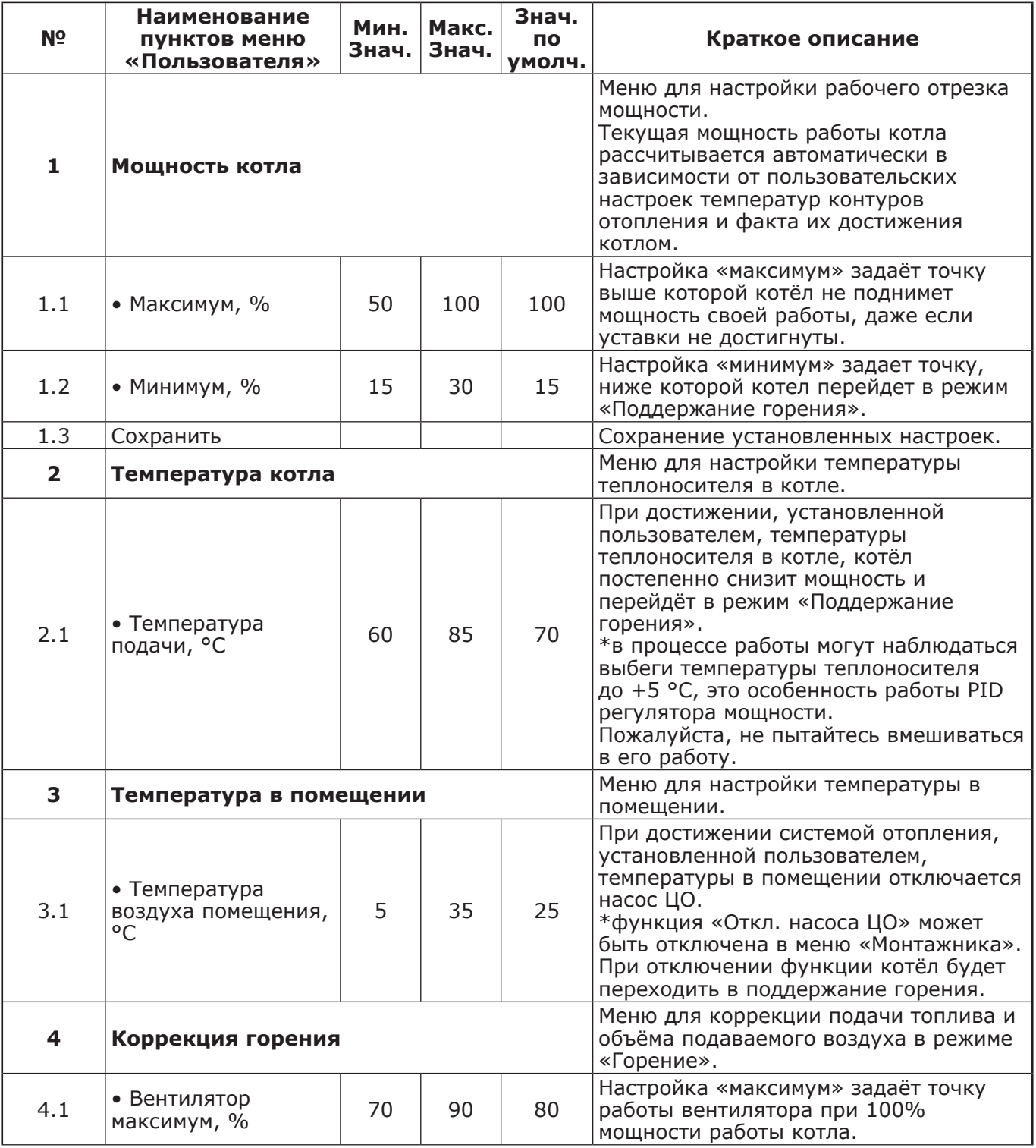

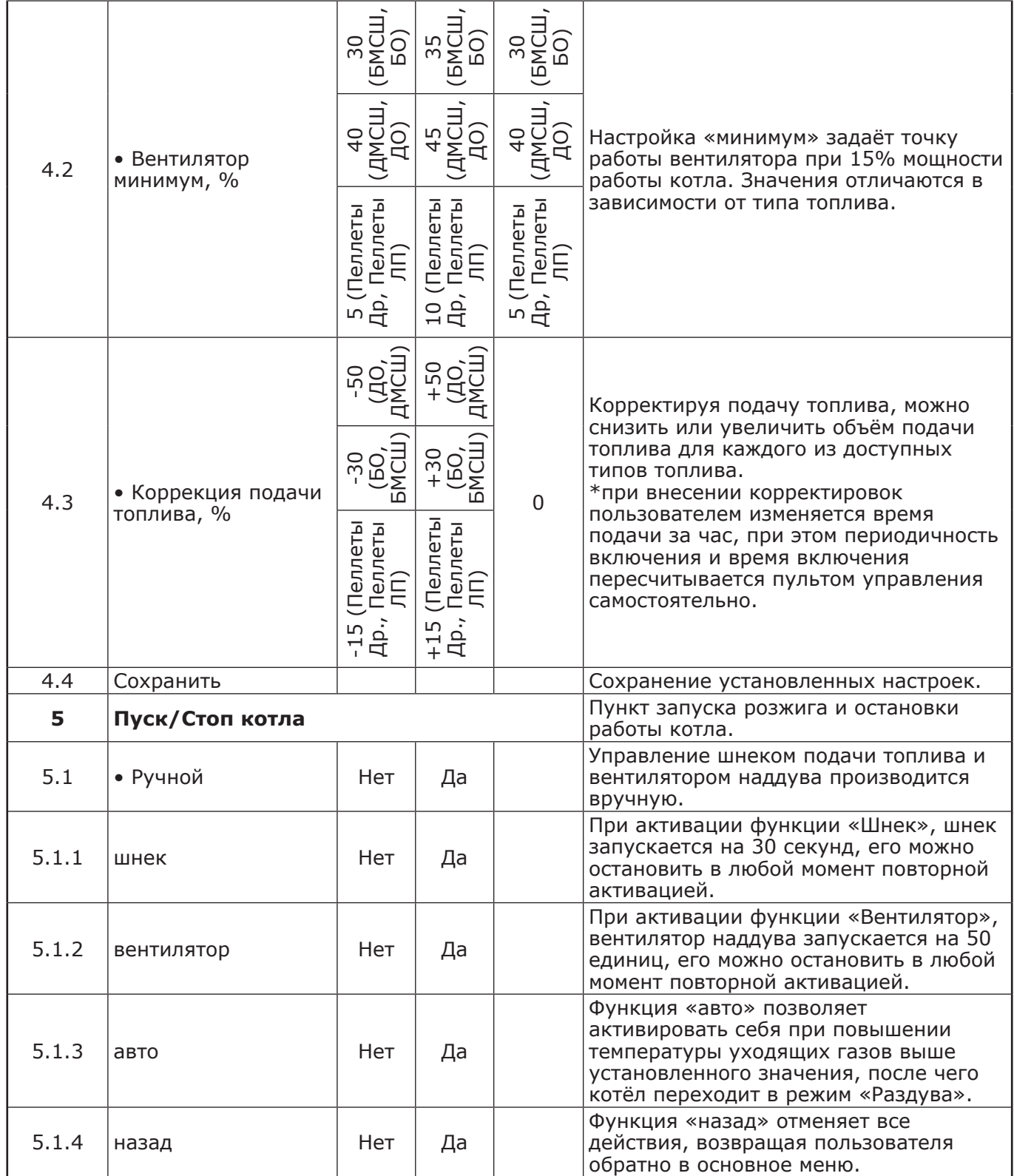

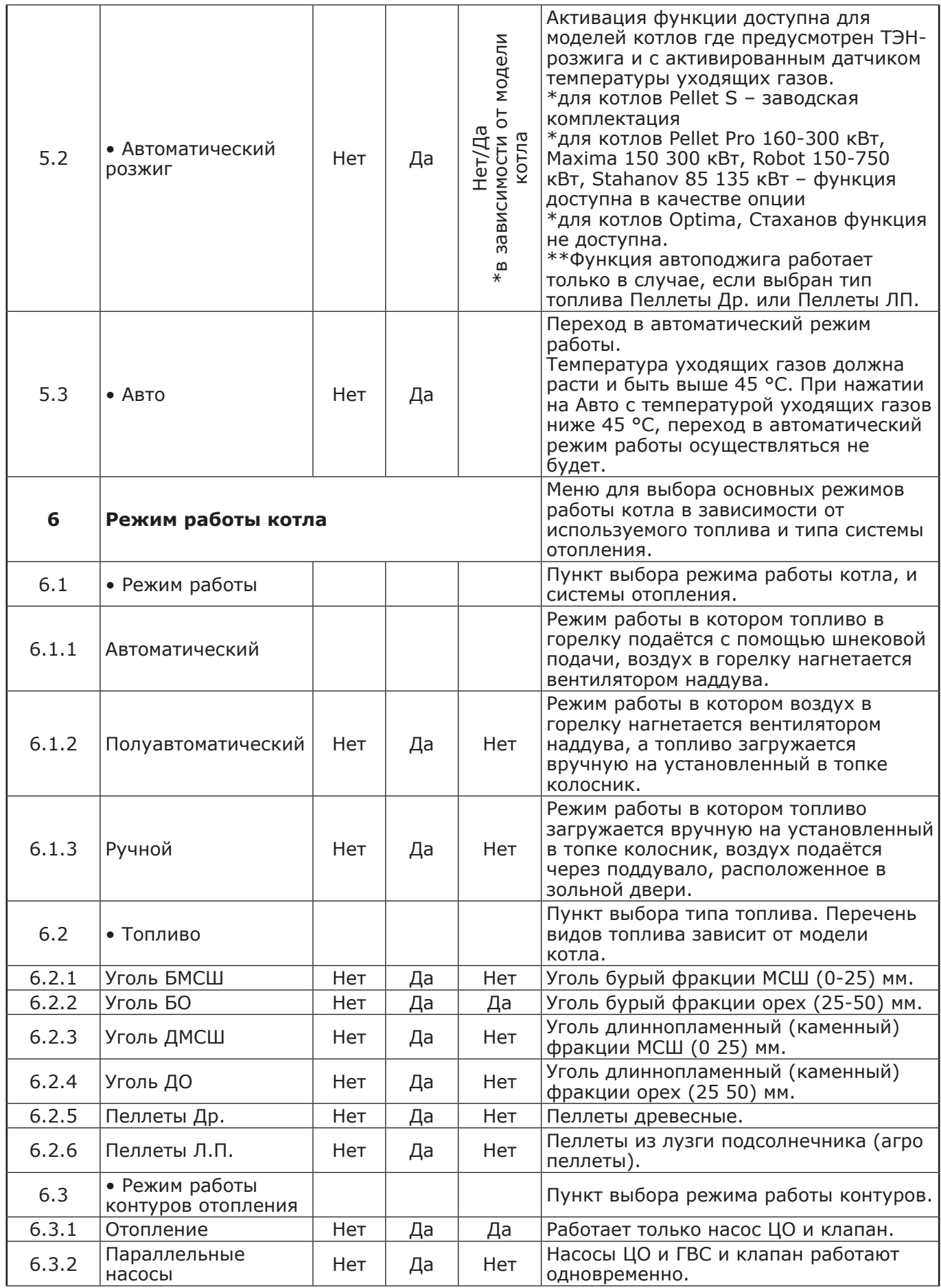

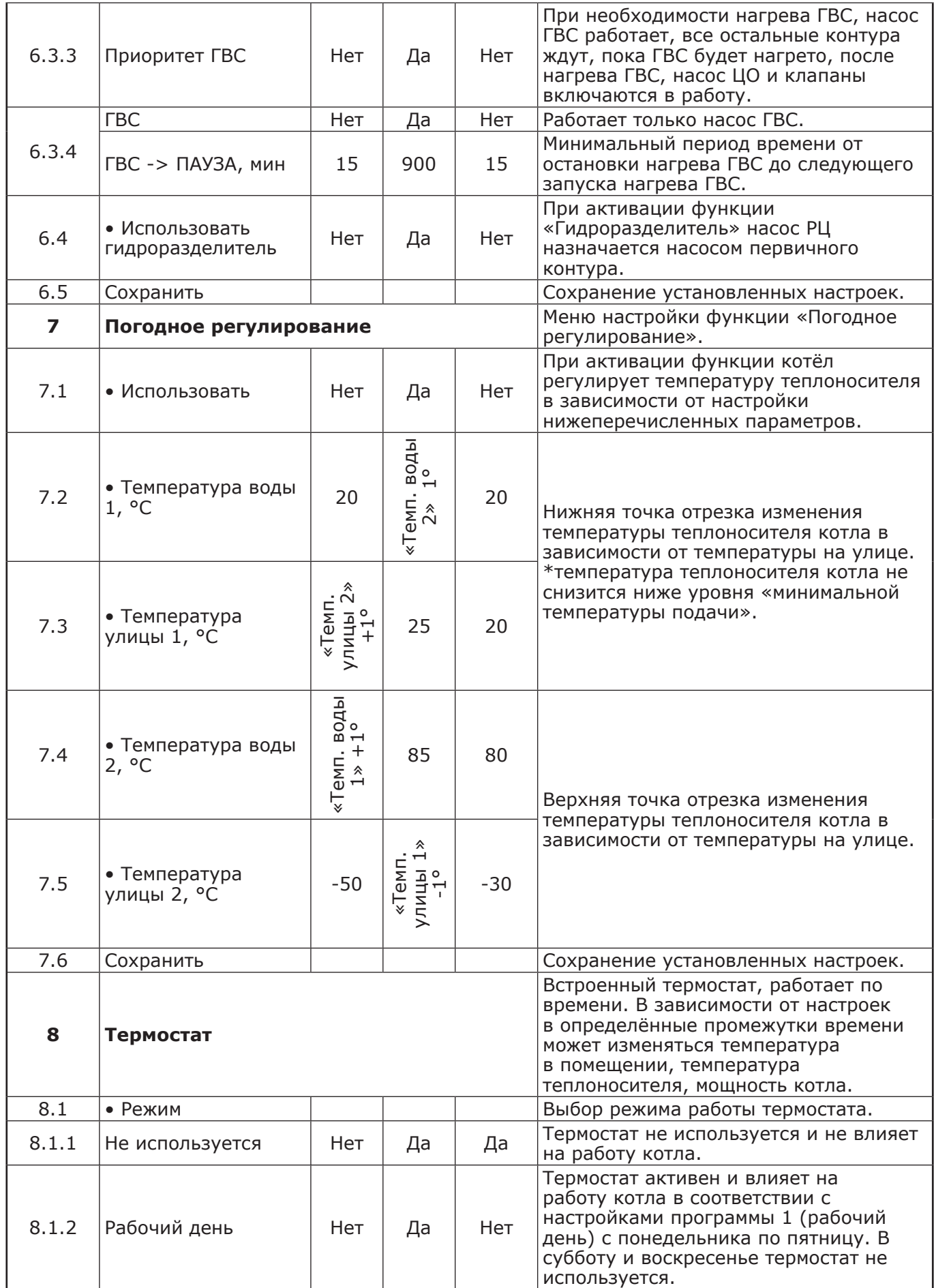

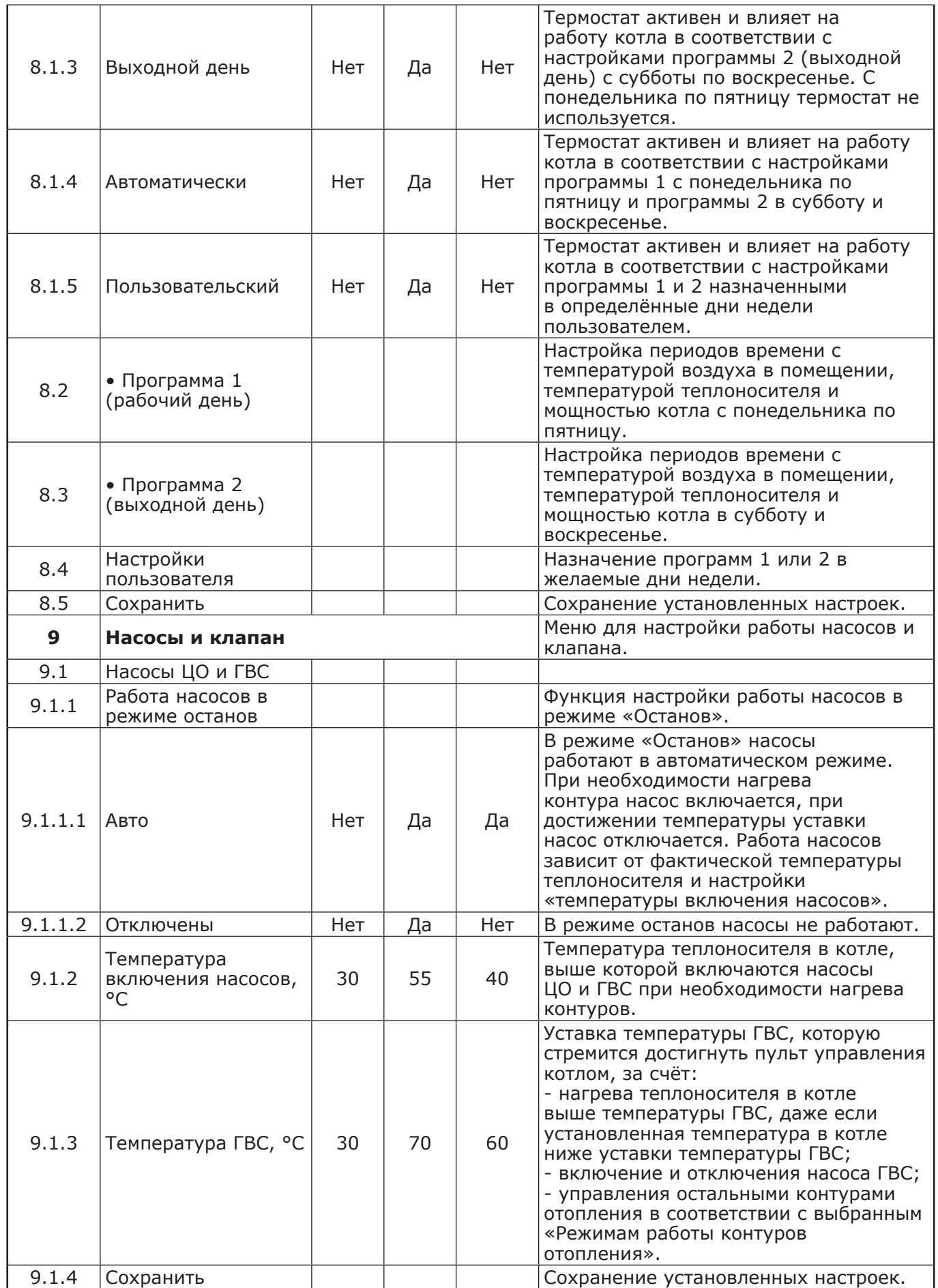

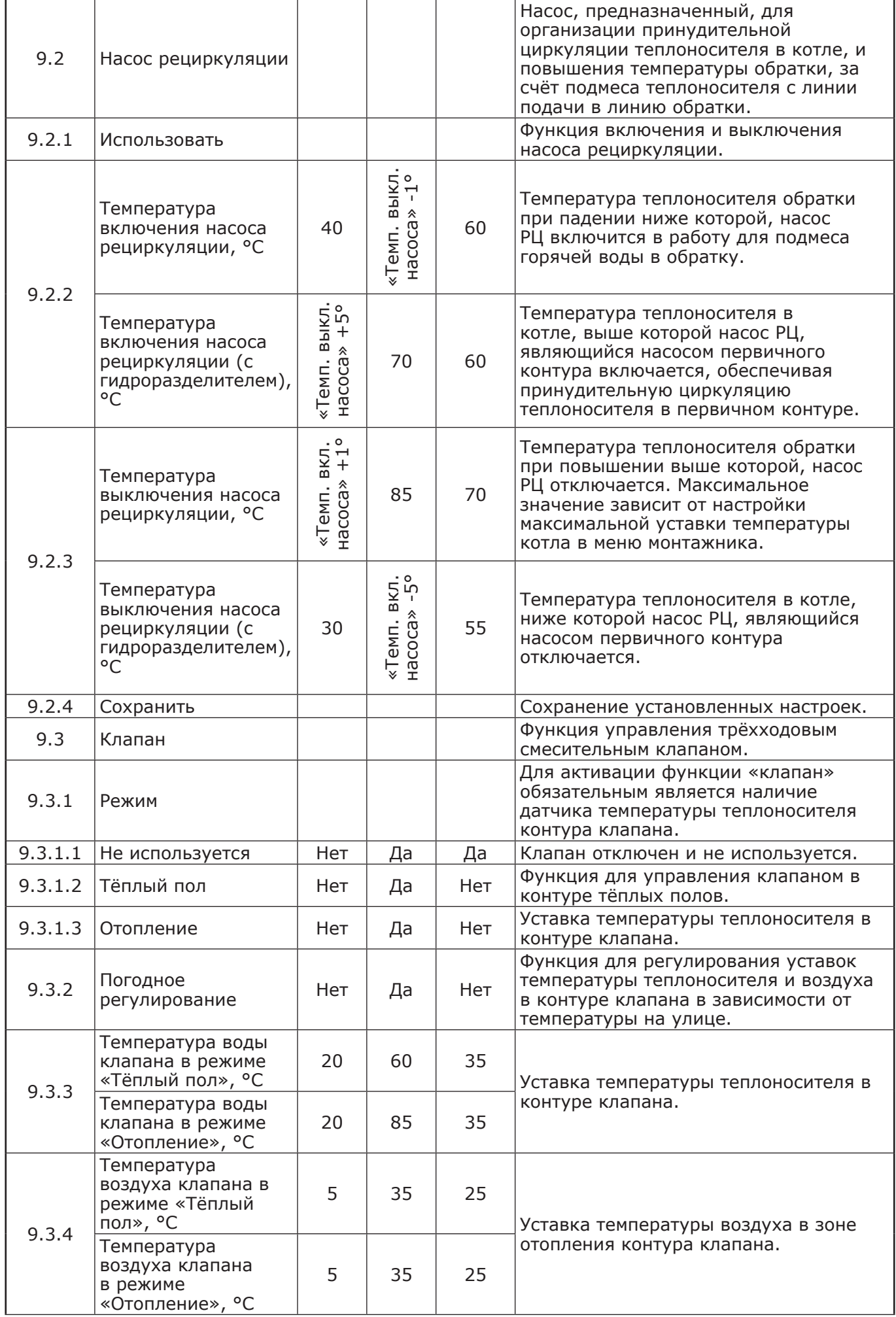

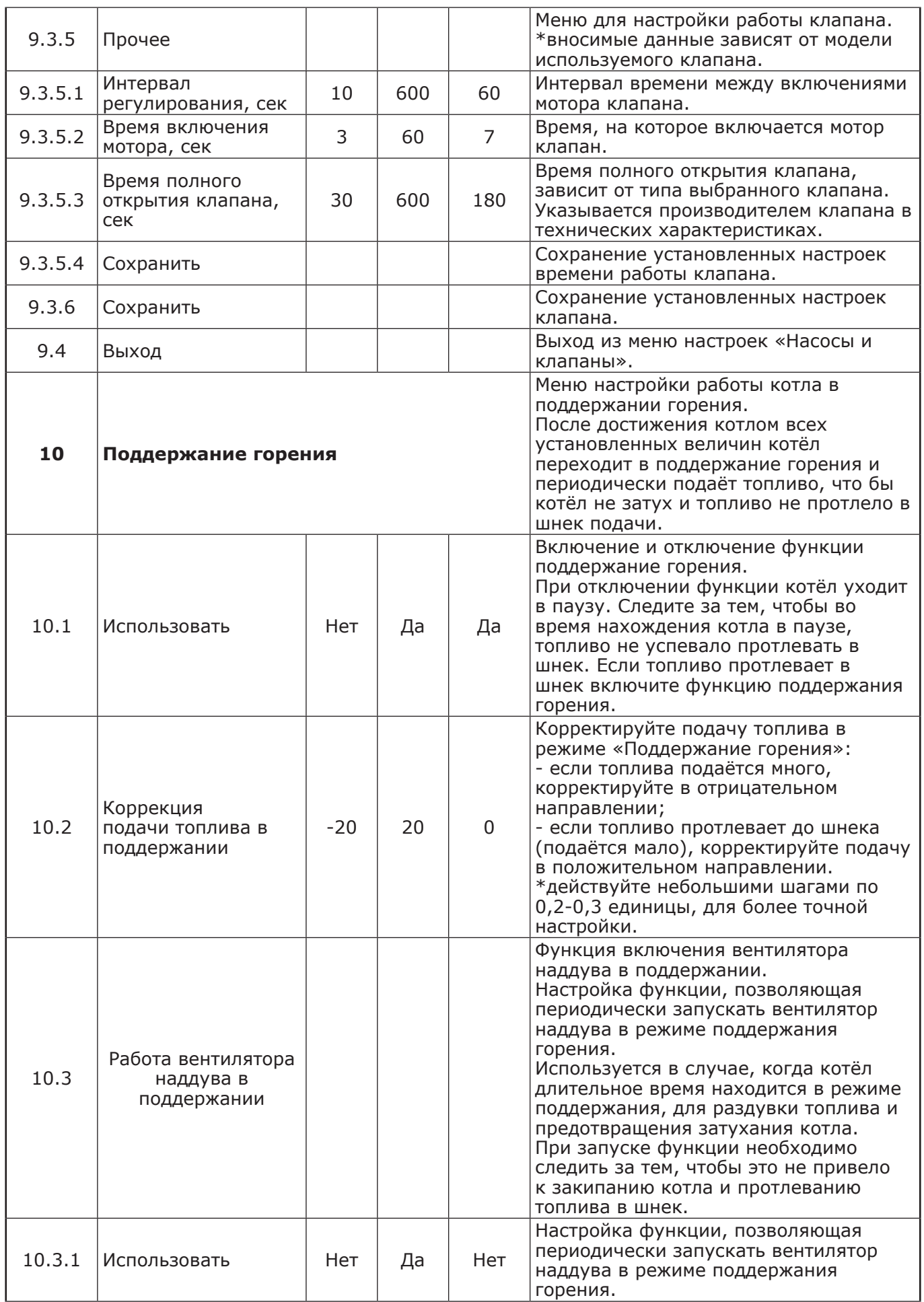

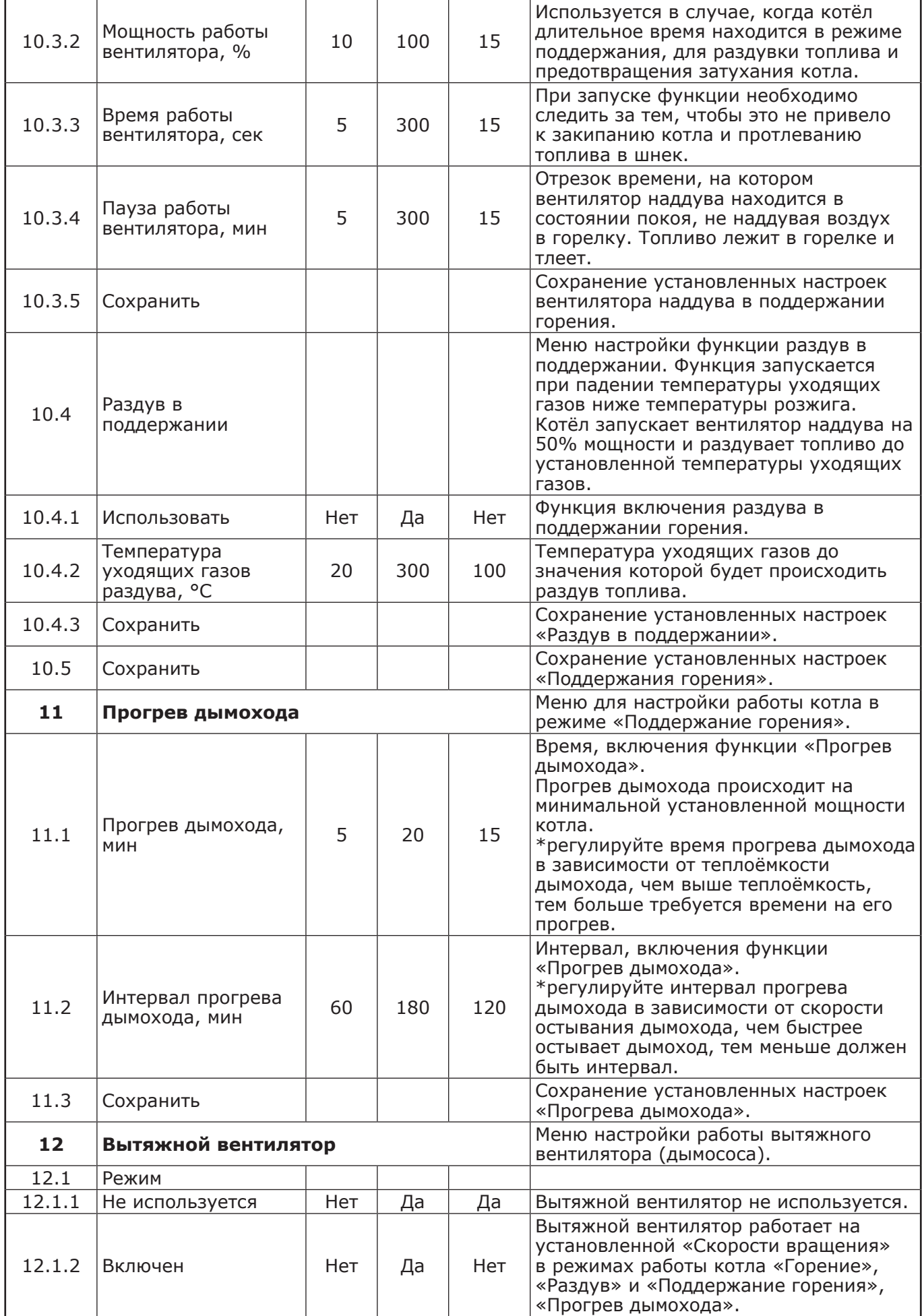

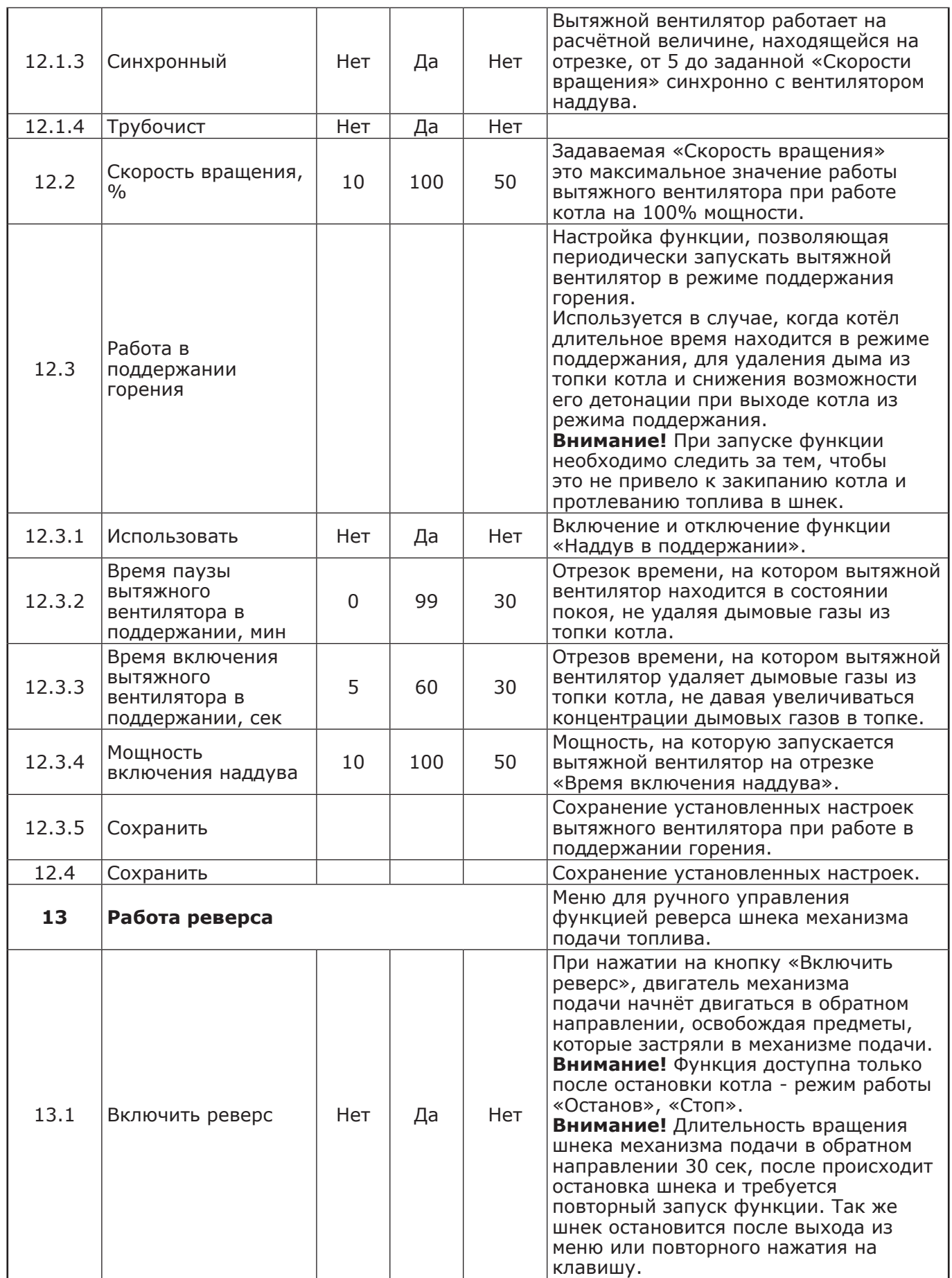

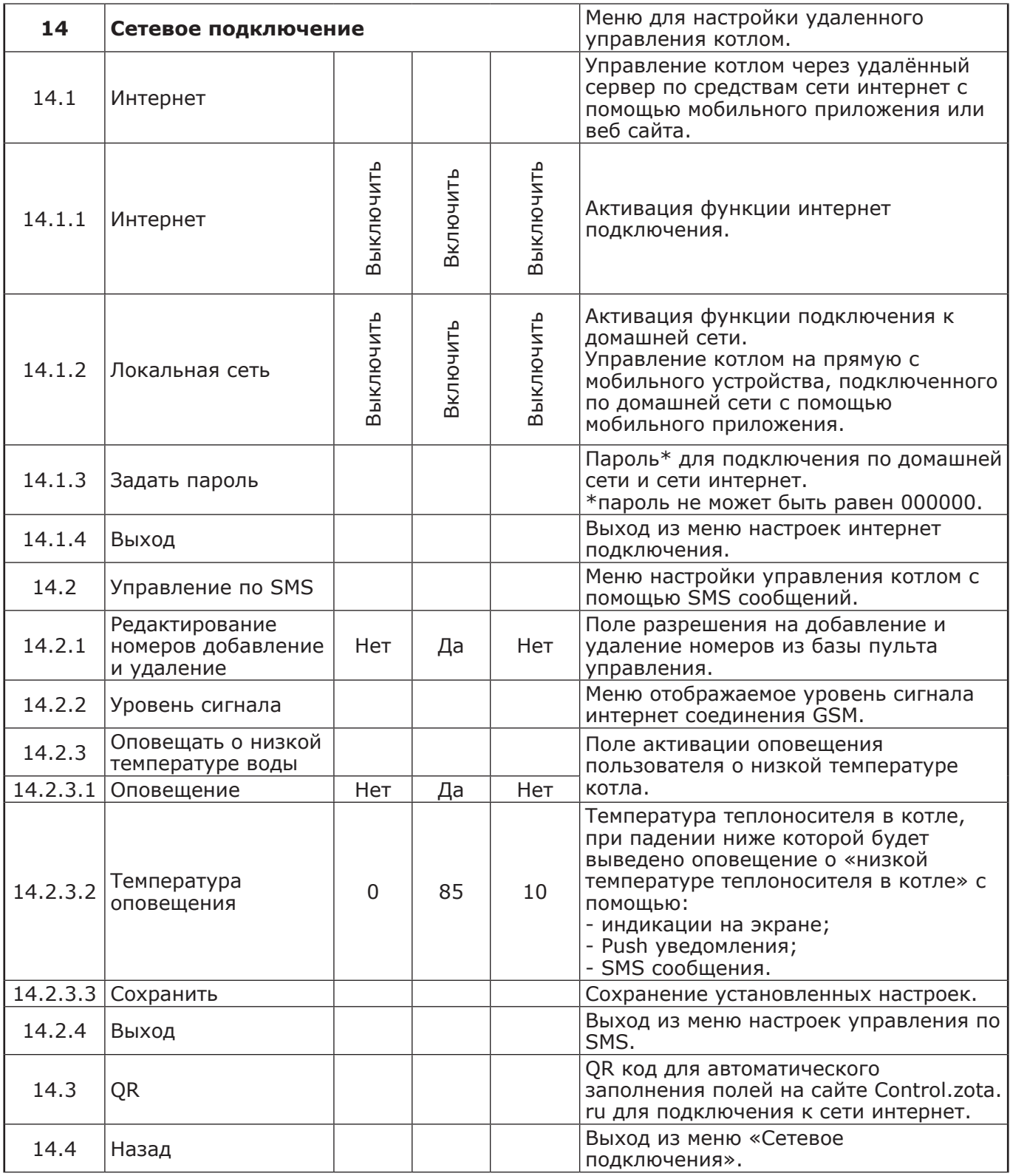

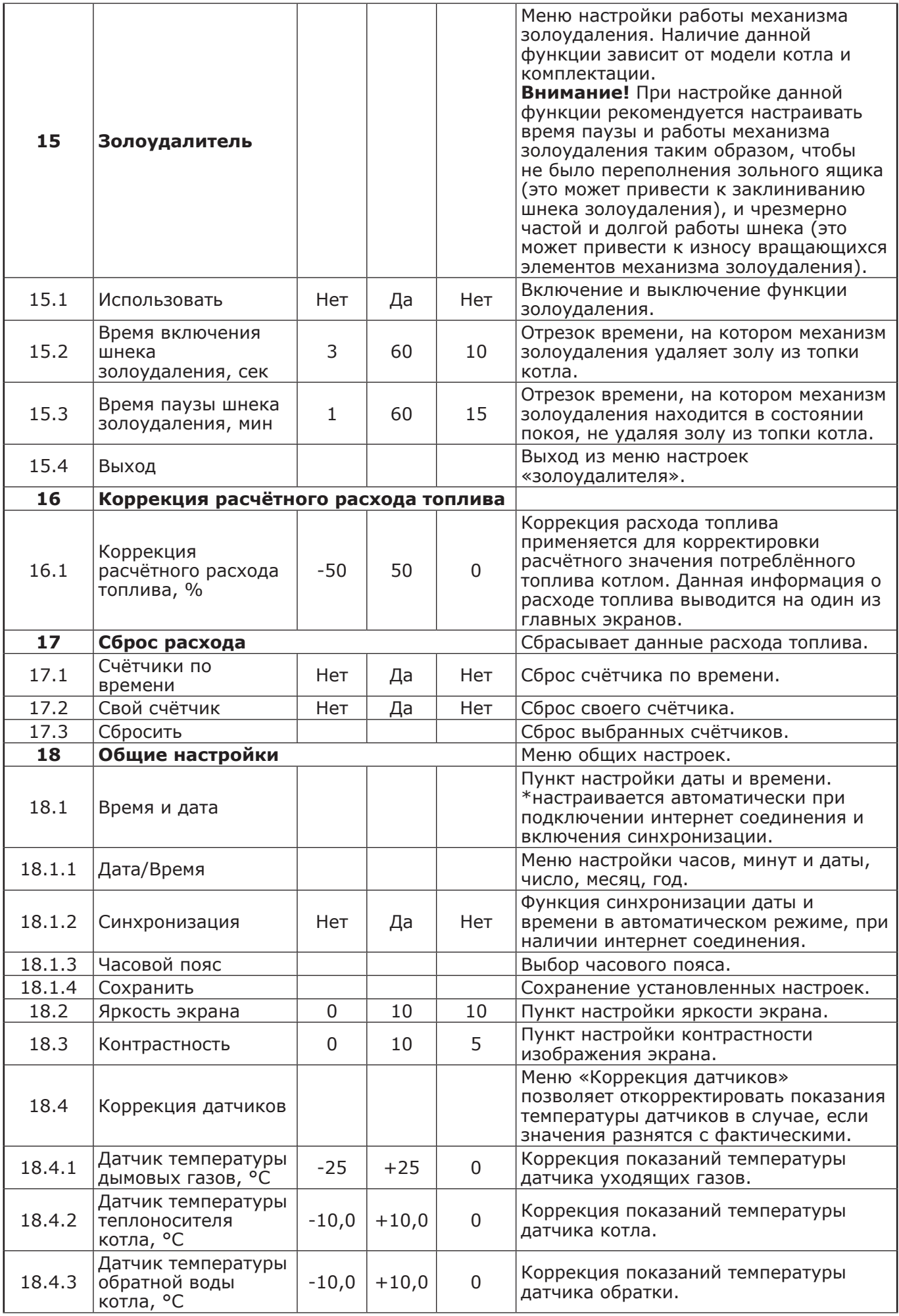

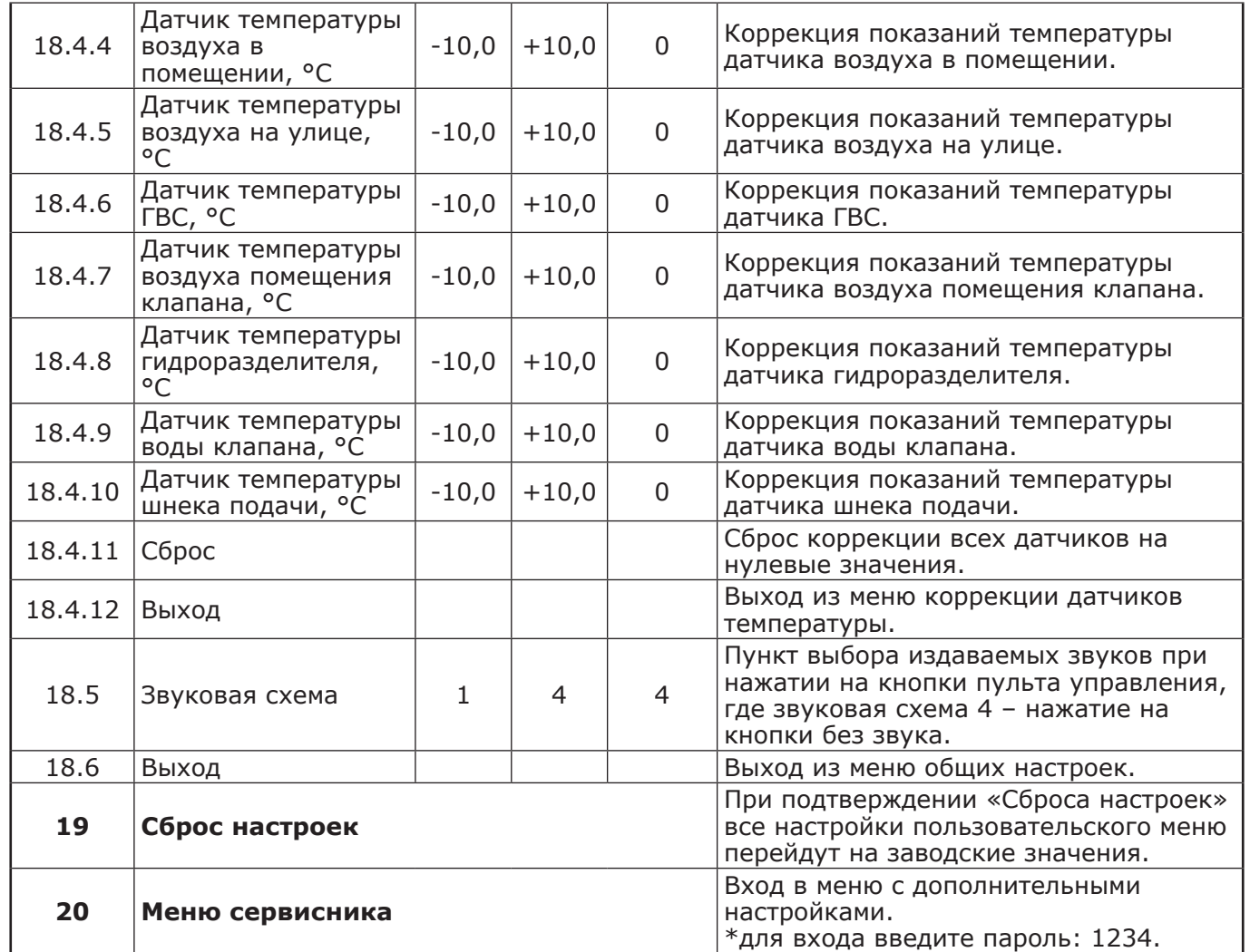

# **7. ЭКСПЛУАТАЦИЯ КОТЛА.**

#### **7.1. Запуск котла.**

7.1.1. Розжиг котла производится вручную, с использованием спичек, бумаги, дров, сухого спирта. Запрещается для ручного розжига котла использовать любые горючие жидкости.

7.1.2. Для розжига котла нужно перевести выключатель питания, расположенный на задней стенке пульта управления в положение «ВКЛ». После этого включится подсветка дисплея, а на экране появится отображение текущих параметров котла. Котел при этом находится в режиме «Стоп».

7.1.3. Далее необходимо нажать на кнопку «МЕНЮ», в появившемся основном меню с помощью кнопок перемещения по меню вверх или Заполните горелку вниз, выбрать пункт «ПУСК/СТОП КОТЛА». ТОПЛИВОМ И

7.1.4. Появится экран, который предлагает запустить котел вручную. Необходимо нажать кнопку «ШНЕК» для заполнения горелки углем. После этого разожгите вручную топливо и кнопкой «ПОДДУВ» включите вентилятор. После того как горение угля станет устойчивым нажмите кнопку «АВТО» для перехода котла в автоматический режим.

7.1.5. Если нажать кнопку «ПУСК/СТОП КОТЛА» когда котел уже находится в режиме горения, котел перейдет в режим «Стоп» и горение топлива постепенно прекратится.

7.1.6. После перехода котла в автоматический режим на дисплее отображается режим работы «ГОРЕНИЕ», информация о текущей температуре теплоносителя в котле на подаче и в обратной магистрали, температуре воздуха в помещении и на улице, а также температуры дымовых газов в котле. После получения устойчивого горения топлива закройте загрузочную дверцу котла.

7.1.7. После розжига котла и перехода его в автоматический режим необходимо выбрать режим работы котла (см. паспорт котла), установить температуру теплоносителя в котле, и воздуха в помещении.

Методика настройки параметров работы и управления котлом подробно описана в пункте 7.2. 7.1.8. Котлы Stahanov, Стаханов, Optima и Twist можно использовать в ручном и полуавтоматическом режимах. Настройка ручного и полуавтоматического режимов подробно описана в паспорте котла.

7.1.9. Во время отображения основного экрана, отображается основания информация о работе котла.

7.1.10. На главном экране отображается:

• Состояние насоса отопления и температура теплоносителя на подающем трубопроводе - ЦО;

• Состояние насоса ГВС и температура горячей воды в баке - ГВС;

• Состояние насоса рециркуляции и температура теплоносителя на обратном трубопроводе - РЦ.

Насосы отображаются пиктограммой с температурой соответствующего контура возле изображения насоса. Работающий насос отображается зеленой пиктограммой, при остановленном насосе пиктограмма красная. Серая пиктограмма насоса обозначает, что насос не используется. Если датчик соответствующего контура не подключен, то вместо температуры отображается «--».

• Состояние трехходовых клапанов дополнительных контуров;

• Температура соответствующего каждому клапану датчика воды;

• Температура датчика воздуха, соответствующего одному из клапанов.

Клапаны отображаются пиктограммой с температурой соответствующего контура возле изображения клапана. Если датчик соответствующего контура не подключен, то вместо температуры отображается "--".

7.1.11. Так же на главном экране отображается информация:

• Установленная мощность;

• Заданная температура теплоносителя;

• Заданная температура в помещении;

• Режим обогрева;

• Тип используемого топлива;

• Текущее время и дата.

7.1.12. На дополнительном экране «ИНФО» отображается информация о аварийных ситуациях, которые могут возникать во время работы котла и текущая версия программного обеспечения. При возникновении аварийных ситуаций вкладка «ИНФО» будет мигать, показывая о наличии неисправности. При нажатии на эту вкладку будет отображаться экран с ее описанием. При возникновении нескольких неисправностей будут отображаться соответствующие сообщения.

Информация Zota Tulisi TO v3.0.3.0/2.2.2.2 ID: 005-483648 Красноярск Энерго Комплект T. (391) 24-77-777

7.1.13. Во время работы котла могут возникать следующие аварийные ситуации, о которых котел будет информировать:

• Срабатывание датчика аварийного перегрева;

• Неисправность датчика температуры дымовых газов;

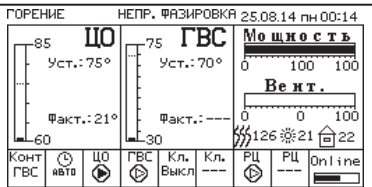

t°C газов 127

Запуск котла

разожгите огонь. 

 $\overline{\vee}\overline{}$ - Abto

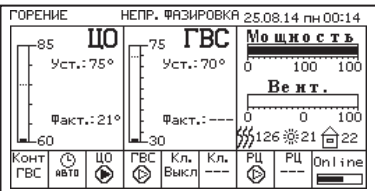

• Неисправность датчика температуры теплоносителя;

• Перегорание силового предохранителя.

При возникновении этих неисправностей котел выключит привод шнека, вентилятор и включит звуковой сигнал. При исчезновении неисправности, котел продолжит работу.

• Неисправность датчика температуры ЦО в режиме гидроразделителя;

• Неисправность датчика температуры воздуха в режиме гидроразделителя;

• Неисправность датчика температуры клапана1.

При возникновении этих неисправностей котел продолжит работу в режиме ограниченного регулирования и отобразит тип неисправности на экране «ИНФО».

7.1.14. Если температура теплоносителя поднимется выше 100°C, сработает аварийный невозвратный термовыключатель, отключится привод шнека, вентилятор и включится аварийный звуковой сигнал. Для повторного включения котла необходимо устранить причину превышения температуры теплоносителя и затем нажать на кнопку аварийного термовыключателя до щелчка.

7.1.15. При увеличении температуры дымовых газов выше допустимого уровня, по причине снижения эффективности теплообменника, на экране появляется предупреждение о необходимости его чистки. Чистка теплообменника производится специальным ершом, входящим в комплект поставки котла.

7.1.16. В котле имеется возможность управления с помощью внешнего термостата. Для этого необходимо контакты внешнего термостата подключить к разъему пульта управления в соответствии со схемой подключений, указанной в пункте 4. При размыкании контактов термостата котел перейдет в режим «ПАУЗА» и на экране отображается пиктограмма. При отсутствии внешнего термостата контакты для подключения термостата на разъеме должны быть замкнуты.

7.1.17. Для остановки котла, нужно выбрать пункт меню «Пуск/стоп котла» и войти в режим останова. После этого необходимо удалить несгоревшее топливо из горелки. Для выключения котла перевести выключатель питания в положение «ВЫКЛ» из режима «Стоп».

**Внимание!** При аварийной остановки котла необходимо обесточить котел и извлечь горящее и тлеющее топливо из горелки и топливопровода для предотвращения протлевания топлива по топливопроводу в бункер.

#### **7.2. Основные настройки котла.**

7.2.1. Параметры работы котла необходимо устанавливать индивидуально для каждой системы отопления. Параметры работы котла по умолчанию, устанавливаемые на заводе-изготовителе и диапазон их изменения и описание параметров работы котла приведены в таблице 2.

7.2.1.1 Блок-схемы Меню пользователя приведены на рисунках 4 и 4.1.

7.2.2. Для настройки параметров работы котла необходимо из основного экрана перейти в главное меню, нажав кнопку «МЕНЮ». Для перехода по пунктам меню необходимо нажать «ВВЕРХ» или «ВНИЗ» для выбора пункта меню нажать на него. Для выхода из меню нажать «НАЗАД».

7.2.3. Для установки минимальной и максимальной мощности котла выберите пункт меню «МОЩНОСТЬ КОТЛА».

В автоматическом режиме работы, котел вычисляет мощность исходя из потребностей системы отопления и ГВС, плавно изменяя ее в диапазоне, заданном в этом меню. Настройка максимальной мощности позволяет ограничить мощность котла на требуемом уровне. Если потребности системы отопления заставляют котел снизить мощность ниже минимальной, котел из режима горения переходит в режим поддержания горения. Настройка минимальной мощности позволяет настроить порог переключения этих режимов.

7.2.4. Для настройки максимальной температуры теплоносителя выберите пункт меню «ТЕМПЕРАТУРА ПОДАЧИ». В пункте меню задается температура теплоносителя, которую будет поддерживать котел. Рекомендуемая температура теплоносителя не менее 70°С.

7.2.5. Для настройки температуры воздуха в помещении выберите пункт меню «ТЕМПЕРАТУРА ПОМЕЩЕНИЯ». В пункте меню задается температура помещения, которую будет поддерживать котел, при условии подключении датчика температуры воздуха в помещении.

7.2.6. Для коррекции скорости вентилятора и количества топлива, подаваемого в горелку, выберите пункт меню «КОРРЕКЦИЯ ГОРЕНИЯ». Параметры используются для точной настройки объёма воздуха и количества топлива, подаваемого в горелку, с целью получения оптимального соотношения топливо/воздух. Для коррекции необходимо выбрать параметр, нажать «ВВЕРХ» или «ВНИЗ», для подтверждения выбора нажать «ОК». Максимальная скорость вентилятора - это скорость его работы на максимальном значении мощности котла (100%).

Минимальная скорость вентилятора – это скорость его работы на минимальном значении мощности котла (15%). В автоматическом режиме работы котел вычисляет скорость работы вентилятора в заданном диапазоне пропорционально требуемой мощности котла.

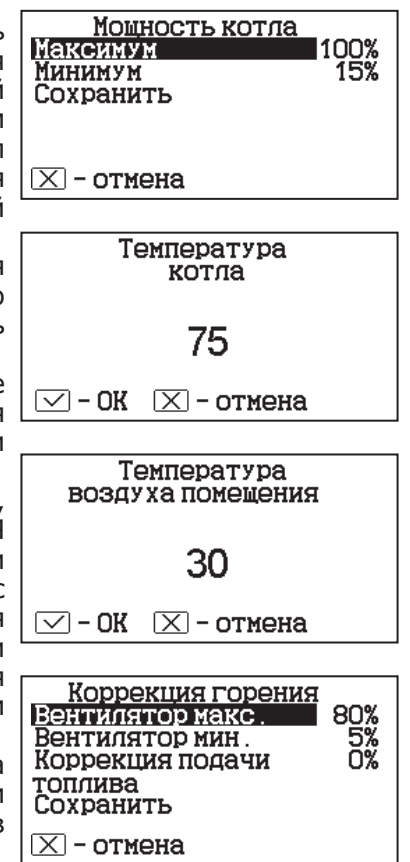

7.2.7. В меню «РЕЖИМ РАБОТА КОТЛА» можно выбрать несколько различных режимов работы: АВТОМАТ/ПОЛУАВТОМАТ/РУЧНОЙ. (В котлах Maxima, Pellet S, Robot и Module режимы полуавтоматический и ручной отсутствуют).

• «АВТОМАТ» – основной режим работы котла. В этом режиме периодически подается топливо из бункера в горелку и работает вентилятор, подающий необходимое для горения количество воздуха в горелку. Время включения шнека подачи топлива и скорость

Режим работы котла **ПВТОМАТ** Топливо пеллеты Ар <u>Отопление</u> **Пидроразделитель** Сохранить

вращения вентилятора плавно изменяются, поддерживая температуру теплоносителя и воздуха на уровне уставок. Выбранный вид топлива должен соответствовать фактически используемому топливу.

В автоматическом режиме работы можно выбрать тип топлива, на котором работает котел. Это могут быть: уголь Б.О.; уголь Д.О.; пеллеты.

• «ПОЛУАВТОМАТ» - этот режим используется при отоплении углем, дровами, древесными и угольными брикетами (В котлах Maxima, Pellet S, Robot и Module режим полуавтоматический отсутствуют);

• «РУЧНОЙ» - в этом режиме шнек и вентилятор не работают. Горение происходит за счет естественной тяги (В котлах Maxima, Pellet S, Robot и Module режимы ручной отсутствуют).

При переходе на отопление в режиме «РУЧНОЙ» отключается автоматическая подача топлива и вентилятор. Работа котла возможна с ручной загрузкой топлива.

В режимах «ПОЛУАВТОМАТ» и «РУЧНОЙ» требуется установка колосниковых и шуровочной решеток.

Во всех трех режимах насосы и клапаны продолжают работать со своими настройками.

В этом меню можно также выбрать порядок работы насосов отопления (ЦО) и горячего водоснабжения (ГВС):

• Отопление. В этом режиме задействован только насос контура центрального отопления. Насос контура ЦО включается после достижения температуры теплоносителя «Температура включения», заданной в п.п.7.2.10.1 и работает постоянно;

• Приоритет ГВС. В этом режиме сначала котел нагревает воду в бойлере ГВС и после этого переключается на контур отопления. До момента, пока в бойлере не будет достигнута заданная температура, будет работать насос ГВС. После достижения заданного значения температуры в бойлере ГВС, насос контура ГВС отключится и включится насос контура ЦО. При снижении температуры в бойлере ГВС насос контура ЦО отключится и снова включится насос контура ГВС;

• Параллельные насосы. В этом режиме используются оба насоса одновременно. При достижении заданного значения в бойлере ГВС, насос контура ГВС отключится, а насос контура ЦО продолжит работать. При снижении температуры в бойлере ГВС снова включится насос контура ГВС;

• ГВС. В этом режиме задействован только насос контура ГВС. При достижении заданного значения температуры в бойлере ГВС котел перейдет в режим поддержания горения.

После определенного времени, при отсутствии расхода воды, котел остановится. При снижении температуры в бойлере ГВС котел автоматически запустится. Для правильной работы в режимах, использующих насос ГВС следует настраивать температуру подачи выше требуемой температуры горячей воды;

• При выборе режима «Гидроразделитель» возможно использование в схеме гидроразделителя. Эту схему можно использовать совместно с любым из четырех описанных режимов работы насосов. При использовании этого режима на выходе гидроразделителя необходимо установить датчик воды контура ЦО (поз.24) п.4. В этом режиме котел будет стремится поддерживать заданную температуру воздуха в помещении, где установлен датчик температуры воздуха (поз.20) п.4, путем включения и выключения насоса контура отопления ЦО (поз.2) п.4. Насос РЦ при этом используется как насос первичного контура.

• В случае, когда котёл находиться в режиме «Стоп», а температура теплоносителя подачи или обратки опустилась до порога 6°C и в меню «РЕЖИМ РАБОТЫ КОТЛА», выставлена галочка «ГИДРОРАЗДЕЛИТЕЛЬ», то насос рециркуляции включается.

7.2.8. Для использования котла в режиме погодозависимого регулирования выберите пункт меню «ПОГОД. РЕГУЛИРОВАНИЕ». Для работы погодного регулирования необходимо установить датчик температуры воздуха на улице (поз.23) п.4. Пункт меню позволяет включить использование погодозависимого регулирования и настроить две точки графика регулирования температуры. Для включения режима на строке «ИСПОЛЬЗОВАТЬ» установите галочку. • Далее выберите пункт «Т°С ВОДЫ1» и установите минимальную

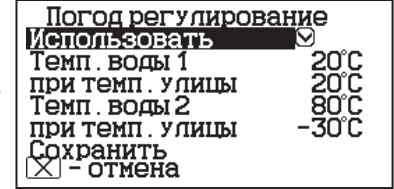

температуру теплоносителя при максимальной температуре на улице «T°С УЛИЦЫ». Затем выберите пункт «Т°С ВОДЫ2» и установите максимальную температуру теплоносителя при минимальной температуре на улице «T°С УЛИЦЫ». Для сохранения и Термостат возврата в главное меню нажмите «ОК».

7.2.9. В котле имеется возможность управления с помощью встроенного программируемого термостата по температуре воздуха в помещении и температуре теплоносителя. Можно запрограммировать режим паузы в работе котла для определенных периодов времени. Имеется возможность составить максимум 4 программы. Программа

Режим: не испол<br>Прог 1 (рав. день)<br>Прог 2 (вых. день) не использ-ся Настр.пользоват. Сохранить

может состоять максимум из 8 периодов. Если текущее время совпадает с одним из периодов, котлом будет поддерживаться заданная в этом периоде температура. Если текущее время не входит ни в один период, будет поддерживаться температура, заданная в меню «T°С ПОДАЧИ» и «T°С ПОМЕШЕНИЯ». Если не выбран пункт «t воздуха» в периоде программы, то регулировка по температуре воздуха будет отключена совсем.

• Для использования режима программируемого термостата выберите пункт меню «ТЕРМОСТАТ» и поставьте галочку в строке «ИСПОЛЬЗОВАТЬ».

7.2.9.1. Для настройки по дням недели цикла температур воздуха и теплоносителя (воды), откройте пункт меню «Термостат» и перейдите в подпункт меню «Настройка по дням недели». Данный подпункт позволяет сделать настройку температуры для каждого дня недели. В данном подпункте каждому дню недели можно присвоить одну из четырех созданных ранее программ (п.п.7.2.9.2). Выберите день недели и программу. После настройки всех дней недели нужно нажать кнопку «ОК» для сохранения настроек.

7.2.9.2. Для создания программ откройте пункт меню «Термостат» и перейдите в подпункт «Настройка программ»:

• Выберите номер программы (1; 2; 3; 4);

• Перейдите в подпункт «Добавить период». Каждая программа может содержать до 8 периодов с заданной температурой уставки воздуха и теплоносителя (воды) в заданном интервале времени. Если текущее время совпадает с одним из периодов, котлом будет поддерживаться заданная в этом периоде температура воздуха и

теплоносителя (воды). Если текущее время не входит ни в один период, будет поддерживаться температура, заданная в меню «T°C помещения» и «T°C подачи»;

• Задайте время начало периода и конца периода;

• Для перевода котла в режим паузы в заданном интервале времени установите галочку на строке «Режим паузы». Для сохранения периода нажмите «ОК»;

• Для установки температуры воздуха в помещении и (или) теплоносителя (воды) в заданном интервале времени установите галочку на против строк «t воздуха» и «t воды». Установите необходимую температуру воздуха в помещении и (или)

теплоносителя. Для сохранения периода нажмите «ОК». Если введенные значения ошибочны, например, если интервалы времени периодов перекрываются, появится экран, сообщающий об ошибке; +°С помешения

• Чтобы изменить настройку периода, нужно нажать на кнопку с отображением времени периода;

• Для удаления периода, нужно нажать кнопку «УДАЛИТЬ ПЕРИОД»; • Для просмотра программы термостата перейдите в подпункт «Настройка программ». Выберите нужный номер программы (1; 2;

3; 4), выберите подпункт «Просмотр программы». На графиках будут показаны все используемые в соответствующей программе периоды

в соответствии с настройками по температуре воздуха и теплоносителя. Как пример на рисунке показан график температуры теплоносителя;

• Если не выбрана ни одна из программ для какого-либо дня недели, то будет поддерживаться температура, заданная в меню «T°C ПОМЕЩЕНИЯ» и «T°C ПОДАЧИ».

7.2.10. Пункт меню «НАСОСЫ И КЛАПАНЫ».

7.2.10.1. Для настройки температуры включения насосов ЦО и ГВС выберите пункт меню «НАСОСЫ И КЛАПАНЫ» и перейдите в подпункт «ГВС И ОТОПЛЕНИЕ».

• «ТЕМПЕРАТУРА ВКЛЮЧЕНИЯ» - температура теплоносителя, ниже которой насосы контуров ЦО и ГВС не включаются, для ускоренного прогрева теплообменника и предотвращения образования конденсата в котле;

• «ТЕМПЕРАТУРА ГВС» - температура воды в бойлере ГВС, которую котел будет поддерживать в режимах «ПРИОРИТЕТ ГВС», «ПАРАЛЛЕЛЬНЫЕ НАСОСЫ» и «ГВС»;

• «РАБОТА В РЕЖИМЕ «Стоп»» - в этом пункте можно выбрать режим насоса ЦО, когда котел находится в режиме «Стоп»;

Режим насоса ЦО: «АВТО»; «ВКЛ»; «ВЫКЛ».

При переводе котла в режим «Стоп» все три режима работают по температуре теплоносителя заданной в пункте «ТЕМПЕРАТУРА ВКЛЮЧЕНИЯ» в течении заданного интервала времени (интервал времени настраивается в сервисном меню).

По истечению интервала времени насос ЦО начинает работать в установленном режиме:

1) «АВТО» - при выборе этого пункта насос ЦО работает по температуре теплоносителя заданной в пункте «ТЕМПЕРАТУРА ВКЛЮЧЕНИЯ». Насос ЦО отключается при достижении температуры теплоносителя равного «ТЕМПЕРАТУРА ВКЛЮЧЕНИЯ» - 2°С и включается при достижении температуры равной «ТЕМПЕРАТУРА ВКЛЮЧЕНИЯ»;

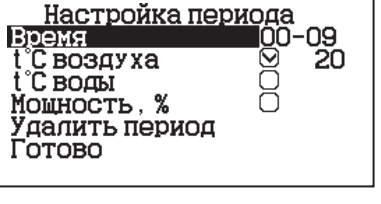

Программа 1 ŹŎĊ<br>1910

24C<br>20C

Добавить период Очистить программу

00-09  $\frac{09-16}{16-23}$ <br> $23-24$ 

Просмотр

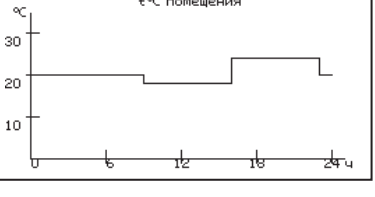

Насосы и клапаны<br>Насосы Ц0 и ГВС Насос реширкуляции

Клапан Выход

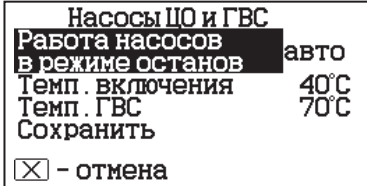

2) «ВКЛ» - при выборе этого пункта насос ЦО не отключается при переходе котла в режим «Стоп». Исключение составляет режим «ГВС», когда насос ЦО выключен всегда;

3) «ВЫКЛ» - при выборе этого пункта насос ЦО отключается по истечению времени уставки. • В случае, когда котёл находиться в режиме «Стоп», а в меню «НАСОСЫ ОТОПЛЕНИЯ И ГВС» пункт «РАБОТА В РЕЖИМЕ Стоп» выставлено значение «ВКЛ» при условии, что в меню «РЕЖИМ РАБОТЫ КОТЛА» выбран любой режим кроме «ГВС» и в меню «РЕЖИМ РАБОТЫ КОТЛА» выставлена галочка «ГИДРОРАЗДЕЛИТЕЛЬ», то насос рециркуляции включается независимо от показаний датчиков температур.

7.2.10.2. Для настройки режима работы насоса рециркуляции выберите пункт меню «НАСОСЫ И КЛАПАНЫ», перейдите в подпункт «РЕЦИРКУЛЯЦИЯ» и установите галочку в строке «ИСПОЛЬЗОВАТЬ».

Насос включится, как только температура обратной воды опустится до значения, заданного в пункте «ТЕМПЕРАТУРА ВКЛЮЧЕНИЯ» и выключится при достижении «ТЕМПЕРАТУРА ВЫКЛЮЧЕНИЯ». Для исключения конденсации продуктов сгорания на стенках

Насос рециркуляции  $\triangledown$ Использовать Темп. включения eoc<br>70 C Темп. выключения Сохранить  $^{\infty}$ - отмена

теплообменника рециркуляционная система должна поддерживать температуру теплоносителя на входе в котел выше 65°C.

В схеме с гидроразделителем насос РЦ устанавливается как насос первичного контура гидроразделителя (см.Рис.5, поз.6).

Насос включится, как только температура подачи достигнет значения, заданного в пункте «ТЕМПЕРАТУРА ВКЛЮЧЕНИЯ» и выключится при достижении «ТЕМПЕРАТУРА ВЫКЛЮЧЕНИЯ». В этом режиме галочка в строке «ИСПОЛЬЗОВАТЬ» установлена постоянно и отключить работу насоса РЦ нельзя.

В случае, когда котёл находится в режимах «РОЗЖИГ» или «ГОРЕНИЕ», а в меню «Режим работы котла» установлена галочка «ГИДРОРАЗДЕЛИТЕЛЬ», то насос рециркуляции включается когда температура теплоносителя подачи больше либо равна уставке «ТЕМПЕРАТУРА ВКЛЮЧЕНИЯ» (по умолчанию 60°C) и выключается когда температура теплоносителя подачи меньше либо равна уставке «ТЕПЕРАТУРА ВЫКЛЮЧЕНИЯ» (по умолчанию 55°C).

В случае, когда котёл находится в режимах «РОЗЖИГ» или «ГОРЕНИЕ» и если не используется гидроразделитель, а в меню «НАСОС РЕЦИРКУЛЯЦИИ» выставлена галочка «ИСПОЛЬЗОВАТЬ», то насос рециркуляции включается когда температура обратки меньше либо равна уставке «ТЕМПЕРАТУРА ВКЛЮЧЕНИЯ» (по умолчанию 60°C) и выключается когда температура обратки больше либо равна температуре уставке «ТЕПЕРАТУРА ВЫКЛЮЧЕНИЯ» (по умолчанию 70°C).

7.2.10.3. В меню «КЛАПАН1» настраивается режим работы трехходового клапана, который может использоваться для работы в контуре теплого пола или дополнительного контура отопления. Для настройки режима «КЛАПАН1» выберите пункт меню «Насосы и клапаны» и перейдите в подпункт «КЛАПАН1». Для управления работой клапана можно использовать датчик температуры воды клапана (поз.26) п.4 и датчик воздуха клапана (поз.25) п.4. Имеется возможность регулировки температуры воды в контуре по датчику температуры воздуха на улице (поз.23) п.4.

Возможные режимы работы клапана:

«НЕ ИСПОЛЬЗУЕТСЯ»/«ТЕПЛЫЙ ПОЛ»/«ОТОПЛЕНИЕ».

В данном меню настраиваются:

• «ТЕМП.ВОДЫ» - настраивает желаемую температуру теплоносителя в контуре клапана;

• «ТЕМП.ВОЗДУХА» - настраивает желаемую температуру воздуха в помещении;

• «ПОГОД.РЕГУЛИРОВАНИЕ».

Пункт меню позволяет включить использование погодозависимого регулирования и настроить две точки графика регулирования температуры воды в контуре клапана. Настройка графика регулирования аналогична настройкам, описанным в п.п.7.2.8. Для работы погодного регулирования необходимо установить датчик температуры воздуха на улице. Погодное регулирование температуры воды в контуре клапана можно использовать совместно с погодным регулированием основного контура отопления.

7.2.11. Для установки времени и даты выберите пункт меню «ДАТА И ВРЕМЯ». В этом пункте можно настроить время и дату внутренних часов котла.

Для настройки указанных параметров установите кнопками «ВВЕРХ» или «ВНИЗ» нужное значение в выбранной позиции. Для сохранения нажмите «ОК».

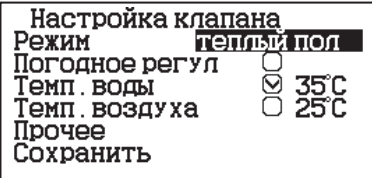

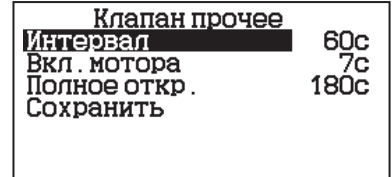

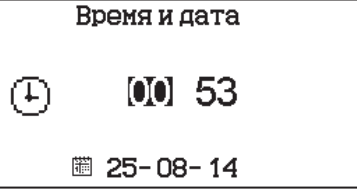

7.2.12. Пункт меню «ПОДДЕРЖАНИЯ ГОРЕНИЯ».

Это специальный режим, в котором котел отключает вентилятор и, после снижения температуры газов, периодически добавляет топливо, не давая котлу затухнуть. Количество топлива подаваемого в режиме поддержания горения вычисляется исходя из настройки минимальной мощности и корректируется в меню «ПОДДЕРЖАНИЕ ГОРЕНИЯ». Периодически производится запуск котла для прогрева дымохода. Мощность, на которой котел прогревает дымоход

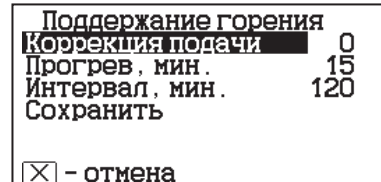

соответствует минимальной мощности, установленной в пункте меню «МОЩНОСТЬ КОТЛА». Время прогрева и интервал можно настроить в соответствующих пунктах этого меню.

Выход из режима поддержания горения произойдет, когда расчетная мощность превысит заданную минимальную мощность. Например, при снижении температур теплоносителя и воздуха ниже установленных величин.

7.2.13. Для настройки работы вытяжного вентилятора, в случае его использования для удаления дымовых газов при недостаточном разрежении за котлом, выберите пункт меню «ВЫТЯЖНОЙ ВЕНТИЛЯТОР». Пункт меню предназначен для выбора режимов работы вытяжного вентилятора и установки скорости его вращения. При использовании режима «ВКЛЮЧЕНО» вентилятор работает постоянно с установленной в данном меню скоростью. При использовании режима «СИНХРОННО» вытяжной вентилятор

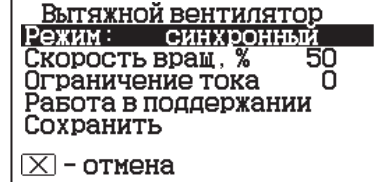

включается при работе наддувного вентилятора горелки. Настройка максимальной скорости дымососа должна производиться в условиях, приближенных к условиям максимального потребления СО, минимальных температур на улице и работе котла в номинальном режиме. В данных условиях вам необходимо установить скорость вращения дымососа на 100% и каждые 30 минут снижать ее на 5-10% (чем меньше интервал, тем точнее будет настройка) до тех пор, пока не начнет появляться черный дым на выходе из дымовой трубы или происходить дымление из бункера, механизма или корпуса котла. После этого необходимо обратно повысить скорость вращения дымососа на 5-10%, так определяется необходимая максимальная скорость вращения дымососа. Тоже самое можно сделать и при работе котла на минимальной мощности, определив минимальную скорость вращения дымососа. После этого необходимо проследить работу системы котел-дымосос в режиме подбора требуемой мощности котлом для системы отопления. После чего внести корректировки, в случае если при снижении или увеличении мощности котла и скорости вентилятора наддува будет происходить дымление, то необходимо будет повысить скорость вращения дымососа.

7.2.14. В меню «Сетевое подключение» настраиваются параметры подключения котла к сети Интернет. Доступ осуществляется по его серийному номеру и паролю. Серийный номер котла указан в меню «Информация» (см. п.п.7.1.12).

7.2.14.1. Настройка сетевого подключения осуществляется в следующей последовательности:

• Подключите кабель (патч - корд) в LAN разъем на плате индикации пульта управления (34) п.4;

• Задайте произвольную ненулевую цифровую комбинацию сетевого пароля в пункте меню котла «Сетевое подключение  $\rightarrow$ Задать пароль».

**Внимание!** Во избежание несанкционированного сетевого доступа посторонних лиц к котлу не рекомендуется задавать простые комбинации пароля вида 123456, 123321, 111222, 000001, 100000, 111111, 999999 и т.п.

• Установите галочку в пункте меню котла «Сетевое подключение  $\rightarrow$  Интернет».

• Установите галочку в пункте меню котла «Сетевое подключение  $\rightarrow$ Домашняя сеть», это позволит подключаться к котлу через локальную сеть вашего роутера с мобильного устройства, подключенного к этой же локальной сети через Wi-Fi.

• Для завершения настроек выберите пункт меню котла «Сетевое подключение → Сохранить».

• После настройки котел автоматически зарегистрируется на сервере control.zota.ru. Состояние подключения к сети отображается на основном экране в виде соответствующих пиктограмм «Нет подключения» - «Отсутствие надписи над шкалой удалённого подключения», «Локальная сеть» - «Local» или «Интернет» - «Online».

• Для подключения к котлу используйте мобильное приложение ZotaNet или web-сайт control. zota.ru

7.2.14.2. Управление котлом:

7.2.14.2.1. В приложении или на сайте создайте единую учетную запись и войдите в нее.

7.2.14.2.2. В личном кабинете добавьте в список котлов новый котел вашей модели.

7.2.14.2.3. В приложении ZotaNet придумайте произвольное Название котла.

7.2.14.2.4. Введите Серийный номер котла, указанный в паспорте и в пункте меню «Информация».

Сетевое подключение<br>Интернет Смс Назад

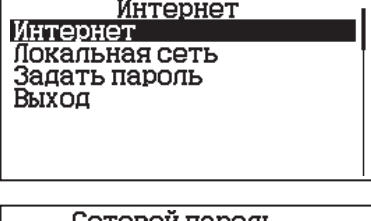

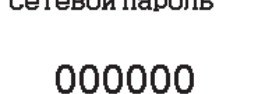

Отмена

 $\overline{0k}$ 

7.2.14.2.5. Введите Пароль, предварительно заданный в пункте «Сетевое подключение  $\rightarrow$ Задать пароль».

7.2.14.2.6. В приложении ZotaNet выберите Тип подключения «Internet/LAN».

7.2.14.2.7. В приложении ZotaNet нажмите кнопку «Добавить котел», на сайте control.zota.ru нажмите кнопку «Сохранить». После этого в вашу учетную запись, будет добавлен котел, доступный для управления и мониторинга.

7.2.14.3. Если после произведенных настроек при попытке подключения в приложении ZotaNet или на сайте control.zota.ru выводится сообщение «Устройство не в сети», тогда напишите письмо с кратким описанием проблемы на электронную почту service@zota.ru.

В письме сообщите:

1. Модель и год производства котла.

2. Серийный номер котла (указан в паспорте и в пункте меню «Информация») (см. п.п.7.6.9) 3. Контактный номер для оперативной связи с вами.

Мы выясним причину по которой возникли проблемы с подключением, по возможности решим ее и оперативно уведомим вас об этом! CMC

7.2.15. Для включения режима управления и контроля котла с помощью сотового телефона выберите пункт меню «ПРОЧЕЕ» и установите галочку в строке «РАЗРЕШИТЬ ОПЕРАЦИИ С НОМЕРАМИ GSM». Это разрешит операции добавления и удаления номеров, с которых будет возможно управлять котлом. Для включения оповещения о снижении температуры теплоносителя ниже определенного уровня установите галочку в строке «Оповещать о низкой температуре воды». Температура устанавливается в пункте «ТЕМПЕРАТУРА ОПОВЕЩЕНИЯ» данного меню. После регистрации модуля в сети мобильного оператора появляется индикатор работы модуля - GSM (Рис.1 поз.17) на передней панели пульта управления. Подробное описание команд и алгоритма управления находится в паспорте на модуль ZOTA GSM.

В данном меню можно скорректировать показания датчика температуры воздуха в помещении, датчика воздуха на улице и датчика воздуха клапана для обеспечения более точных показаний в различных условиях эксплуатации. В меню «КОРРЕКЦИЯ ДАТЧИКОВ» выберите необходимый датчик и установите температуру поправки в диапазоне ±5°C.

7.2.16. В пункте меню «ЗВУК НАЖАТИЯ» можно включить звук нажатия на экран. Для этого установите галочку на строке «АКТИВИРОВАТЬ ЗВУК НАЖАТИЯ НА ЭКРАН».

7.2.17. В пункте меню «ПОДСВЕТКА ЭКРАНА» можно настроить яркость подсветки экрана в диапазоне от 10 до 100%. Для снижения яркости подсветки экрана при простое установите галочку на строке «СНИЖАТЬ ЯРКОСТЬ ПРИ ПРОСТОЕ». Выход

7.2.18. Для возврата к заводским настройкам выберите пункт меню «СБРОС НАСТРОЕК». Для подтверждения сброса нажмите «ОК». После сброса параметры работы котла, указанные в таблице 2 устанавливаются на значения по умолчанию. Устанавливаются следующие режимы работы котла:

• Режим работы – отопление;

• Гидроразделитель – не используется;

• Настройки погодозависимого регулирования – не используется;

• Режим термостата – не используется (настройки периодов не сбрасываются).

7.2.19. В сервисном меню можно изменить основные настройки котла, установленные на заводеизготовителе. Вход в данное меню возможен только при вводе пароля. Данные настройки может производить специалист сервисной службы.

7.2.20. В котле имеется возможность обновления версии программы блока управления. Обновление программы может потребоваться для изменения функциональных возможностей котла. Для обновления программы в котле необходимо с сайта производителя скачать архив с наименованием последней версии ПО и разархивировать его. Файл из архива с именем firmware.zap записать в корневой каталог на новую SD карту, или карту, предварительно отформатированную в формате FAT32. Для успешного обновления не допускается наличие других файлов на SD карте. На выключенном котле установить карту с файлом firmware.zap в разъем выносного пульта управления и включить котел.

**Внимание!** Не выключайте котел до полного окончания обновления программы. После обновления программы выключить котел и извлечь SD карту с ПО. Включить котел и убедиться, что номер версии ПО на экране «ИНФО» (см. п.п.7.1.12) обновлен.

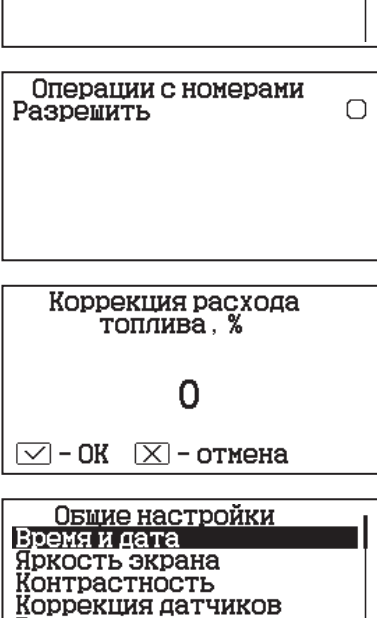

Редактирование номеров

ровень сигнала

Выход

Внимание! Вы действительно **XOTHTE CEDOCHTL** все настройки на заводские?

 $\sqrt{4a}$ **Hen** 

# **8. СХЕМЫ ГИДРАВЛИЧЕСКОЙ ОБВЯЗКИ КОТЛА.**

8.1. Упрощенные варианты схем монтажа котла с закрытой системой отопления представлены на Рис.4; Рис.5. Представленные схемы не заменяют проектного чертежа закрытой системы отопления и предназначены только для просмотра!

8.2. Более подробно с схемами подключения можно ознакомиться в паспорте котла.

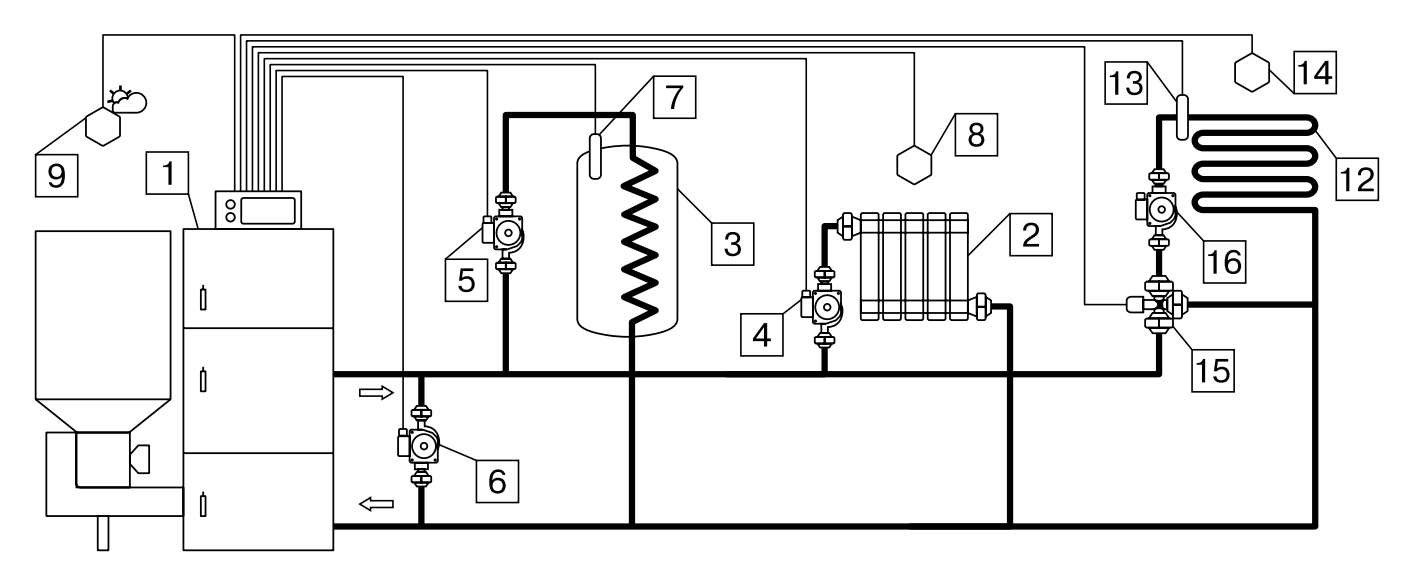

**Рис.4 Упрощенная схема подключения котла с узлом рециркуляции.**

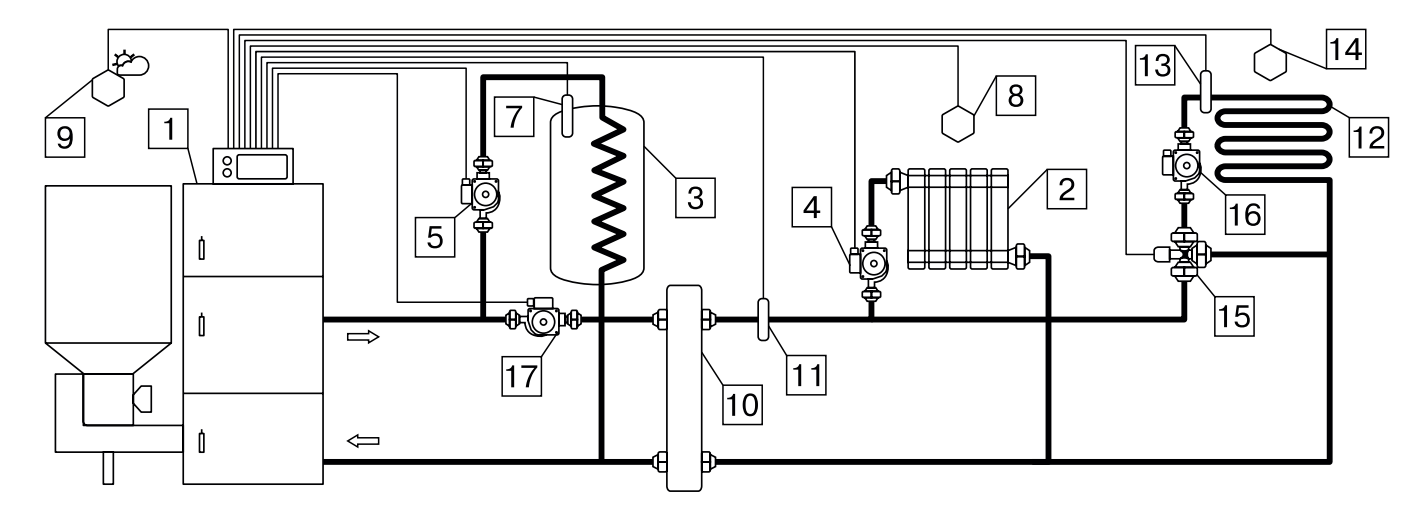

**Рис.5 Упрощенная схема подключения котла с гидроразделителем, контуром ГВС и теплого пола.**

- 1 Котел
- 2 Приборы нагревательные
- 3 Бак водонагревателя ГВС
- 4 Насос контура отопления
- 5 Насос контура ГВС
- 6 Насос контура рециркуляции
- 7 Датчик температуры ГВС
- 8 Датчик температуры воздуха
- 9 Датчик температуры улицы
- 10 Гидроразделитель
- 11 Датчик температуры ЦО
- 12 Контур теплого пола
- 13 Датчик температуры клапана
- 14 Датчик температуры воздуха клапана
- 15 Трехходовой клапан с приводом
- 16 Насос контура теплого пола
- 17 Насос контура гидроразделителя

# **9. МЕНЮ МОНТАЖНИКА.**

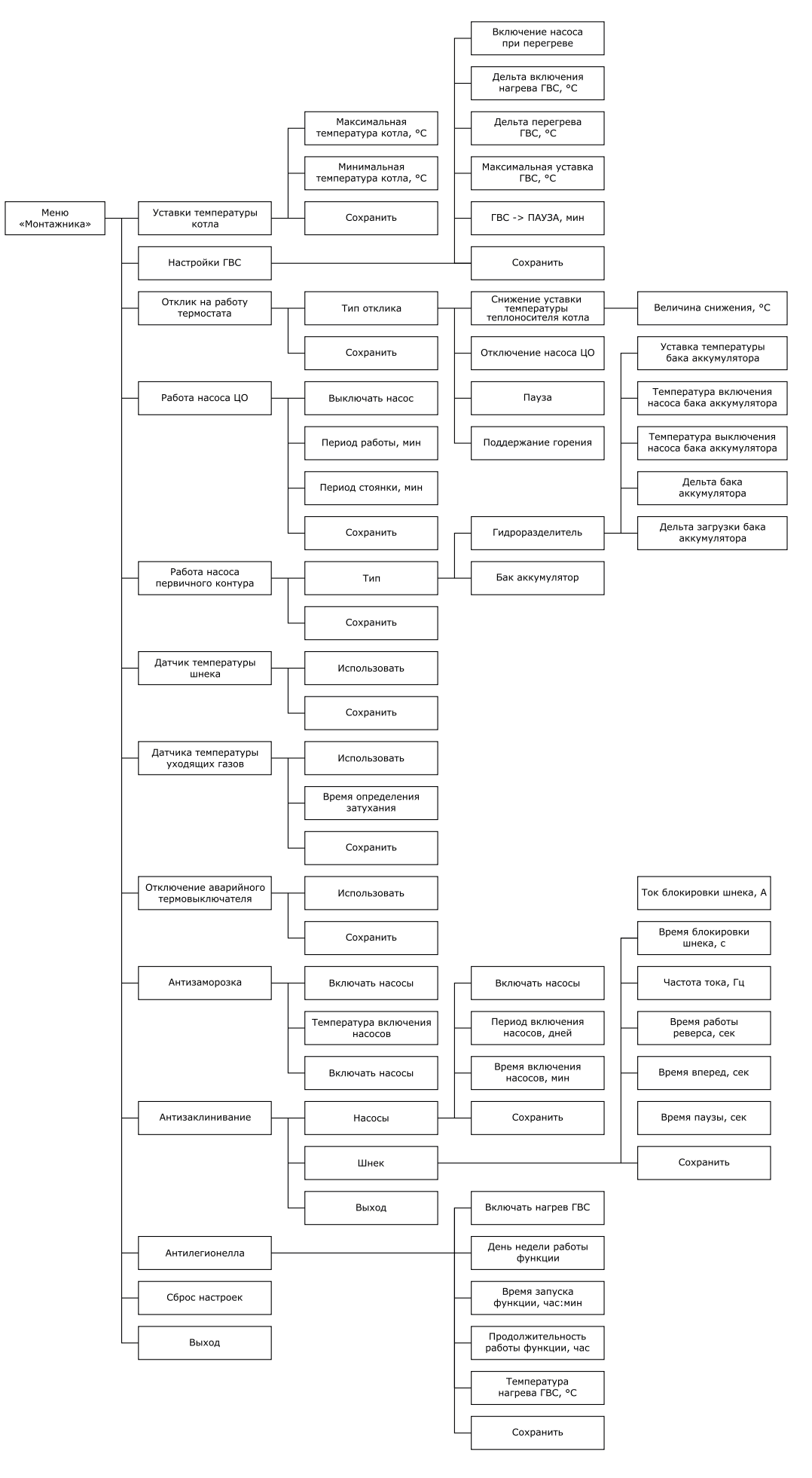

**Рис.6 Схема меню «Монтажника».**
9.1. Описание меню «Монтажника» приведено в таблице 3.

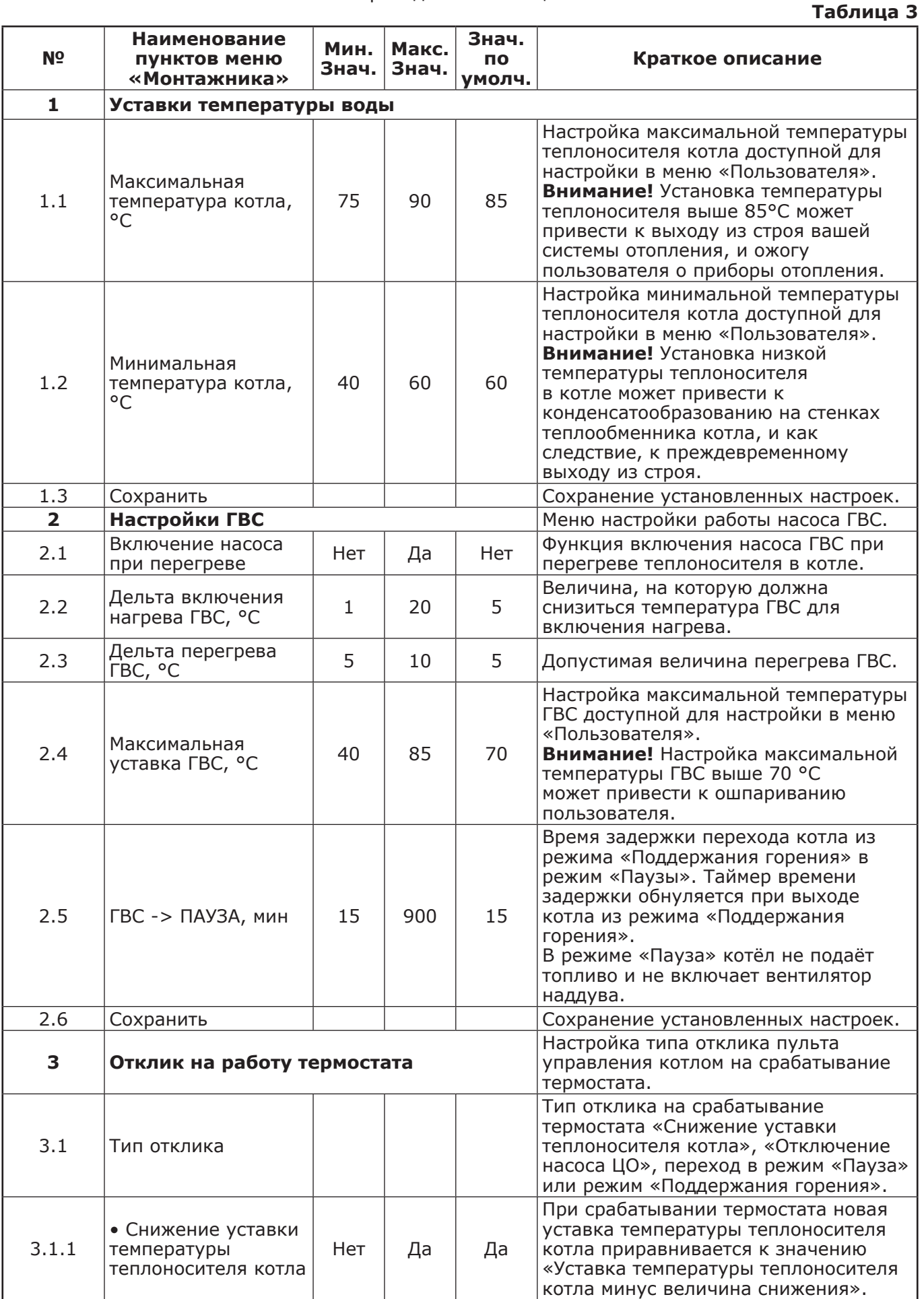

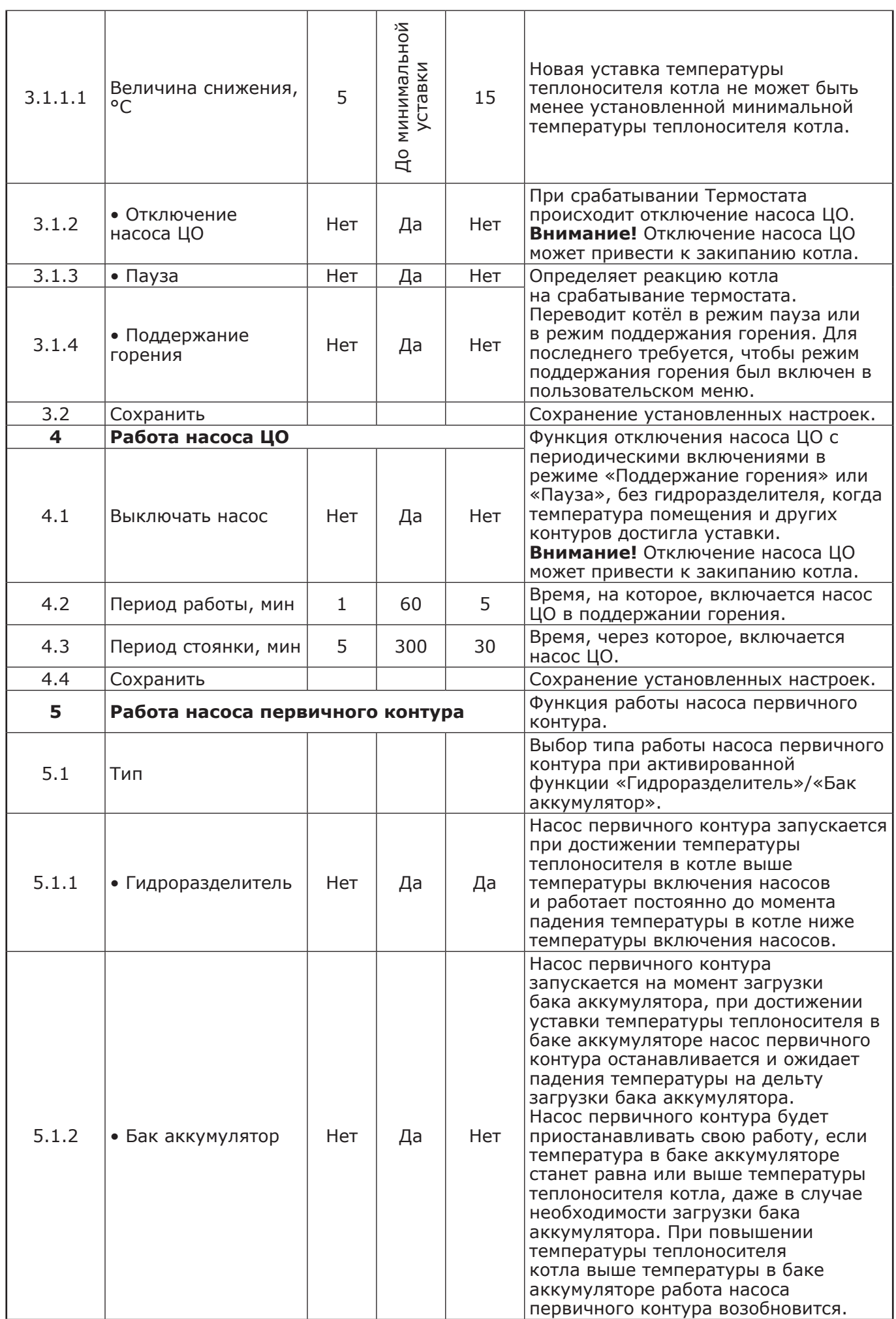

**Инструкция по управлению котлами автоматическими ZOTA**

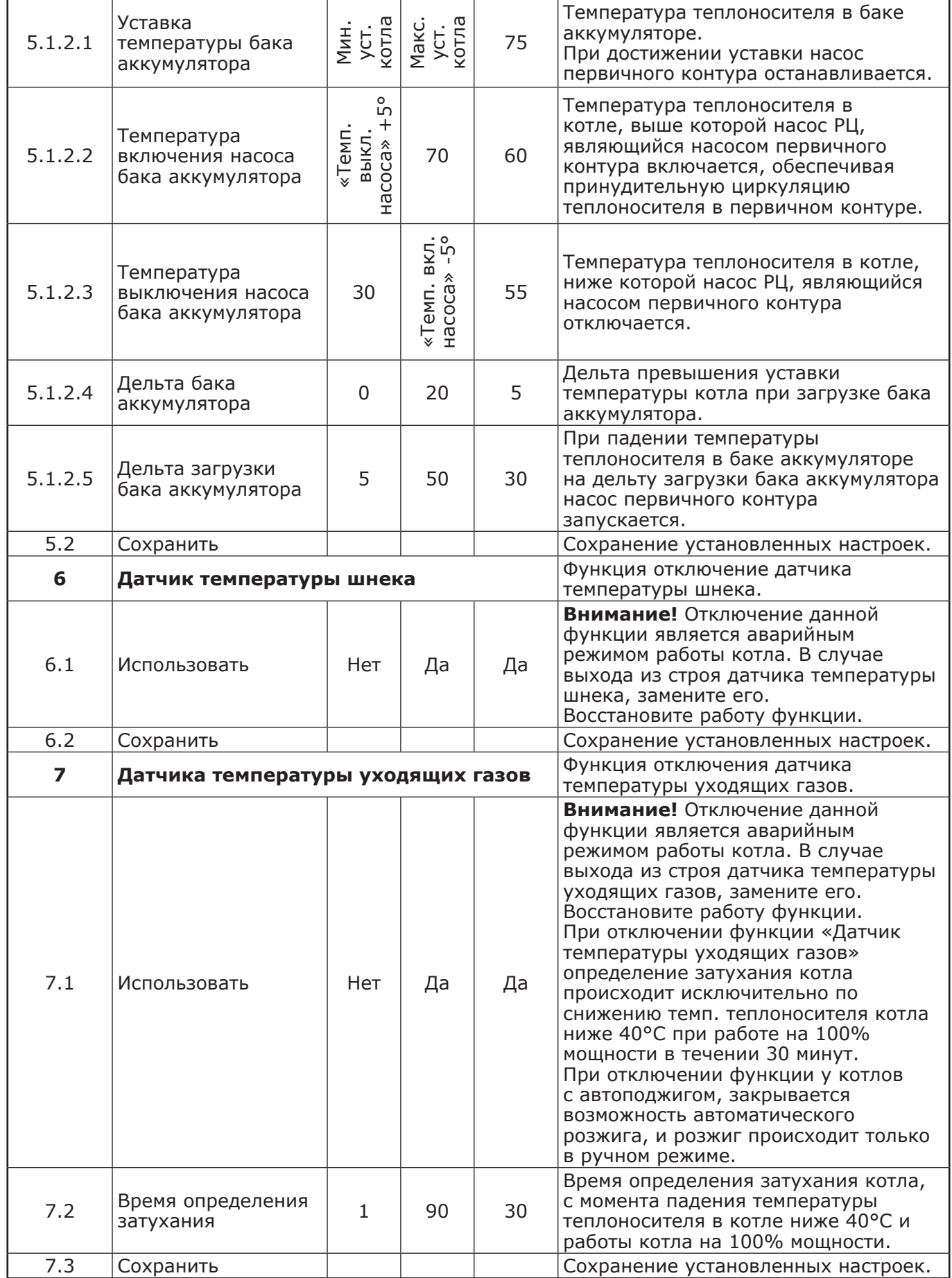

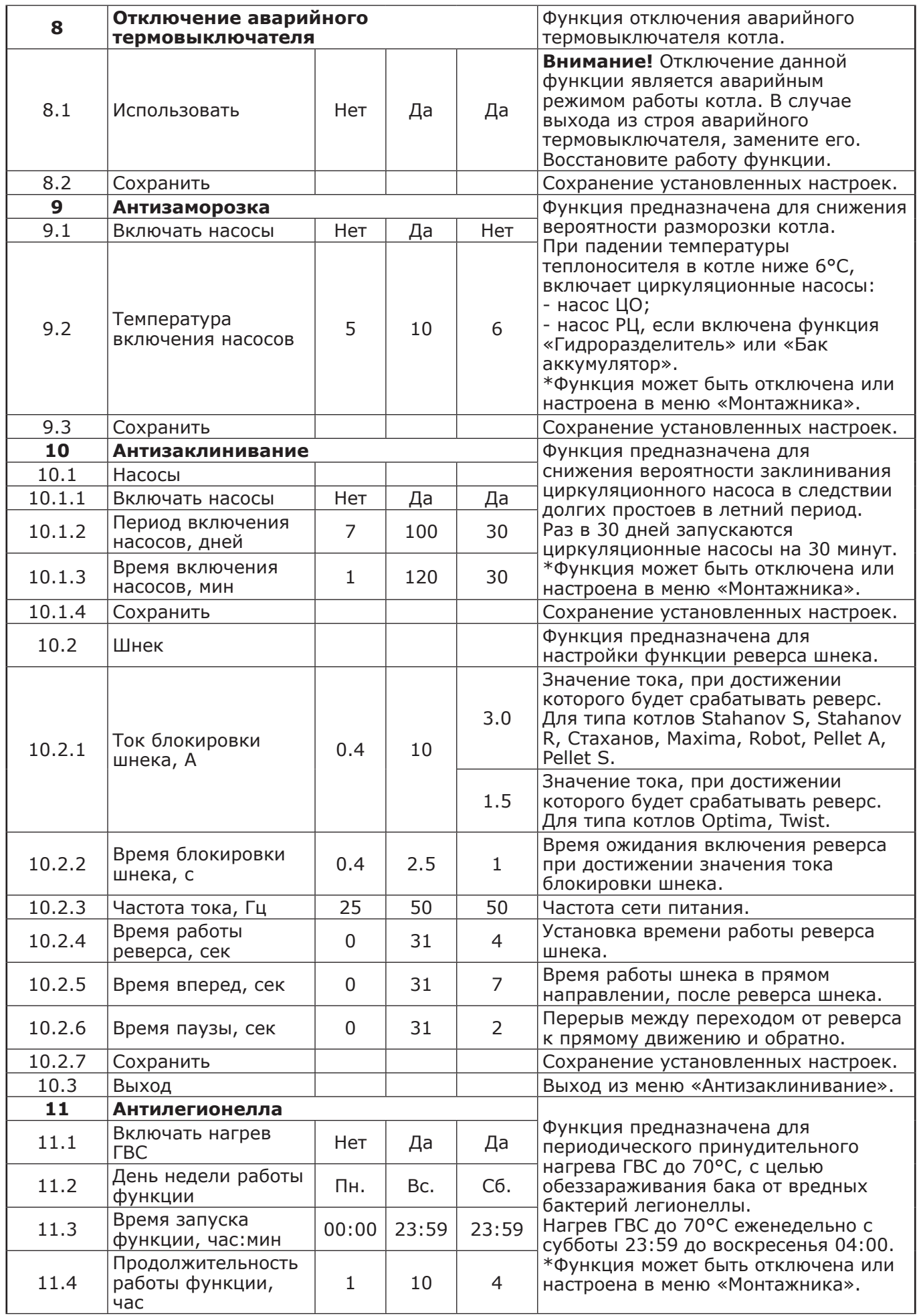

**Инструкция по управлению котлами автоматическими ZOTA**

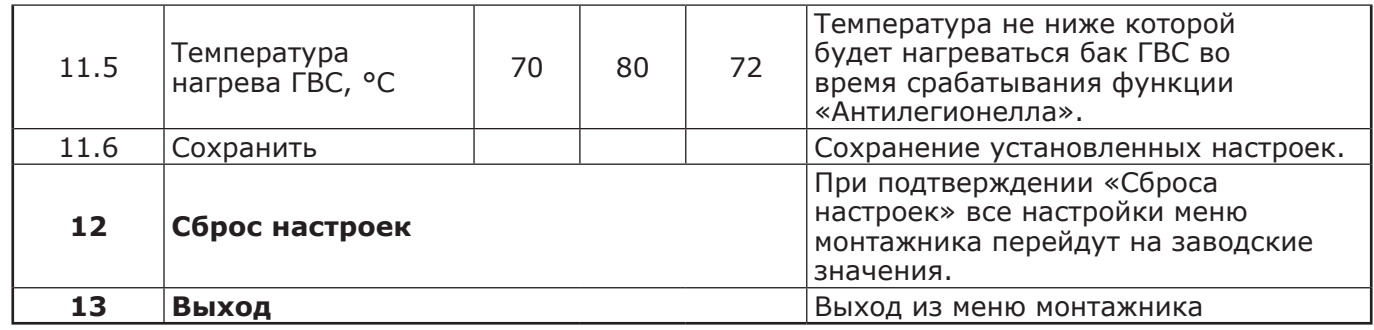

## **10. МЕНЮ СЕРВИСНОГО ИНЖЕНЕРА.**

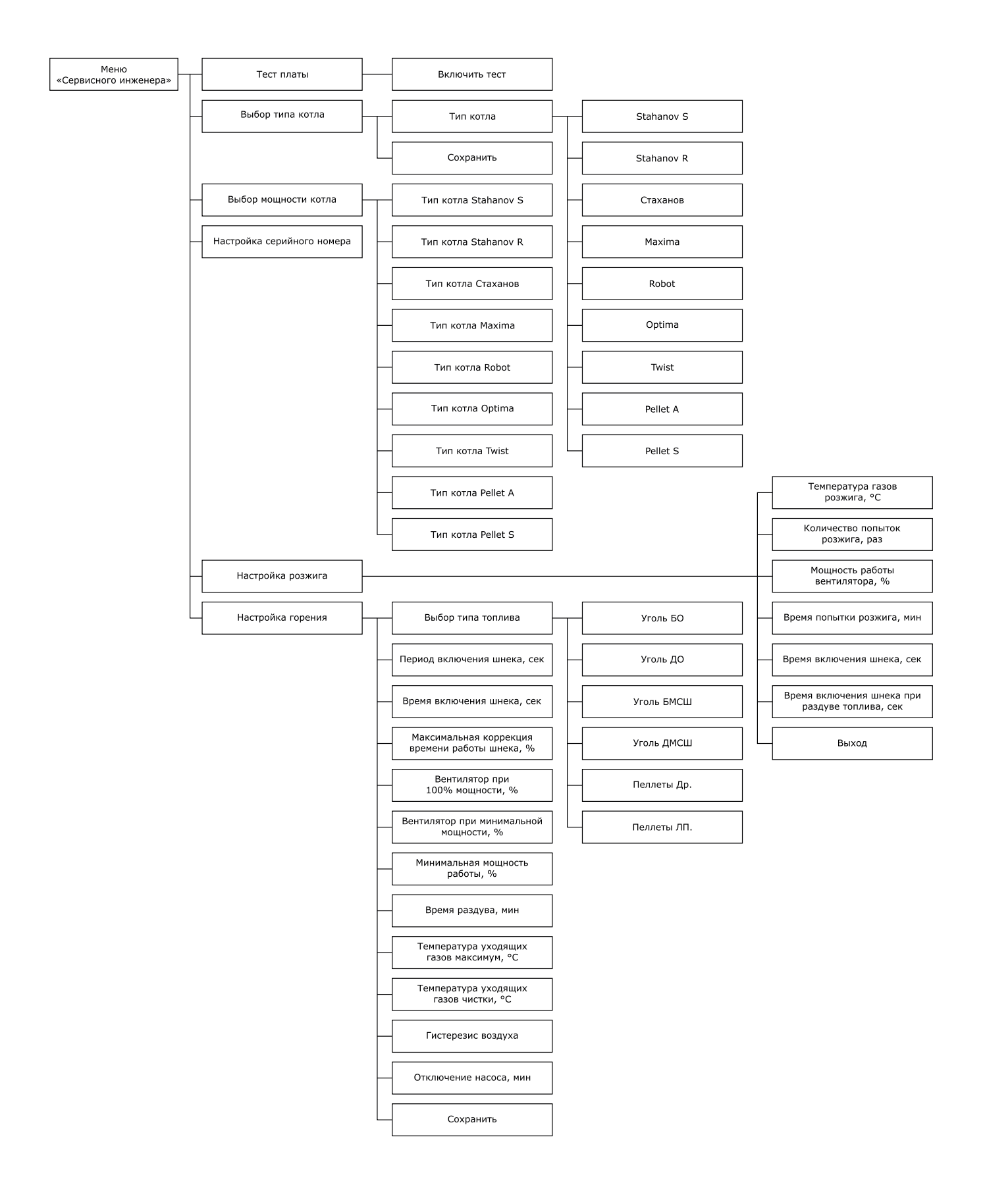

**Рис.7 Схема меню «Сервисного инженера».**

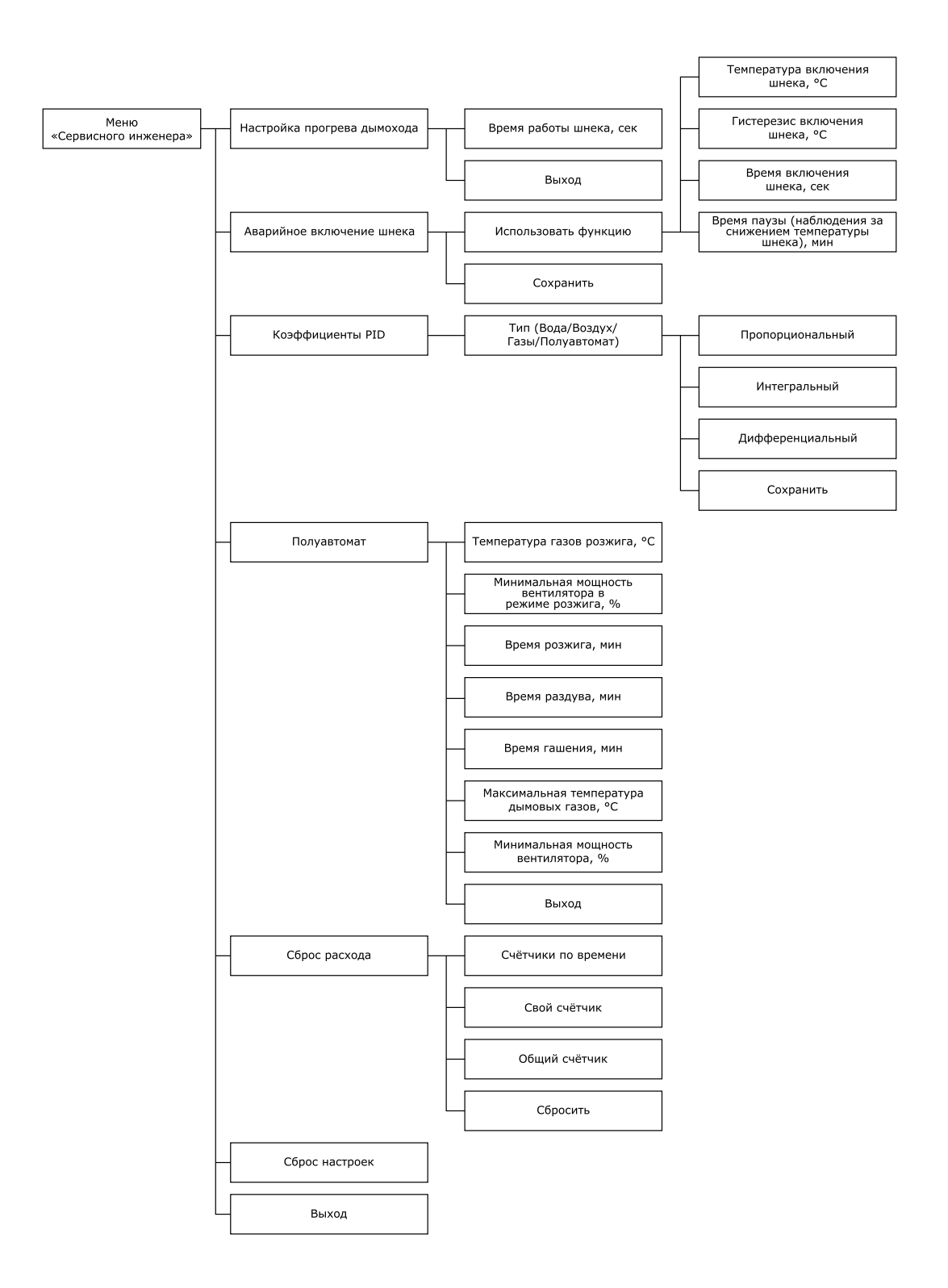

**Рис.7.1 Схема меню «Сервисного инженера».**

10.1. Описание меню «Сервисного инженера» приведено в таблице 4.

**Таблица 4**

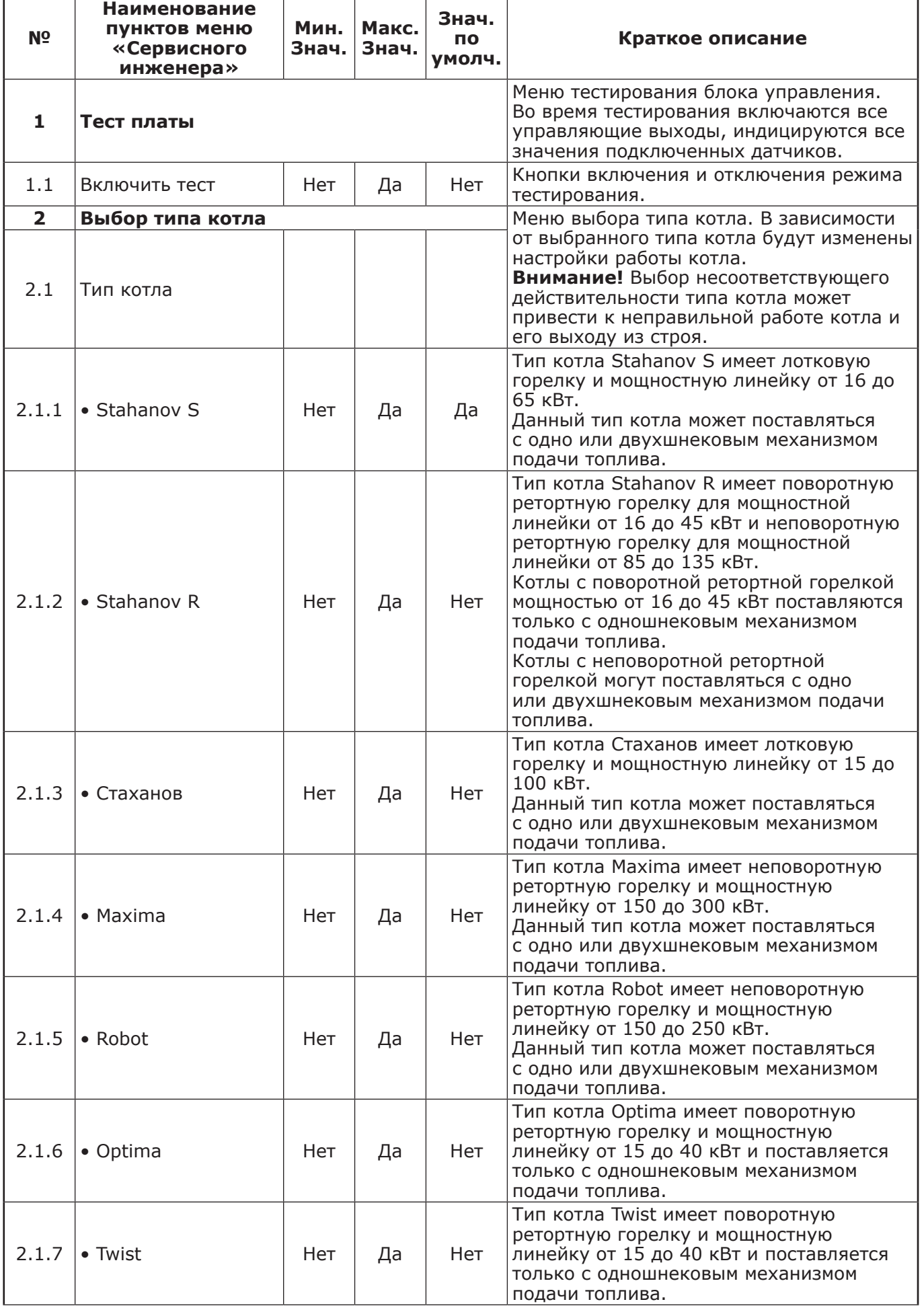

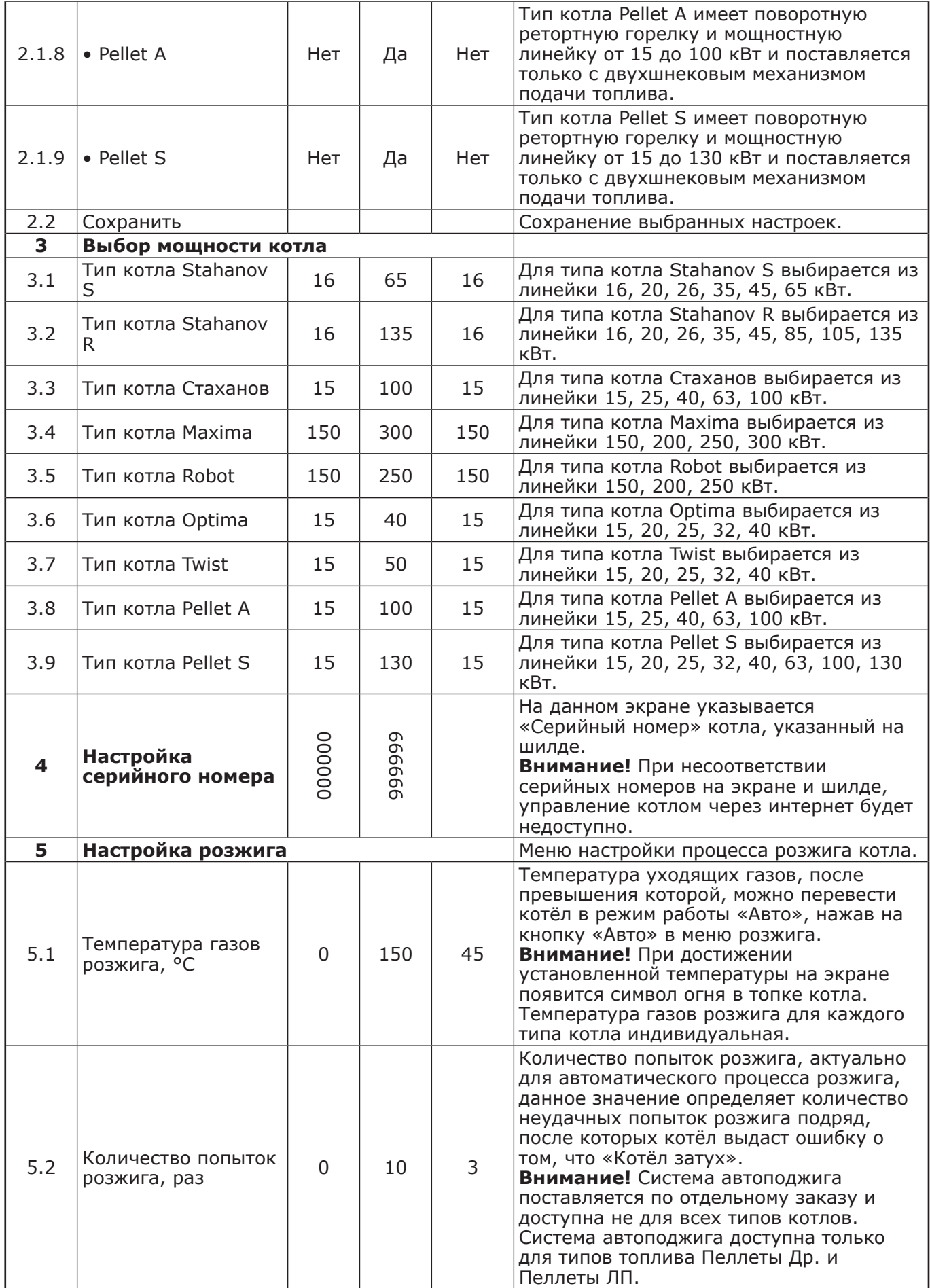

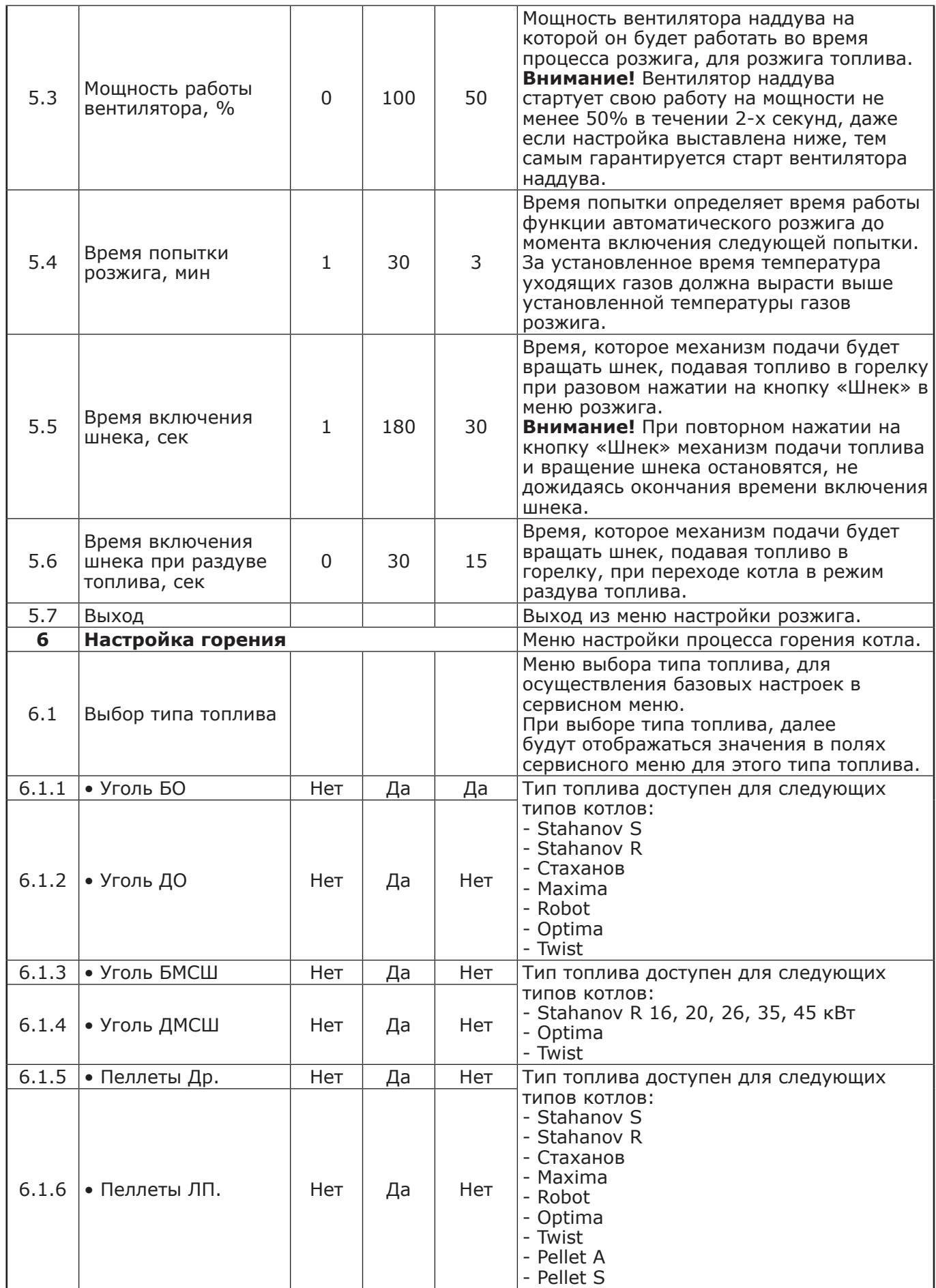

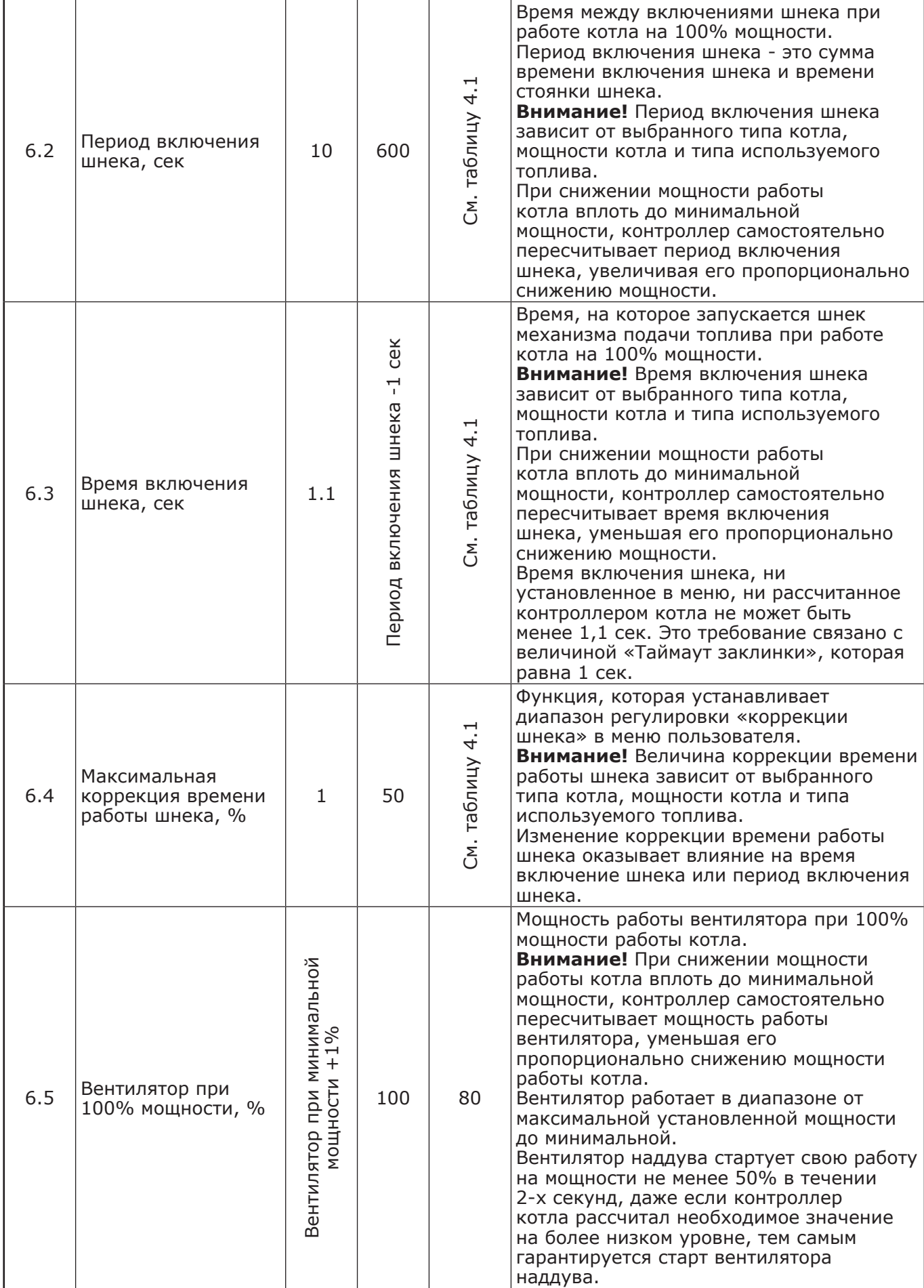

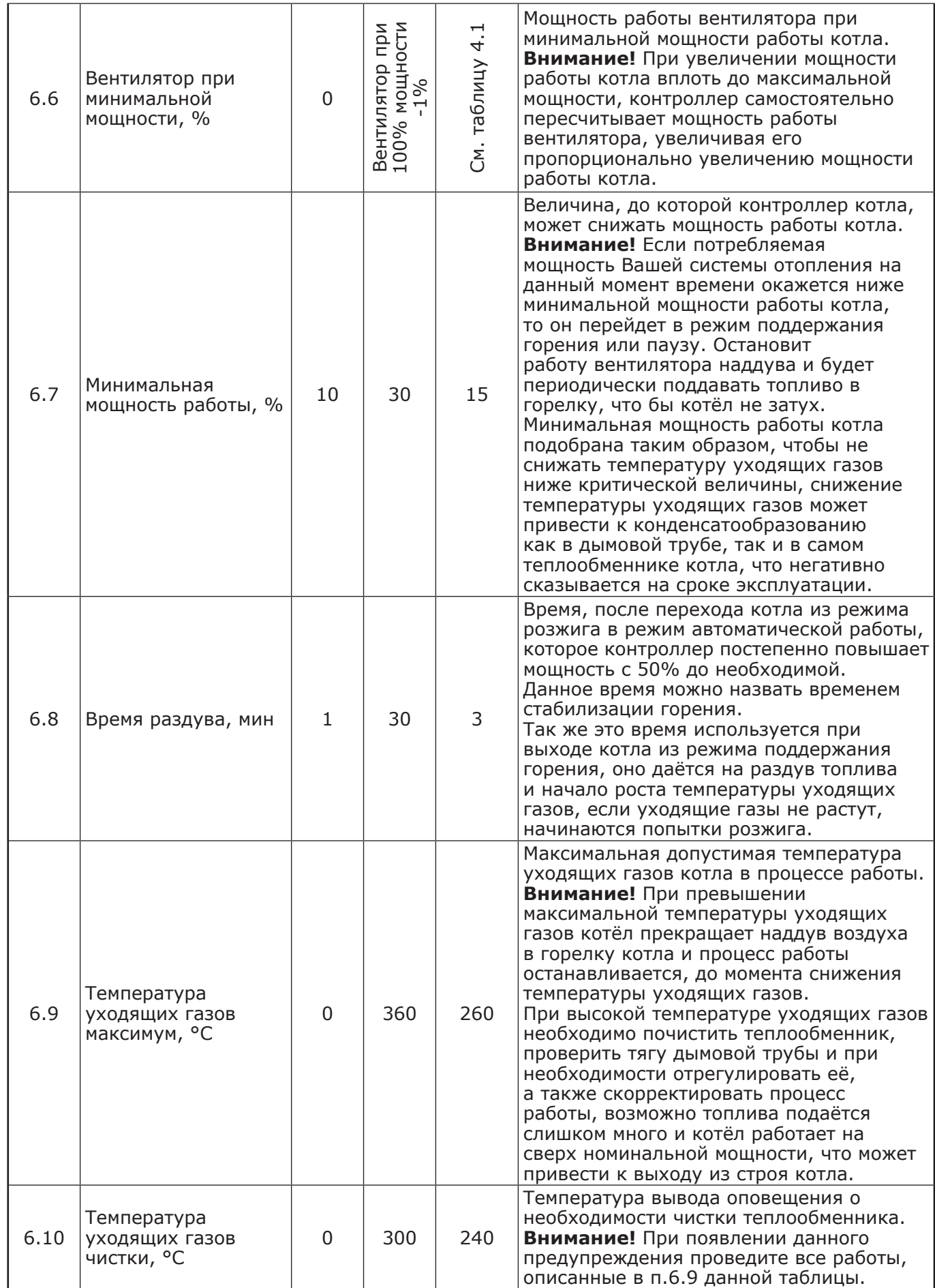

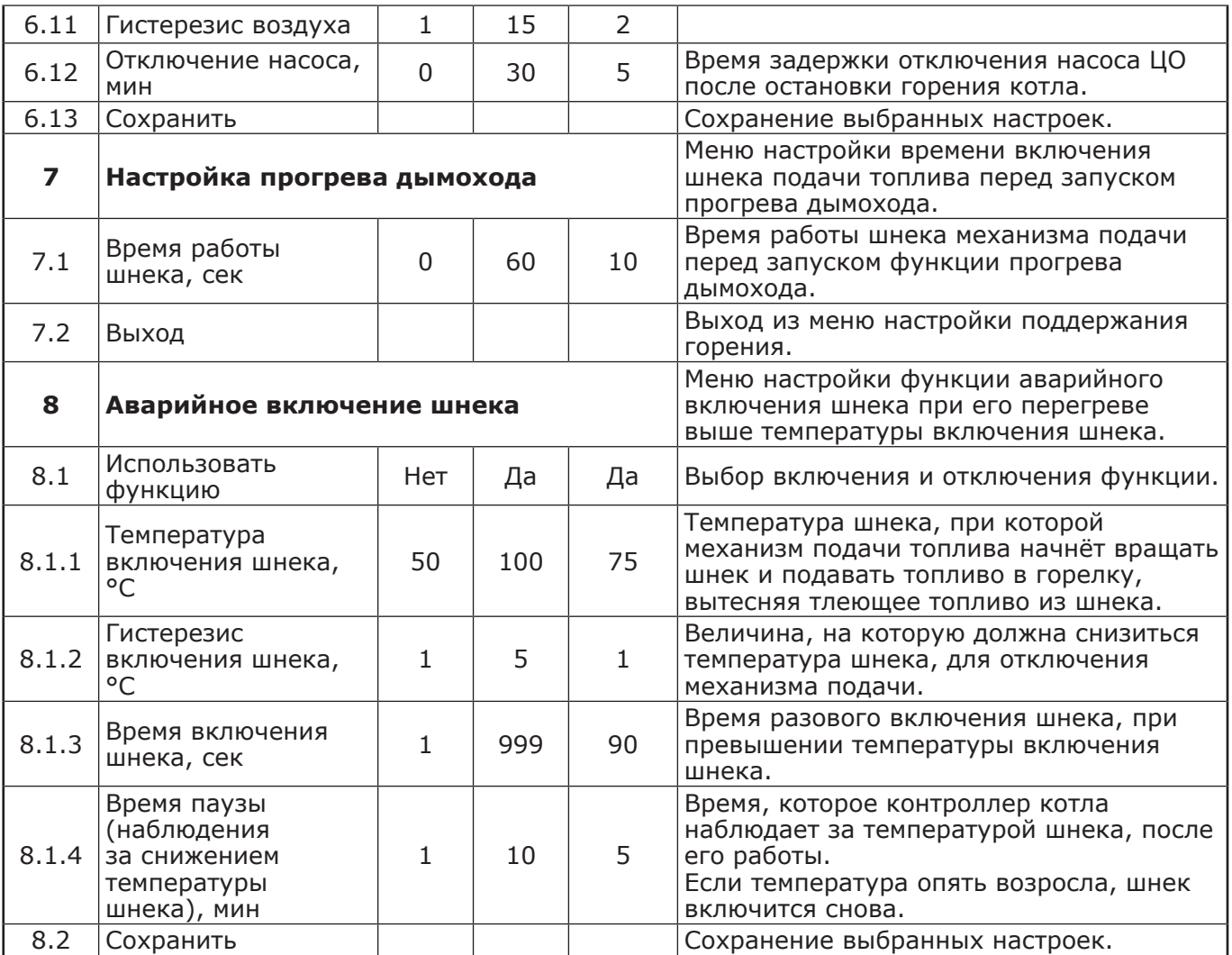

**Инструкция по управлению котлами автоматическими ZOTA**

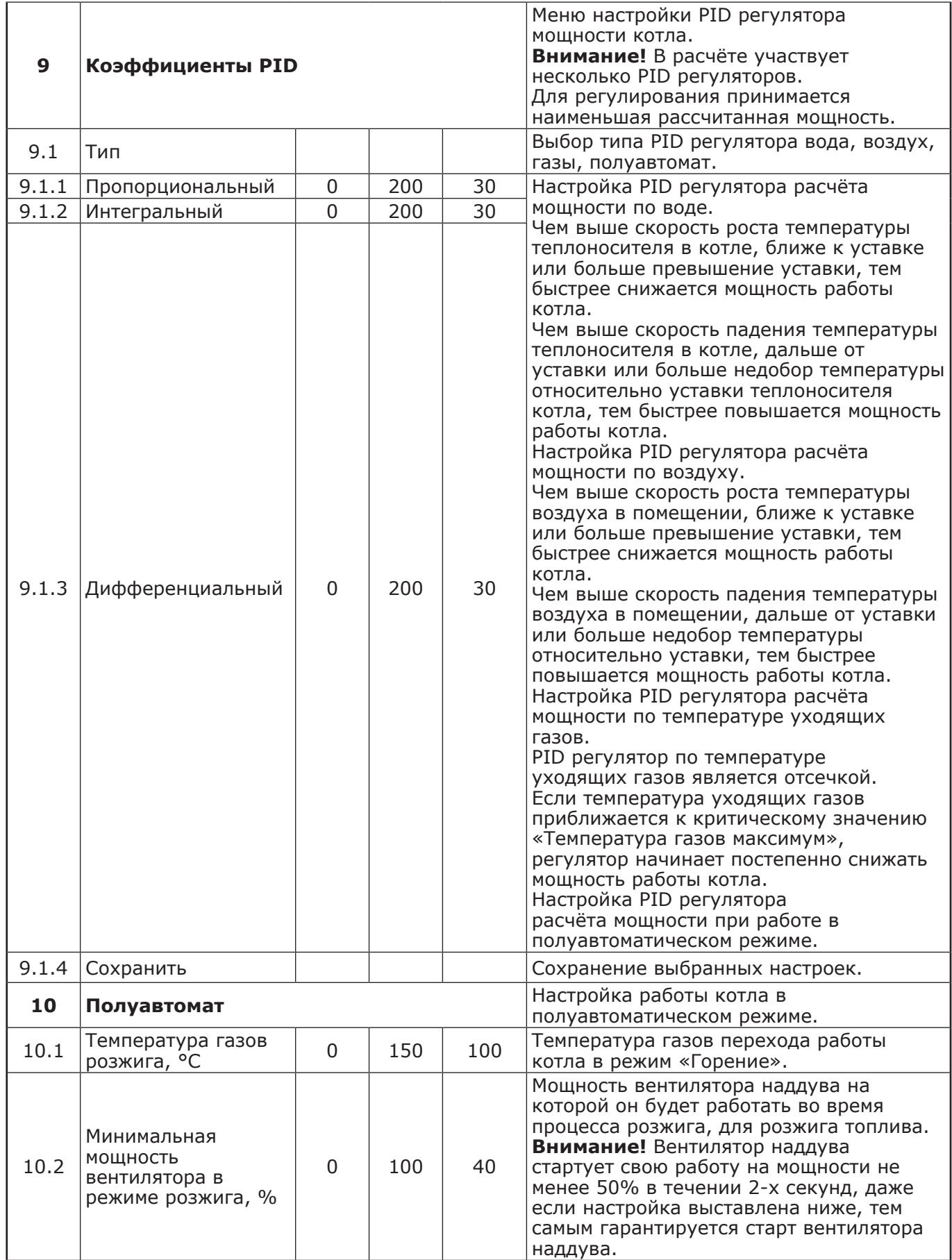

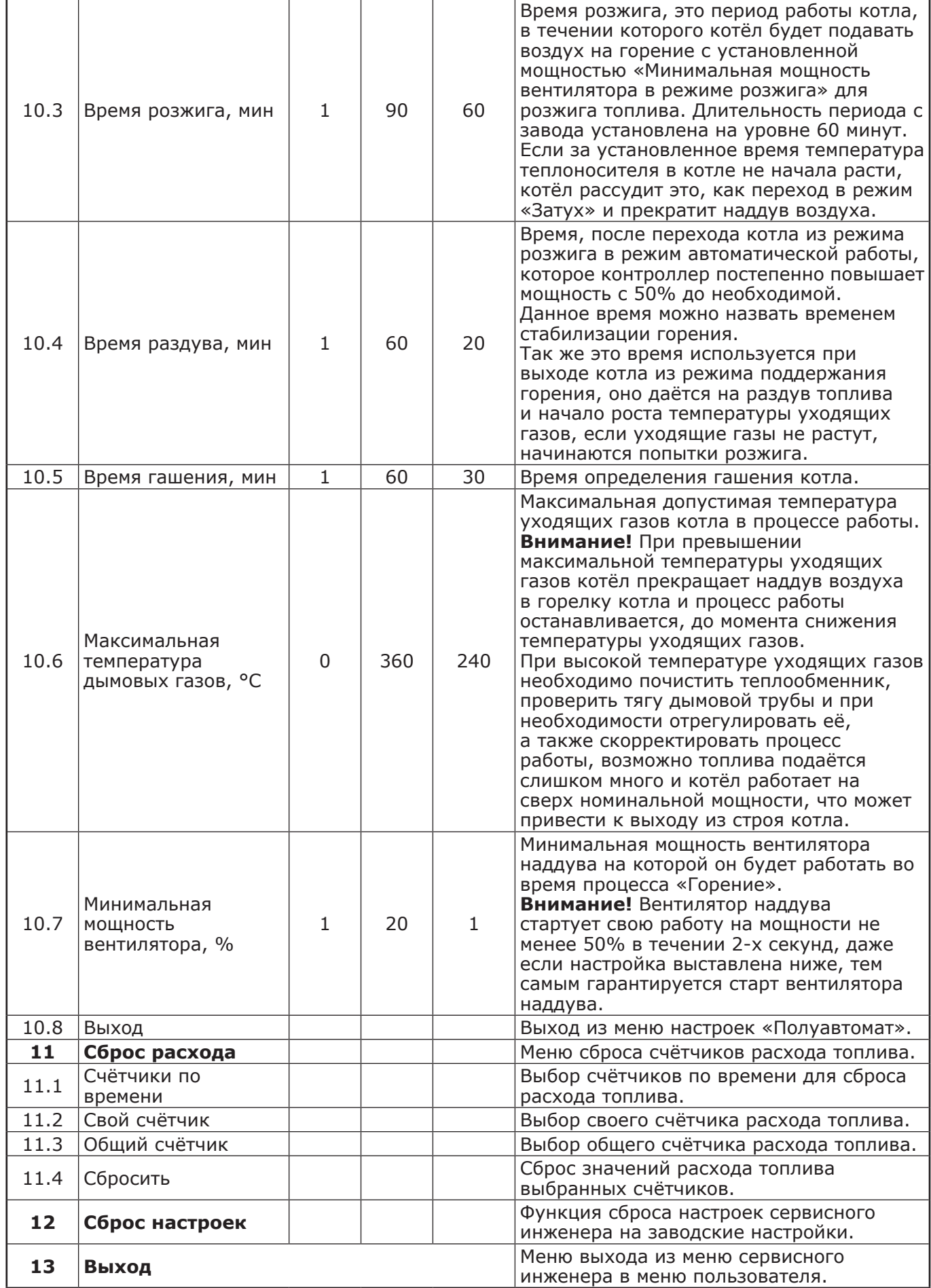

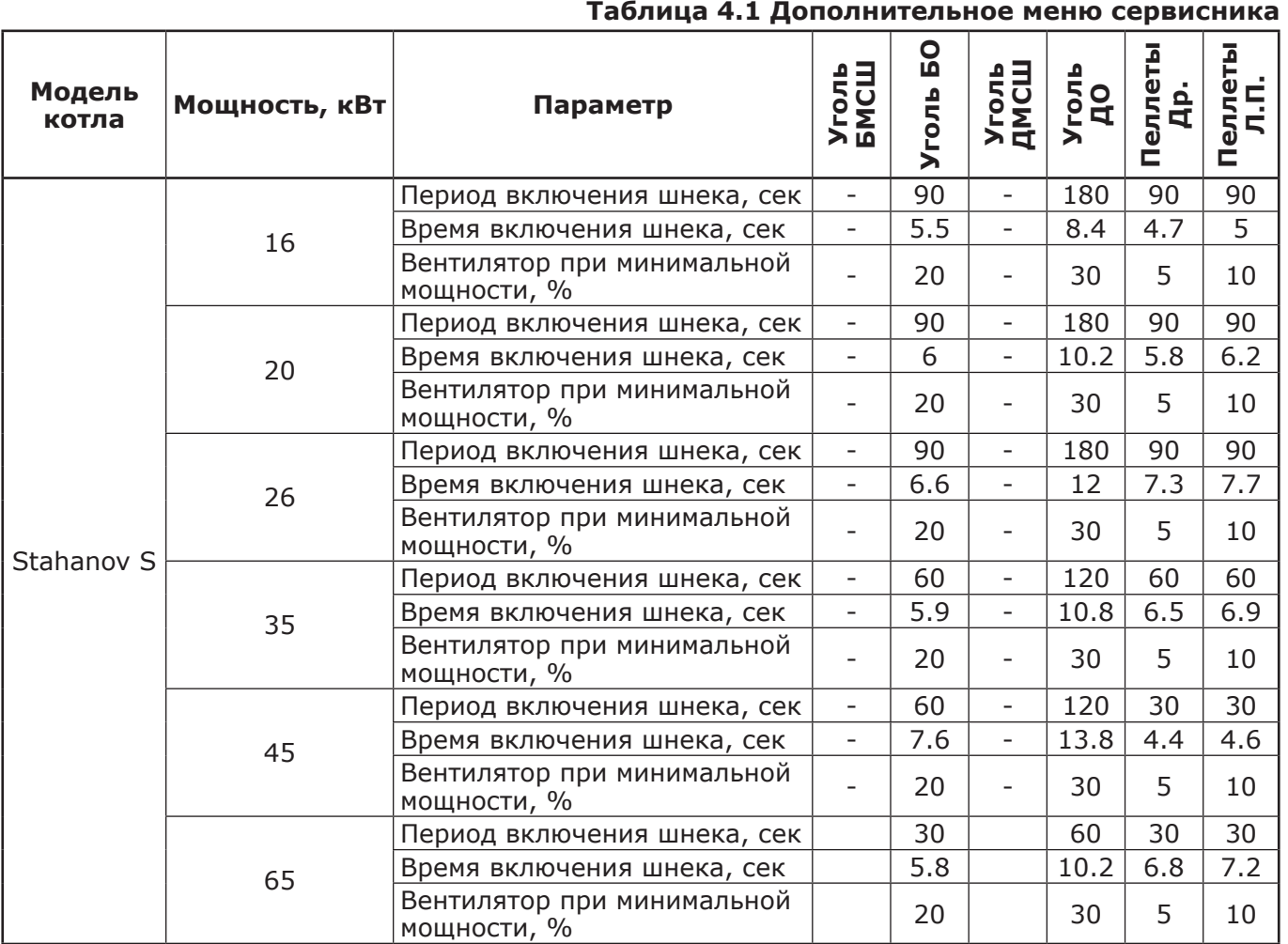

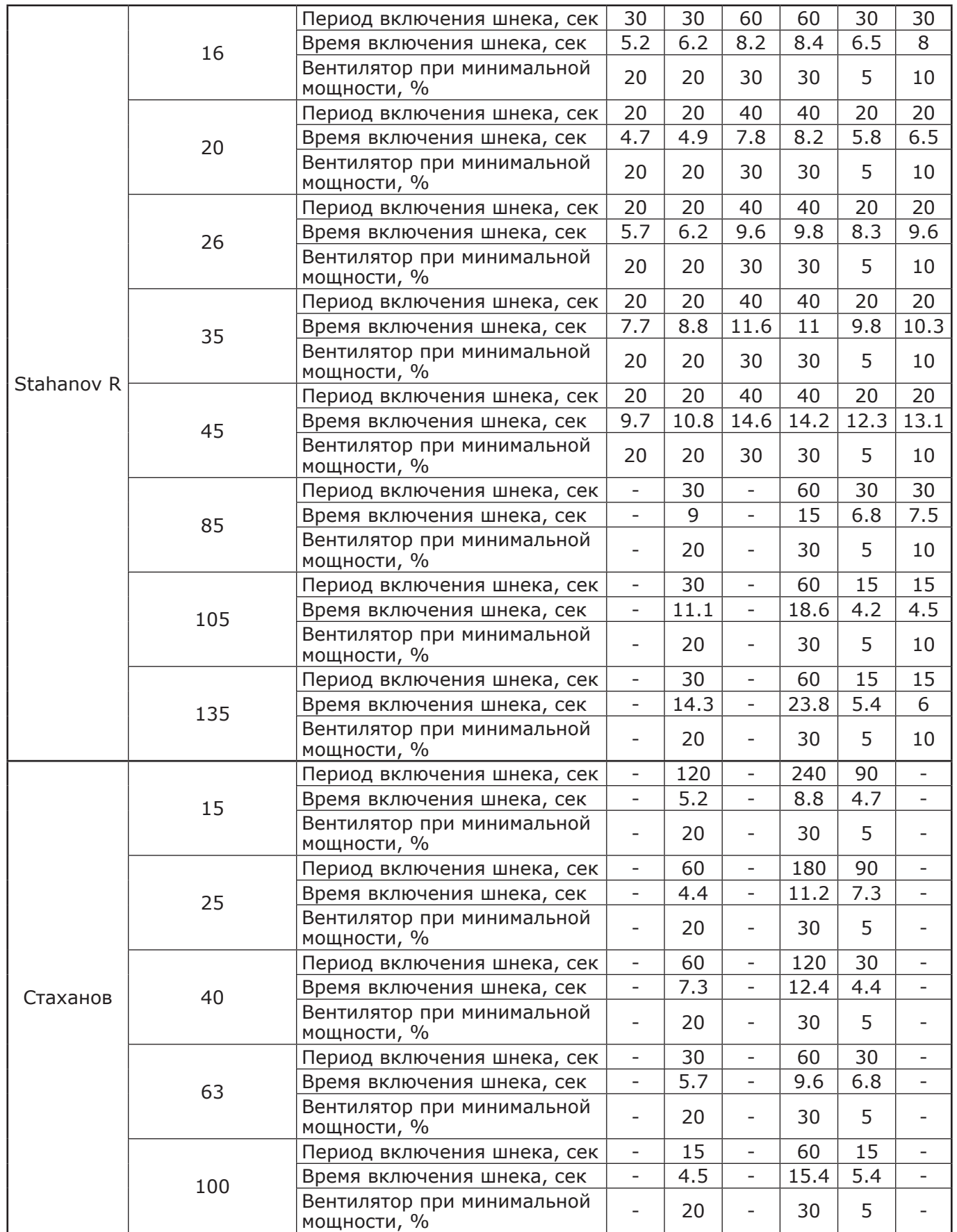

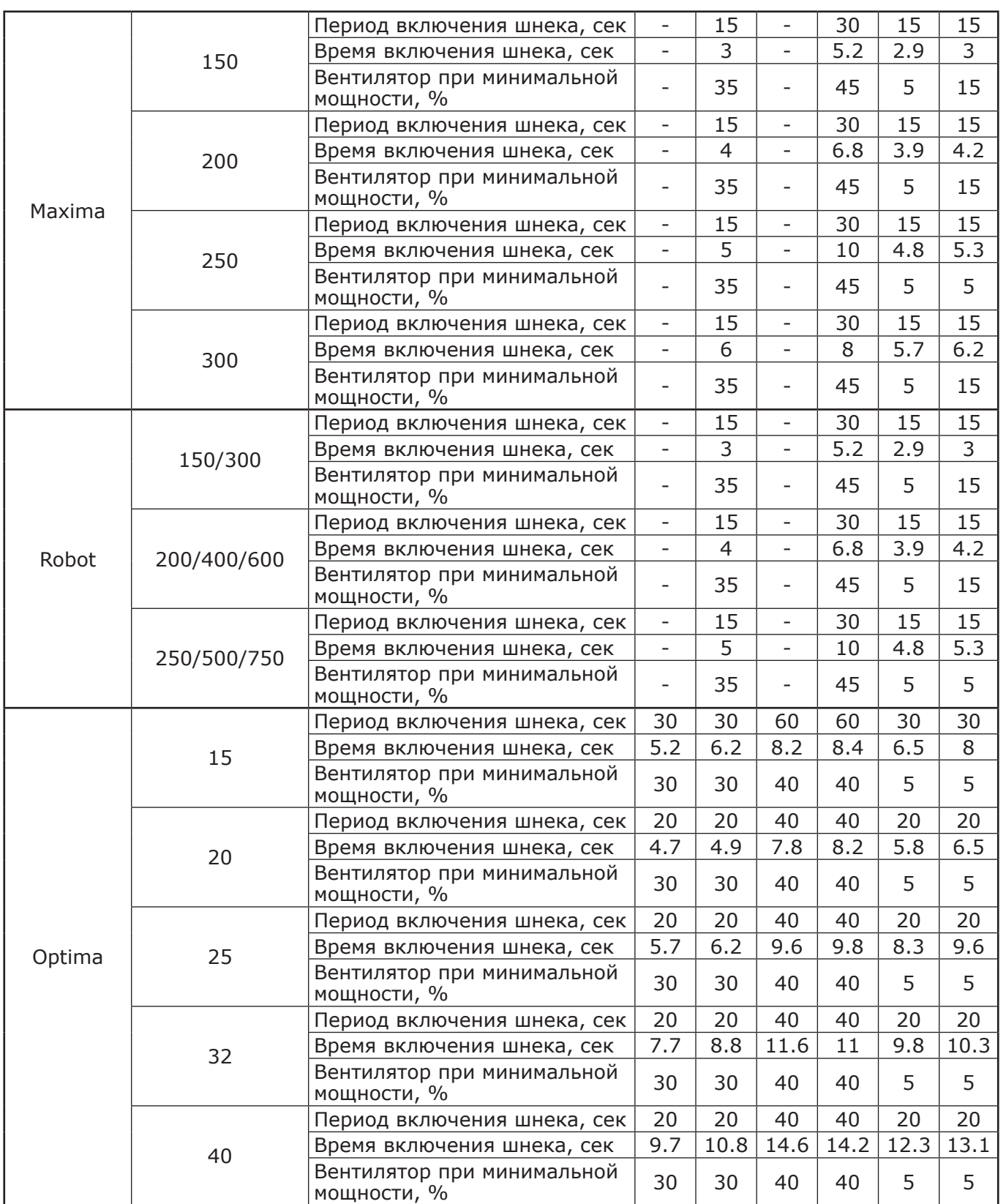

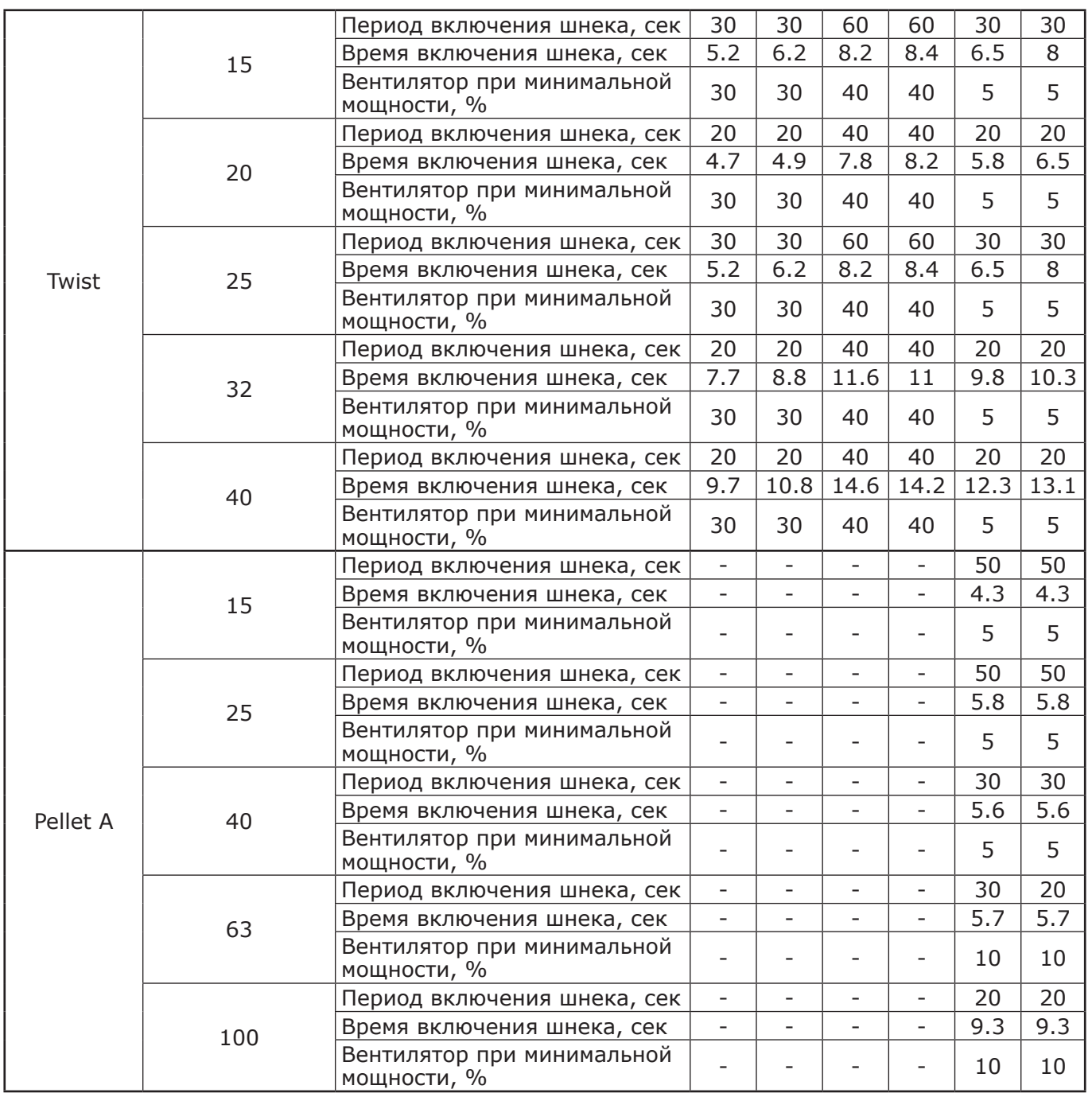

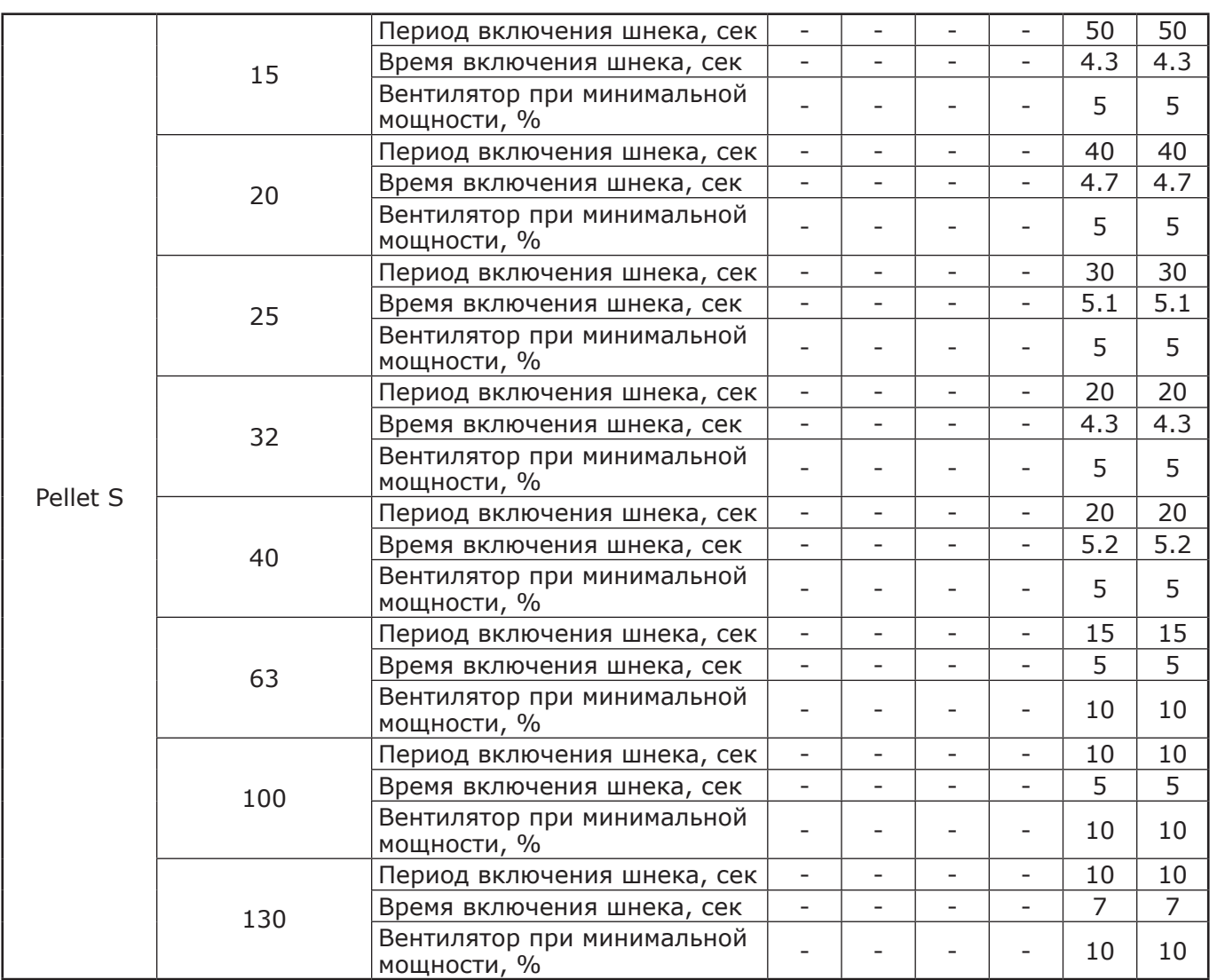

## **11. ХАРАКТЕРНЫЕ НЕИСПРАВНОСТИ И МЕТОДЫ ИХ УСТРАНЕНИЯ.**

11.1. Неисправности, идентифицируемые с помощью платы индикации, Push-service и SMS приведены в таблице 5.

**Таблица 5**

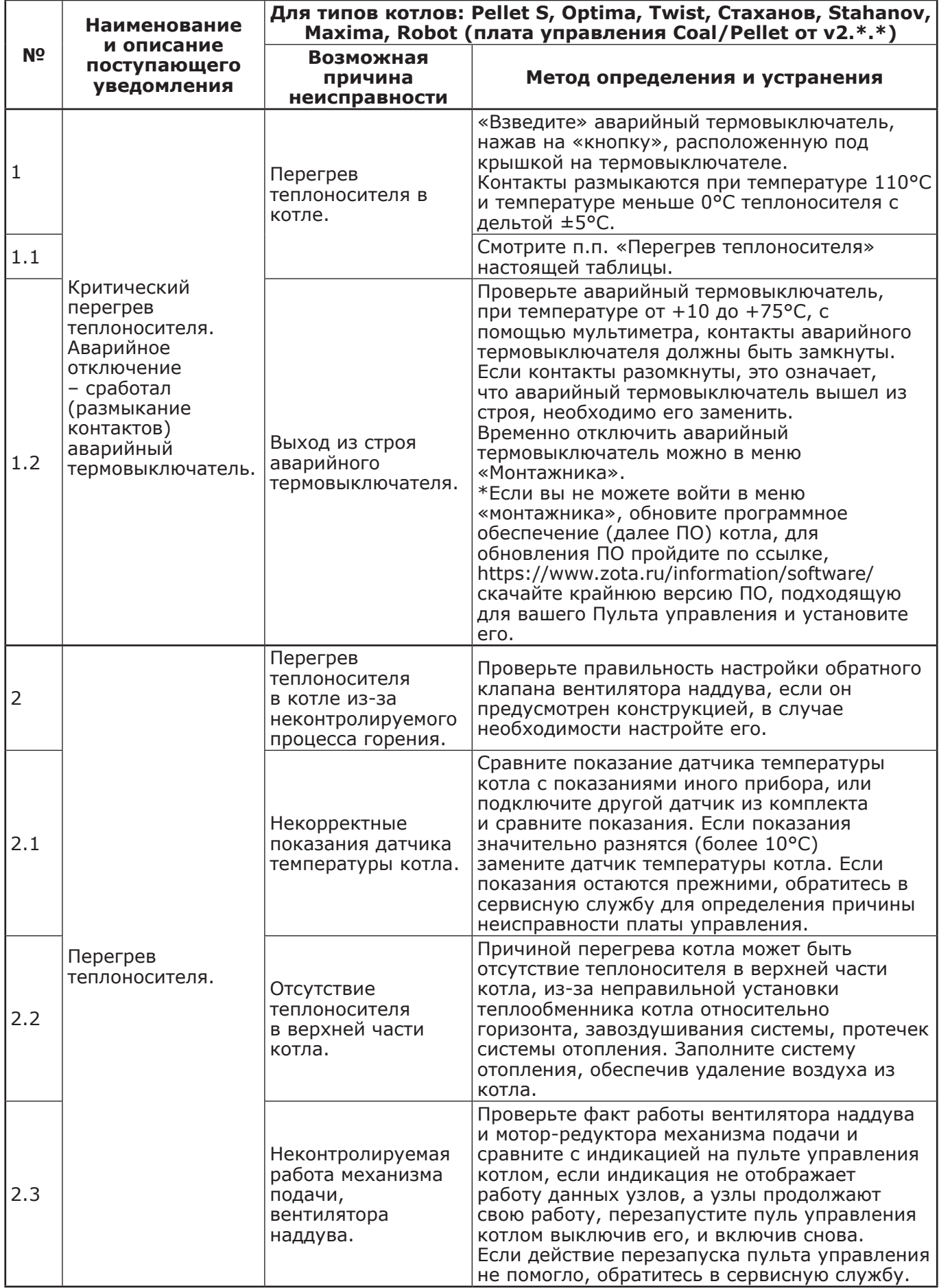

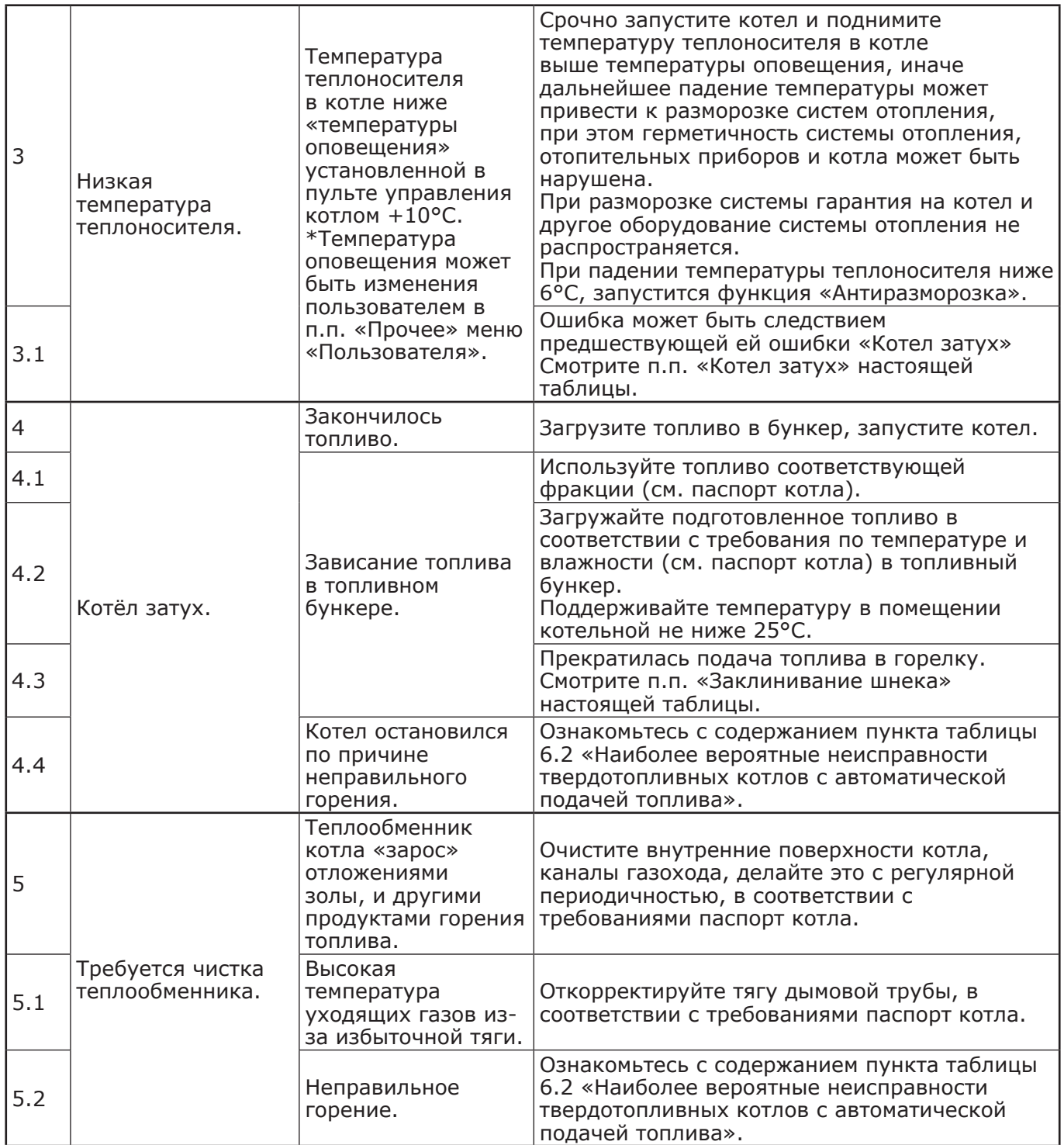

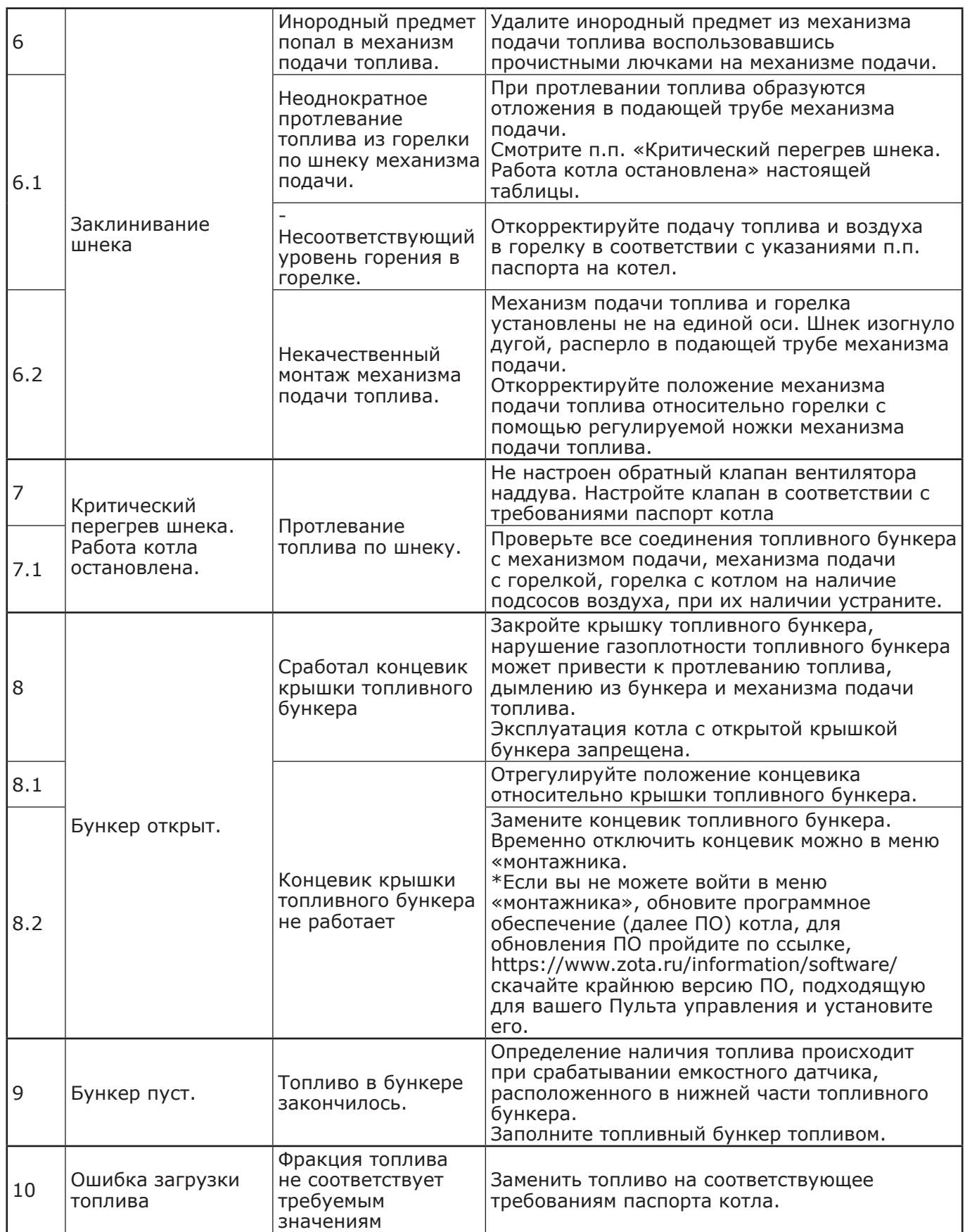

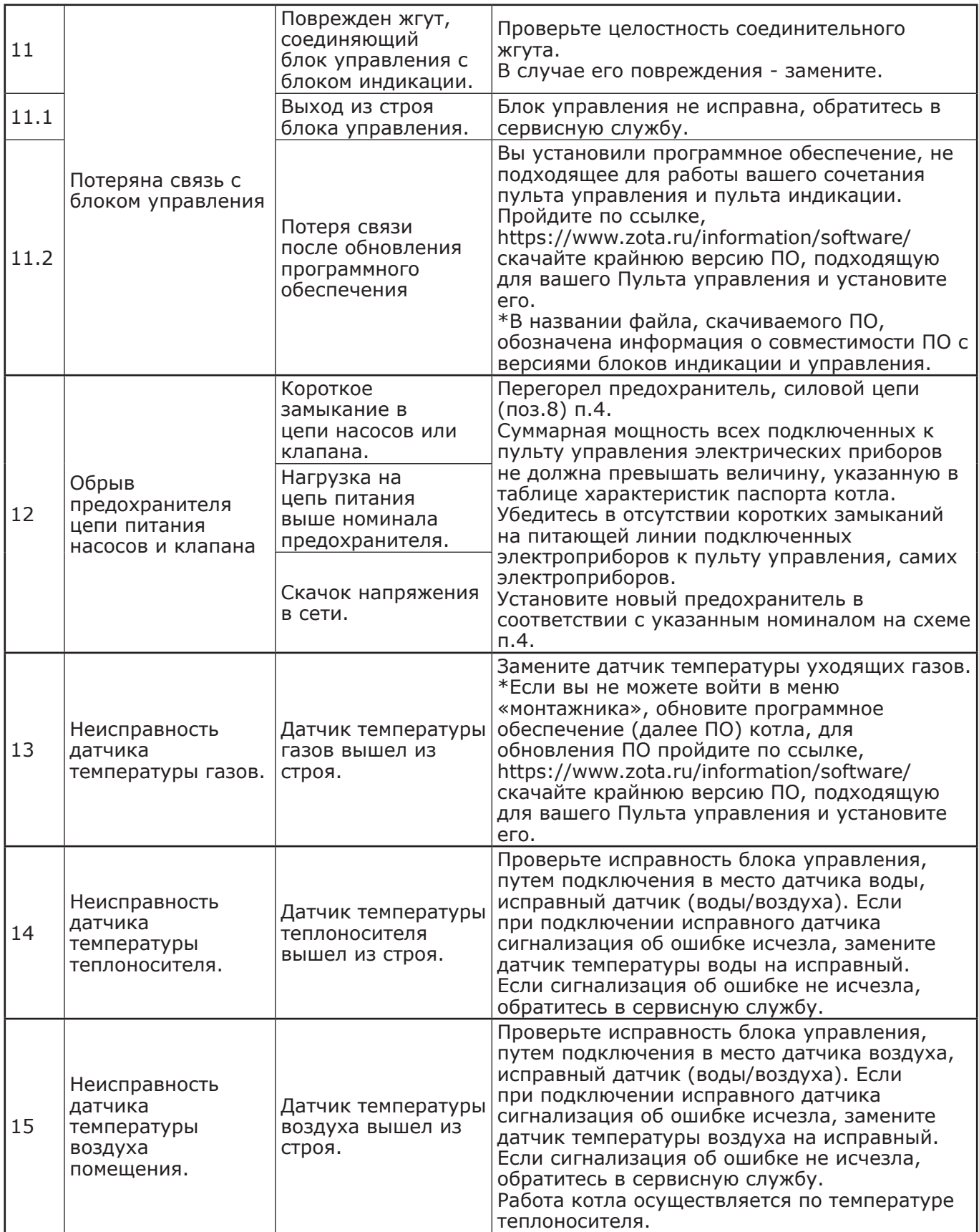

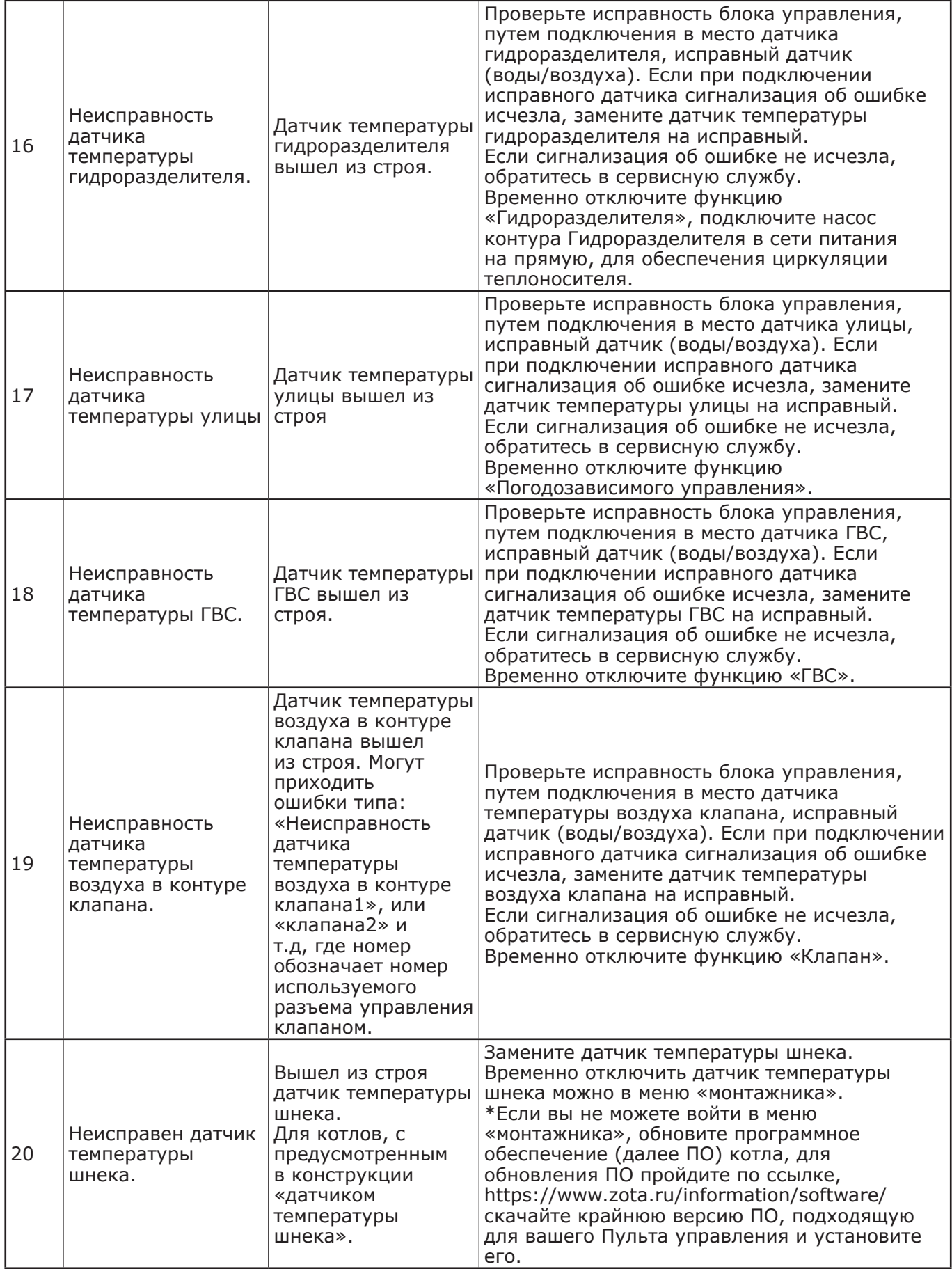

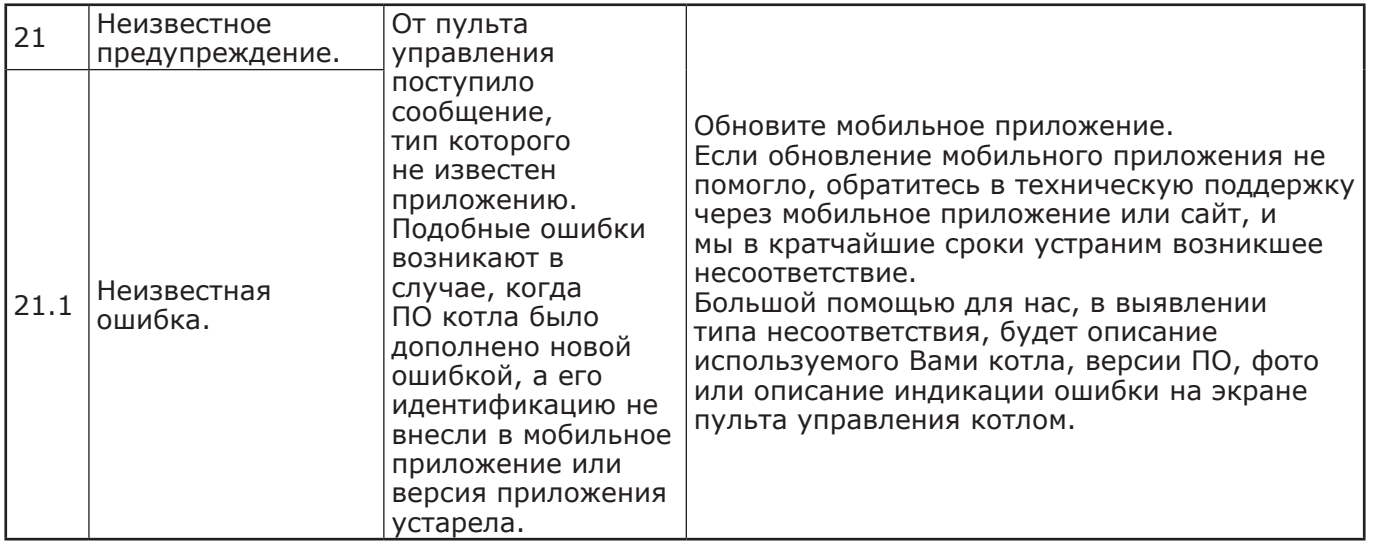

11.2. Наиболее вероятные неисправности твердотопливных котлов с автоматической подачей топлива и методы устранения неисправностей приведены в таблице 6. **Таблица 6**

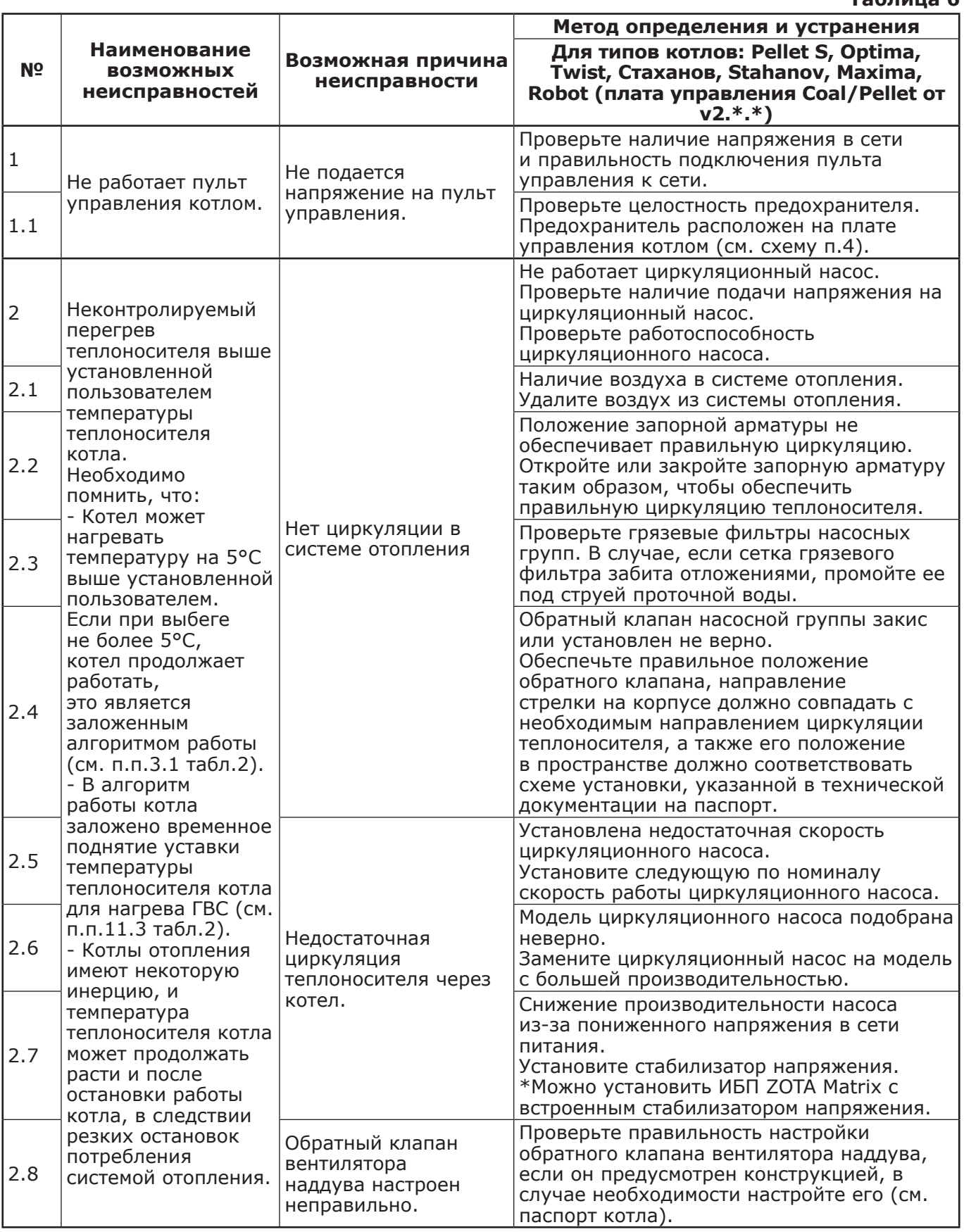

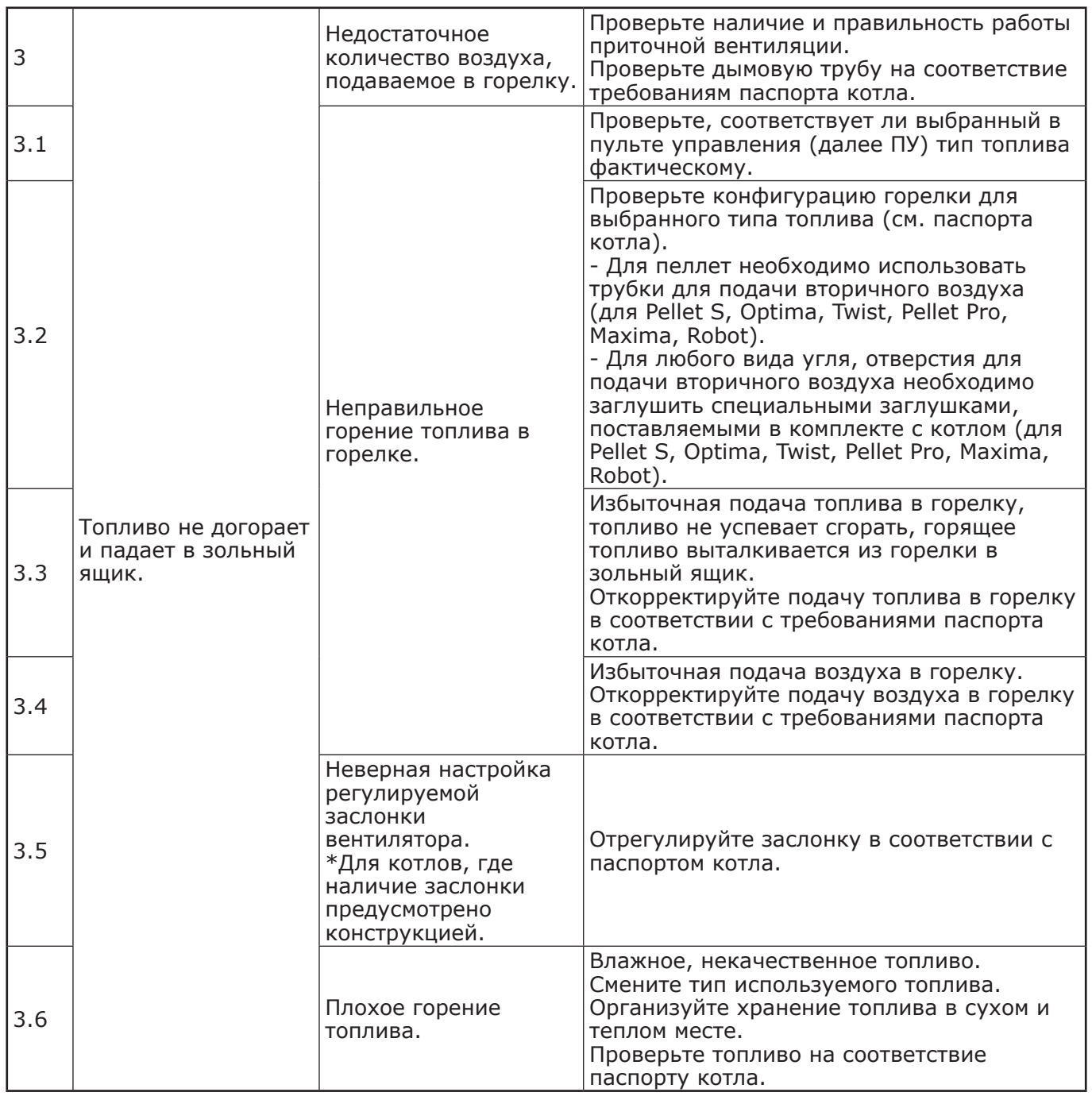

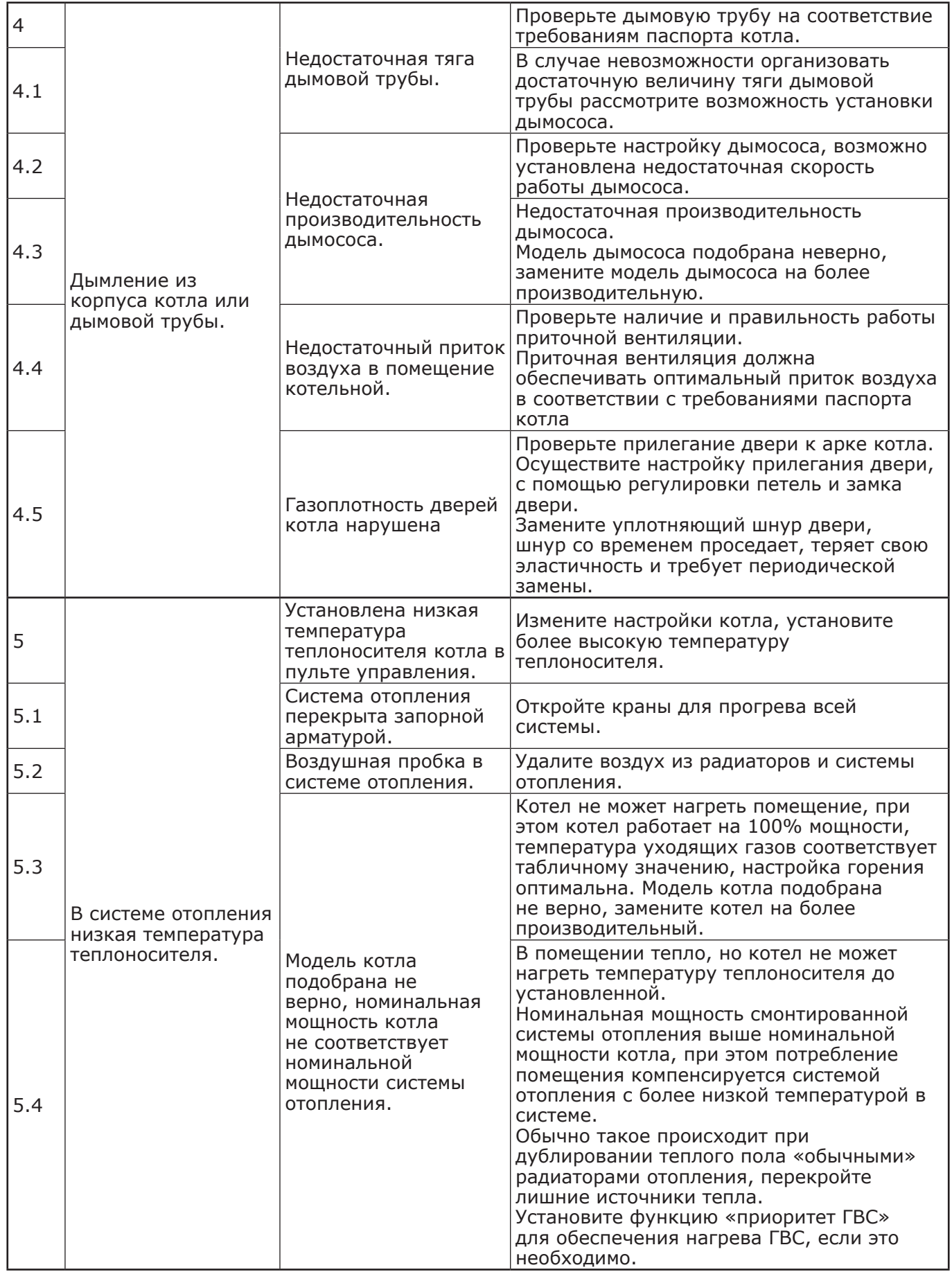

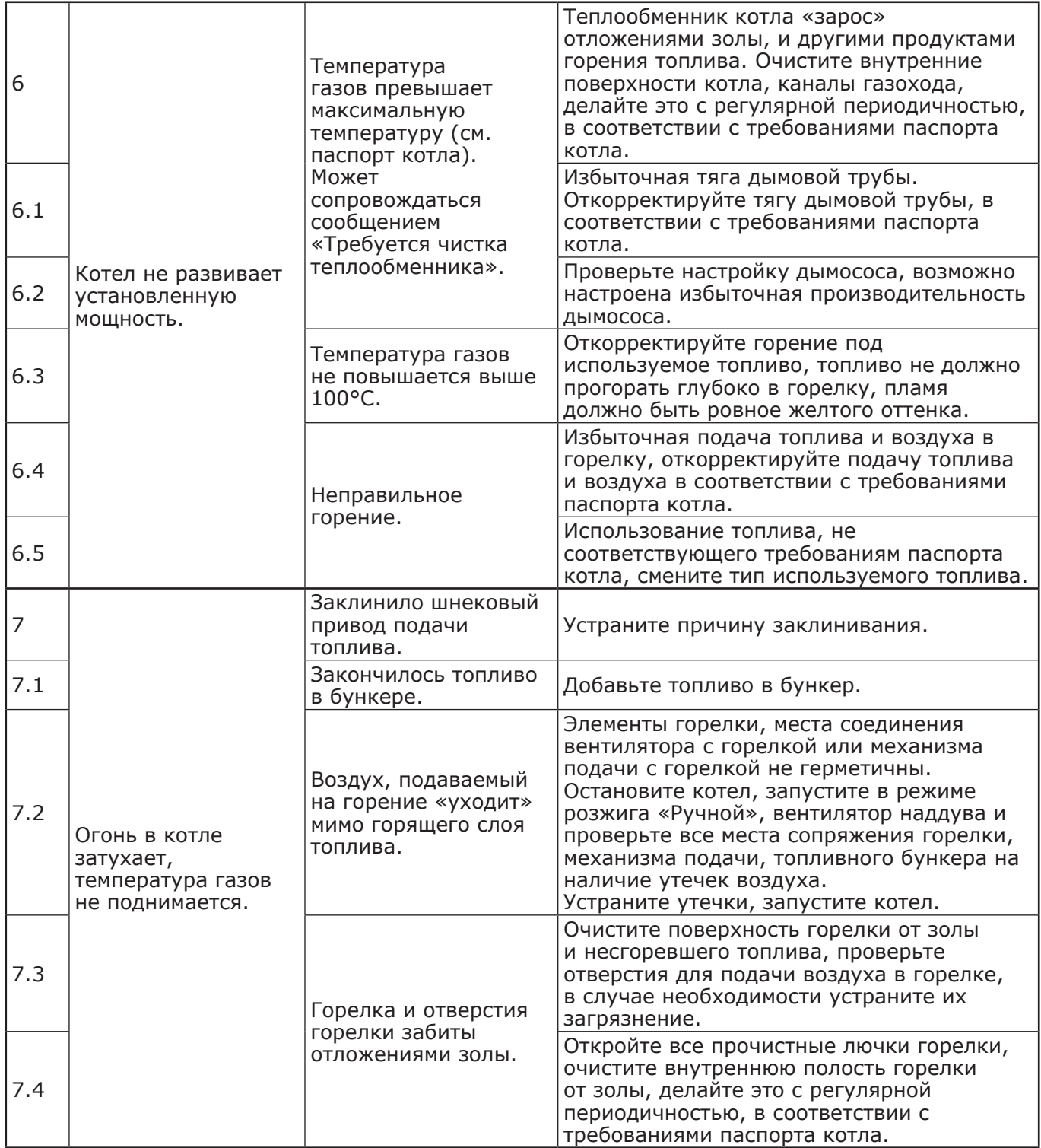

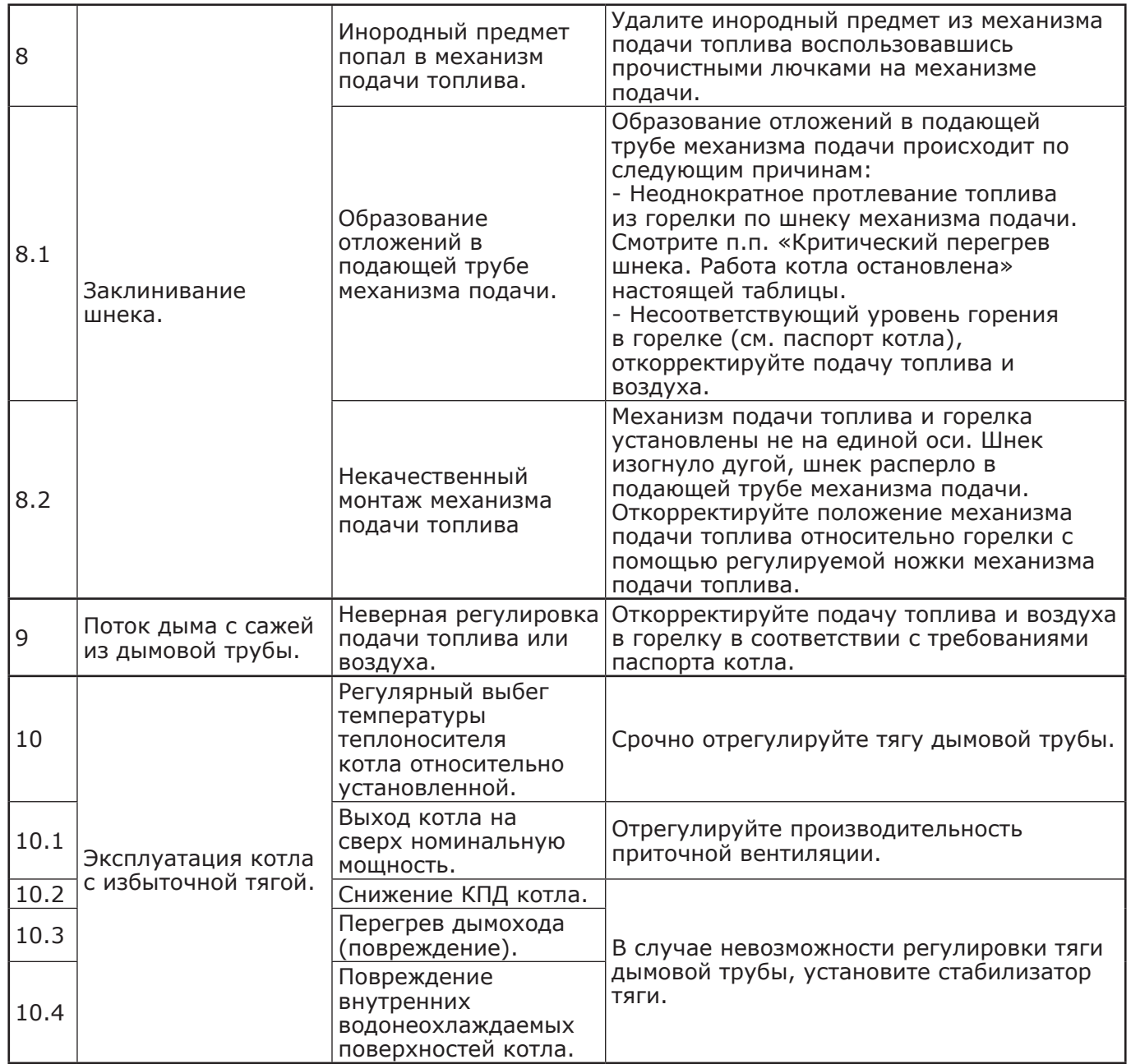

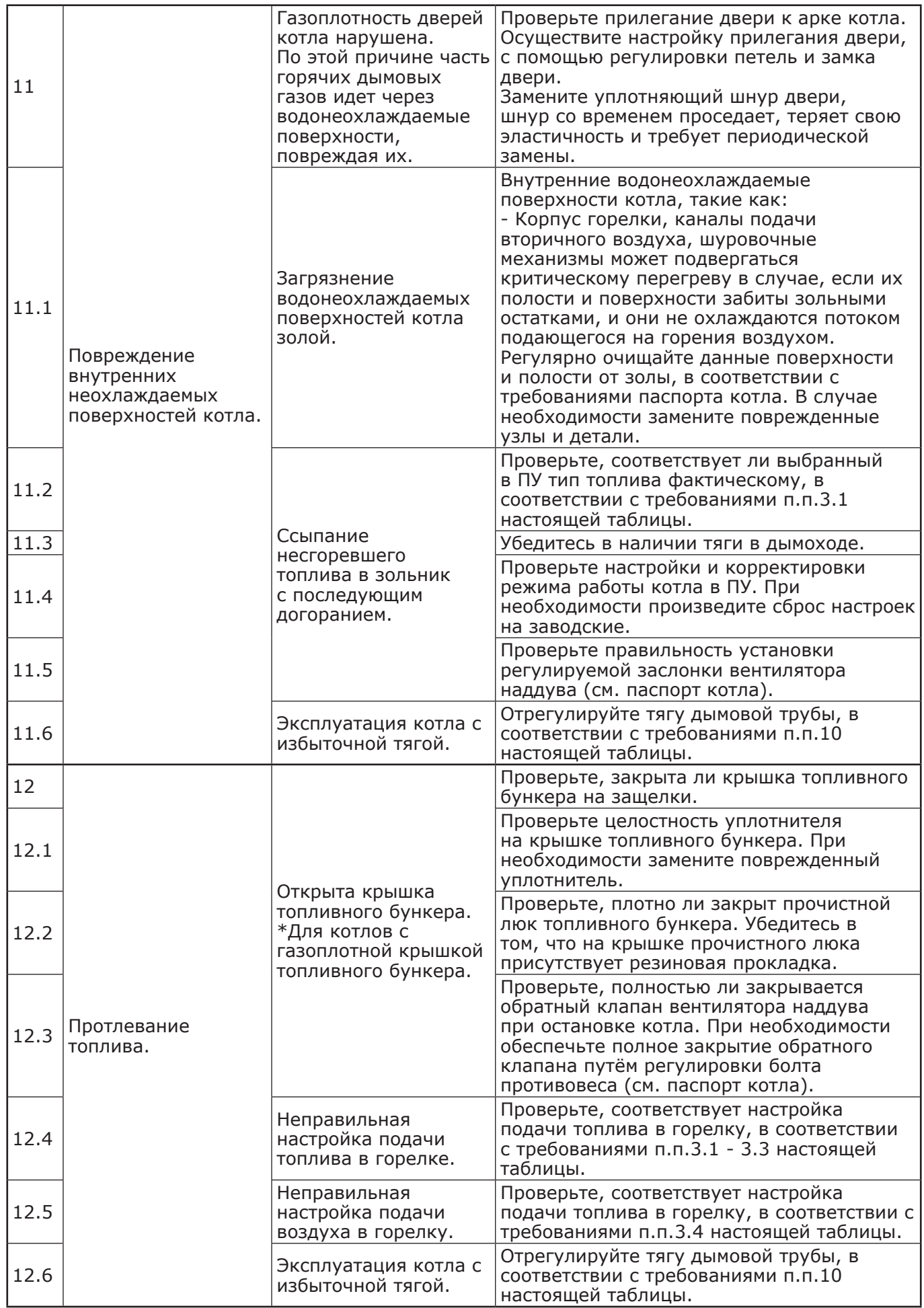

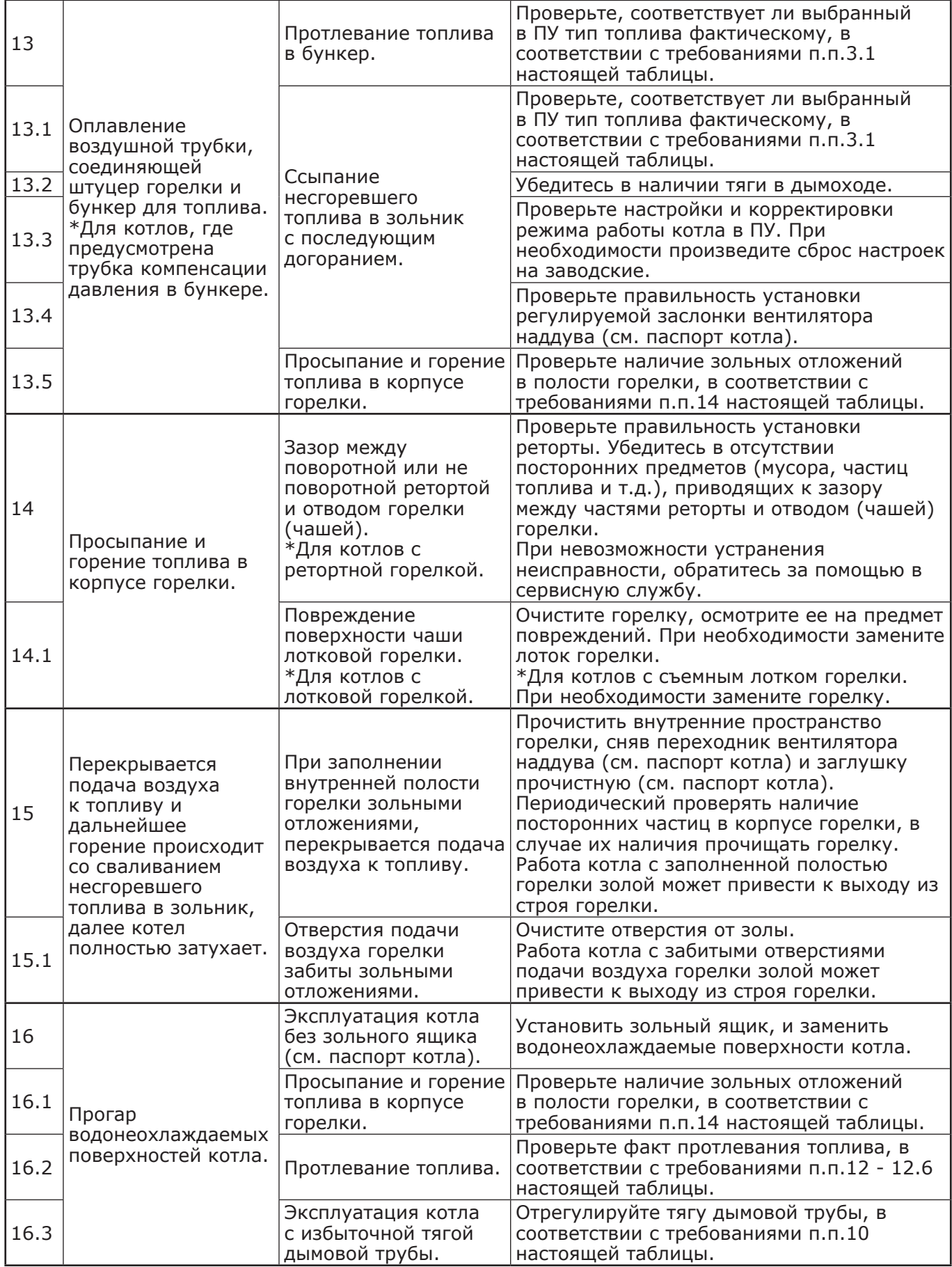

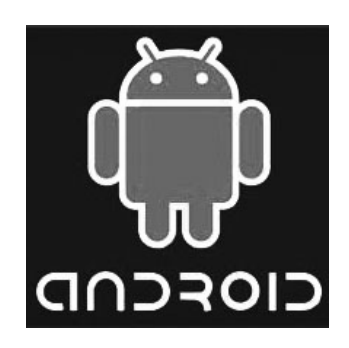

**Android iOS**

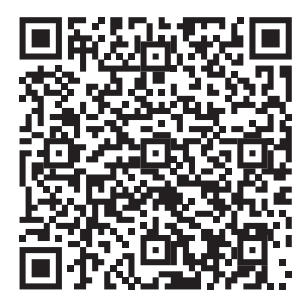

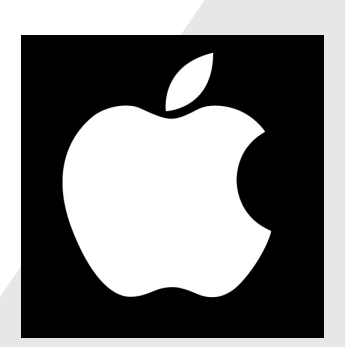

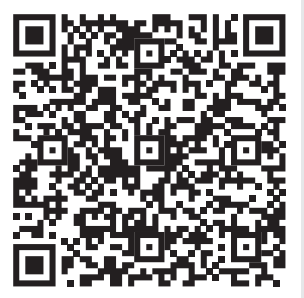

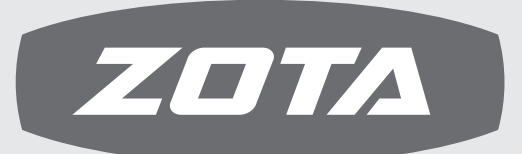

ЗАВОД ОТОПИТЕЛЬНОЙ ТЕХНИКИ И АВТОМАТИКИ

660061, г. Красноярск, ул. Калинина, 53А, а/я 26313 тел./факс (391) 247-77-77, 247-78-88, 247-79-99 e-mail:info@zota.ru, www.zota.ru